PUB. DIR-0075-000B

# Canon

# Цифровая видеокамера HD Руководство по эксплуатации

**LEGRIA HFR46 LEGRIA HFR47 LEGRIA HFR48 LEGRIA** 

**HFR406** 

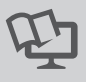

**PAL** 

**HFR48 HFR47 HFR46** 

Wiffl

**Corporation Corporation Corporation Corporation Corporation Corporation Corporation Corporation Corporation Corporation Corporation Corporation Corporation Corporation Corporation Corporation Corporation Corporation Corpo** 

m

*PE HD AIDED* 

**AVCHD** 

Progressive

 $MPA$ 

HOMI

# <span id="page-1-0"></span>Введение **Важные инструкции по эксплуатации**

#### **ПРЕДУПРЕЖДЕНИЕ ОБ АВТОРСКИХ ПРАВАХ**

**Несанкционированная запись материалов, защищенных законом об авторских правах, может являться нарушением прав обладателей авторских прав и противоречить закону об охране авторских прав.**

Во избежание опасности поражения электрическим током не допускайте попадания на данное изделие капель или брызг.

Вилка питания от сети переменного тока выполняет функцию разъединительного устройства. Вилка питания должна быть легко доступна, чтобы ее можно было быстро отсоединить при необходимости.

При использовании компактного блока питания не закрывайте и не оборачивайте его материей, а также, не помещайте его в тесное замкнутое пространство.

Идентификационная табличка блока питания CA-110E расположена на его нижней панели.

#### **Только для Европейского Союза (Европейской экономической зоны).**

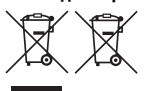

Эти символы указывают, что данный продукт не должен утилизироваться вместе с хозяйственно-бытовыми отходами в соответствии с Директивой WEEE (2002/96/EC), Директивой об аккумуляторах 2006/66/EC и/или законами Вашей страны, осуществляющими данные Директивы. **оза (Европейской экономическо**<br>ы указывают, что данный продукт<br>аться вместе с хозяйственно-быто<br>ии с Директивой WEEE (2002/96/EC<br>ношими данные Директивы.<br>передано в предназначенный для<br>передано в предназначенный для<br>нног

Данное изделие доолжно быть передано в предназначенный для этого пункт сбора, напрмер, на основе авторизованного обмена "один к одному", когда Вы покупаете подобное новое изделие, или в авторизованное место сбора отходов электрического и электронного оборудования, батарей и аккумуляторов для переработки. Неправильное обращение с отходами подобного типа может иметь влияние на окружающую среду и здоровье человека из-за потенциально опасных для здоровья веществ, которые, как правило, тесно связаны с электрическим и электронным оборудованием. Ваше сотрудничество в области правильной утилизации данного изделия вносит вклад в рациональное использование природных ресурсов.

Чтобы узнать больше информации о переработке отходов батарей и аккумуляторов, пожалуйста, обратитесь в местную городскую администрацию, орган по работе с отходами или предприятие по утилизации отходов, или зайдите на www.canon-europe.com/environment

(Европейская экономическая зона: Норвегия, Исландия и Лихтенштейн)

#### **РЕГИОНЫ ИСПОЛЬЗОВАНИЯ**

Видеокамеры LEGRIA HF R48, LEGRIA HF R47 и LEGRIA HF R46 соответствуют (по состоянию на январь 2013 г.) правилам по использованию радиосигналов, действующим в перечисленных ниже регионах. Для получения сведений о других регионах, в которых возможно использование этих видеокамер, обращайтесь по адресам, указанным на задней обложке настоящего Руководства по эксплуатации.

#### РЕГИОНЫ

Австралия, Австрия, Бельгия, Болгария, Великобритания, Венгрия, Германия, Гонконг (особый административный регион), Греция, Дания, Ирландия, Исландия, Испания, Италия, Кипр, Китай (материковая часть КНР), Латвия, Литва, Лихтенштейн, Люксембург, Мальта, Нидерланды, Новая Зеландия, Норвегия, Польша, Португалия, Россия, Румыния, Сингапур, Словакия, Словения, Финляндия, Франция, Чешская Республика, Швейцария, Швеция, Эстония

Модель

ID0020: LEGRIA HF R46/LEGRIA HF R47/LEGRIA HF R48

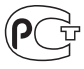

#### **Товарные знаки**

- Логотипы SD, SDHC и SDXC являются товарными знаками компании SD-3C, LLC.
- Microsoft и Windows являются товарными знаками либо зарегистрированными товарными знаками корпорации Microsoft в США и/или других странах.
- App Store, iPad, iPhone, iTunes и Mac OS являются товарными знаками корпорации Apple Inc. зарегистрированными в США и других странах.
- HDMI, High-Definition Multimedia Interface и логотип HDMI являются товарными знаками или зарегистрированными товарными знаками HDMI Licensing LLC в США и/или других странах.
- «AVCHD», «AVCHD Progressive» и логотип «AVCHD Progressive» являются товарными знаками корпораций Panasonic Corporation и Sony Corporation.
- Изготовлено по лицензии компании Dolby Laboratories. «Dolby» и знак в виде двойной буквы D являются товарными знаками компании Dolby Laboratories. других странах.<br>де ОS являются товарными знаками корг<br>ругих странах.<br>reface и логотип HDMI являются товарны<br>энаками HDMI Licensing LLC в США и/ил<br>ототип «AVCHD Progressive» являются<br>mansonic Corporation и Sony<br>и Dolby Lab
- Google, Android, Google Play и YouTube являются товарными знаками корпорации Google Inc.
- Facebook является товарным знаком корпорации Facebook, Inc.
- IOS является товарным знаком или зарегистрированным товарным знаком компании Cisco в США и других странах и используется по лицензии.
- Название и логотипы Twitter являются товарными знаками корпорации Twitter, Inc.
- Wi-Fi является товарным знаком альянса Wi-Fi Alliance.
- Wi-Fi Certified, WPA, WPA2 и логотип Wi-Fi Certified являются товарными знаками альянса Wi-Fi Alliance.
- WPS при использовании в параметрах видеокамеры, в экранной индикации и в данном Руководстве означает Wi-Fi Protected Setup.
- Идентификационный знак Wi-Fi Protected Setup является знаком альянса Wi-Fi Alliance.
- Прочие названия и изделия, не упомянутые выше, могут быть товарными знаками или зарегистрированными товарными знаками соответствующих компаний.
- В этом устройстве используется технология exFAT, лицензия на которую получена от корпорации Microsoft.
- Символом «Full HD 1080» обозначаются видеокамеры Canon, поддерживающие видеоизображение высокой четкости, содержащее 1080 пикселов (строк развертки) по вертикали.
- This product is licensed under AT&T patents for the MPEG-4 standard and may be used for encoding MPEG-4 compliant video and/or decoding MPEG-4 compliant video that was encoded only (1) for a personal and noncommercial purpose or (2) by a video provider licensed under the AT&T patents to provide MPEG-4 compliant video. No license is granted or implied for any other use for MPEG-4 standard.

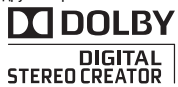

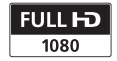

# <span id="page-4-0"></span>**Захватывающие возможности и новые функции**

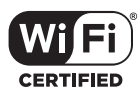

HFR48 / HFR47 / **HFR46** Функции Wi-Fi ้ำ [134\)](#page-133-0)

Почувствуйте свободу с удобными функциями Wi-Fi\*, которые перечислены ниже.

- Используя смартфон как пульт ДУ, можно дистанционно управлять съемкой видеофильмов  $(M 137)$ .
- Используя беспроводное соединение, можно подключить видеокамеру к домашней сети и отправить свои записи на портал CANON iMAGE  $GATEWAY (1 142)$  $GATEWAY (1 142)$ . Это также позволяет публиковать видеозаписи на сайтах YouTube и Facebook. Видеозаписи можно также публиковать на сайтах YouTube и Facebook, отправляя их с помощью устройств  $\text{IOS } (\text{M } 141).$  $\text{IOS } (\text{M } 141).$  $\text{IOS } (\text{M } 141).$  $\begin{array}{ll}\n\mathbf{M} & \mathbf{M} & \mathbf{M} \\
\hline\n\mathbf{M} & \mathbf{M} & \mathbf{B} & \mathbf{M} \\
\mathbf{M} & \mathbf{M} & \mathbf{M} & \mathbf{M} \\
\mathbf{M} & \mathbf{M} & \mathbf{M} & \mathbf{M}\n\end{array}$ <br>  $\mathbf{M} \mathbf{M} \mathbf{M} \mathbf{M} \mathbf{M}$ <br>  $\mathbf{M} \mathbf{M} \mathbf{M} \mathbf{M} \mathbf{M} \mathbf{M} \mathbf{M} \mathbf{M} \mathbf{M} \mathbf{M$
- Просмотр записей совместно с членами семьи и друзьями упростился, так как теперь записи с видеокамеры можно просматривать с помощью веб-браузера на смартфоне или компьютере ( $\Box$  [139](#page-138-0)).
- \* Wi-Fi это сертифицированный альянсом Wi-Fi Alliance способ беспроводной связи устройств.

Режим съемки детей ( $\Box$  [69](#page-68-0))

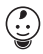

Используя режим съемки детей, вы не пропустите важные моменты жизни ребенка. Параметры видеокамеры оптимизированы для передачи красоты нежной детской кожи. В видеозаписи можно также добавлять штампы, чтобы следить за ростом ребенка. Режим съемки детей доступен только для AVCHDвидео.

### Записи в виде AVCHD и МР4 ( $\Box$ [64\)](#page-63-0)

**AVCHD** 

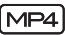

Можно выбрать запись видеофильмов AVCHD или MP4. Записывайте видеофильмы в режиме AVCHD и воспроизводите их с фантастическим качеством изображения. Можно также записывать видеофильмы в виде MP4 для отправки в Интернет и передачи на мобильные устройства. В зависимости от качества видео можно также выполнять запись со скоростью 50 кадров в секунду. При частоте кадров 50 кадров в секунду видеофильмы обеспечивают такой уровень реалистичности движения, который несомненно произведет впечатление на аудиторию.

### Smart<br>AUTO **Smart AUTO** ( $\Box$  [44\)](#page-43-0)

В режиме Smart AUTO автоматически выбирается сюжетный режим, оптимальный для снимаемой сцены. Вы всегда получаете замечательные записи, не беспокоясь о настройках.

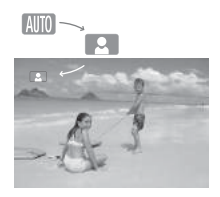

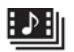

Видеокадр (A[79](#page-78-0)) Кинофильтры

### Снимите или запишите короткие эпизоды и создайте из них видеоклипы с Вашим любимым музыкальным сопровождением.

# $(270)$  $(270)$

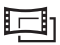

Создавайте уникальные, неповторимые фильмы с помощью профессиональных кинофильтров. Создавайте<br>Дайте неповторимы<br>Шим помощью про<br>Кинофильтро<br>Дели со с

# Обнаружение лица<br>(□ 82)

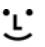

Видеокамера автоматически определяет лица людей и настраивает фокусировку и другие параметры для получения отличных результатов.

### '<sup>-</sup> Стабилизатор изображения

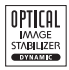

Динамическая стабилизация изображения  $($  $\Box$  [80\)](#page-79-0) компенсирует сотрясение камеры при съемке во время ходьбы. Улучшенная  $c$ табилизация изображения ( $\Box$  [81](#page-80-0)) обеспечивает устойчивое изображение даже при увеличении удаленных объектов (максимальное телефото). В режиме интеллектуальной  $c$ табилизации изображения ( $\Box$  [46](#page-45-0)) выбирается тип стабилизации, подходящий для условий съемки.

### Смотрите свои записи на других устройствах

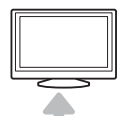

Подключите видеокамеру к телевизору высокой четкости ( $\Box$  [114\)](#page-113-0). Копируйте записи на

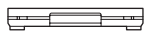

внешнее устройство видеозаписи  $($  $\Box$  [130\)](#page-129-0).

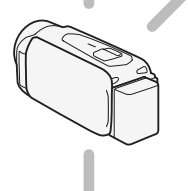

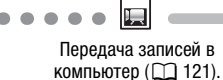

Передача записей в<br>компьютер (□ 121).<br>,<br>ий<br>,,

Сохранение записей.

Копирование всего содержимого памяти видеокамеры на внешний жесткий диск ( $\Box$  [126](#page-125-0)).

MP4 и фотографии в Интернет  $(\square)$  [132\)](#page-131-0).

Загружайте свои фильмы в формате

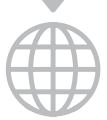

## HF R48 / HF R47 / HF R46

### Смотрите свои записи, используя функции Wi-Fi видеокамеры

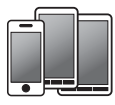

Используйте смартфон или плашет с iOS или Android для дистанционного управления видеокамерой ( $\Box$  [137](#page-136-0)). Используйте просмотр записей из

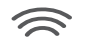

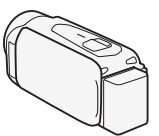

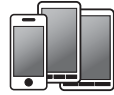

видеокамеры в веб-браузере на смартфоне или планшете с ОС iOS или Android ( $\Box$  [139](#page-138-0)).

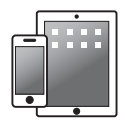

Сохранение записей в iPhone или iPad и их воспроизведение  $(\Box 141)$  $(\Box 141)$  $(\Box 141)$ .

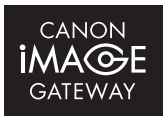

Подключите видеокамеру к точке доступа домашней сети и публикуйте записи на портале CANON iMAGE  $GATEWAY$  ( $\Box$  [142](#page-141-0)). Оттуда можно создать интернетальбомы для просмотра записей.

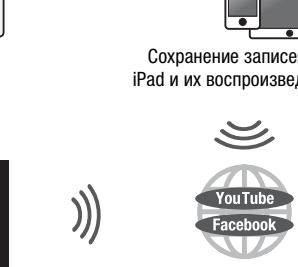

Подключив видеокамеру к iPhone, iPad или порталу CANON iMAGE GATEWAY, можно отправлять записи на другие сайты.

# Содержание

## **[Введение](#page-1-0)**

- [5 Захватывающие возможности и новые функции](#page-4-0)
- [13 О данном Руководстве](#page-12-0)

# **[15 Знакомство с видеокамерой](#page-14-0)**

- [15 Дополнительные принадлежности и компакт-диск из](#page-14-1)  комплекта поставки
- [17 Названия компонентов](#page-16-0)

**[19 Начальная подготовка](#page-18-1)**

## **[Подготовка](#page-18-0)**

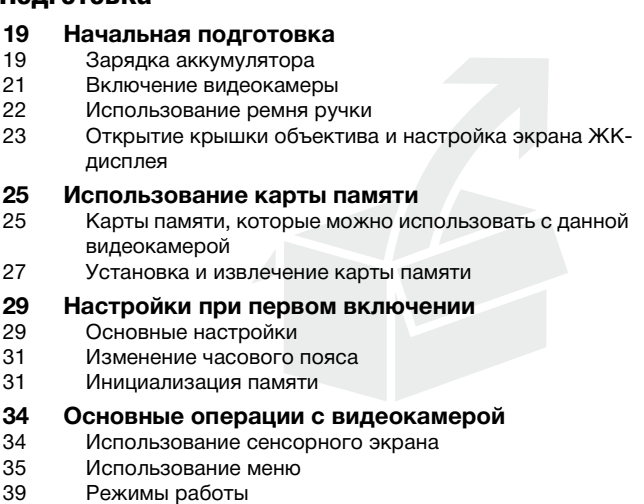

# **[Основные функции съемки и воспроизведения](#page-41-0)**

# **[42 Основные функции съемки](#page-41-1)**

- [42 Съемка видеофильмов](#page-41-2)
- [44 О функции Smart AUTO](#page-43-1)
- [46 Интеллектуальная стабилизация изображения](#page-45-1)
- [47 Съемка фотографий](#page-46-0)
- [49 Зумирование](#page-48-0)

# **[53 Основные функции воспроизведени](#page-52-0)**

- [53 Воспроизведение видеофильмов](#page-52-1)
- [57 Просмотр фотографий](#page-56-0)
- [59 Удаление эпизодов](#page-58-0)
- [61 Удаление фотографий](#page-60-0)

## **[Расширенные функции съемки](#page-63-1)**

- [64 Выбор формата видеофильмов \(AVCHD/MP4\)](#page-63-2)
- [65 Выбор качества видеозаписи](#page-64-0)
- 68 :/9/8 Выбор памяти (встроенная память/ карта памяти) для записей имата видеофильмов (AVC<br>ества видеозаписи<br>Trum для записей<br>7/ ПТКМ Двойная запись I<br>сителя<br>м и кинофильтры<br>м и кинофильтры<br>не сюжетные режимы
- 68 HFR48 / HFR47 / HFR46 Двойная запись и запись со сменой носителя
- 69 Режим съемки детей
- [70 Кинорежим и кинофильтры](#page-69-1)
- [71 Специальные сюжетные режимы](#page-70-0)
- [73 Режим программной автоэкспозиции: настройка](#page-72-0)  параметров в соответствии с потребностями
- [74 Декорирование: добавление характерных черт](#page-73-0)
- [79 Видеокадр](#page-78-1)
- [80 Улучшенная стабилизация изображения](#page-79-1)
- [81 Усиленная стабилизация](#page-80-1)
- [82 Обнаружение и отслеживание лица](#page-81-1)
- [84 Монтажные переходы](#page-83-0)
- [85 Настройка экспозиции](#page-84-0)
- [86 Настройка фокусировки](#page-85-0)
- [88 Предварительная съемка](#page-87-0)
- [89 Баланс белого](#page-88-0)
- [90 Таймер автоспуска](#page-89-0)
- [91 Частота кадров](#page-90-0)
- [92 Телемакро](#page-91-0)
- [93 Аудиоэпизоды](#page-92-0)
- [94 Уровень записи звука](#page-93-0)
- [96 Использование наушников](#page-95-0)

### **[Расширенные функции воспроизведения и](#page-97-0)  редактирования**

- [98 Извлечение фотографий и эпизодов «Видеокадр» из](#page-97-1)  видеофильма
- [100 Воспроизведение эпизодов из детского альбома](#page-99-0)
- [101 Воспроизведение эпизодов типа «Видеокадр»](#page-100-0)
- [102 Воспроизведение с фоновым музыкальным](#page-101-0)  сопровождением
- [105 Выбор начальной точки воспроизведения](#page-104-0)
- [106 Разделение эпизодов](#page-105-0)
- [107 Обрезка эпизодов](#page-106-0)<br>109 Слайл-шоу
- Слайд-шоу

### **[Внешние соединения](#page-109-0)**

- **[110 Разъемы на видеокамере](#page-109-1)**
- Схемы подключения
- 107 **Сорезка эпизодов**<br>109 Слайд-шоу<br>**Внешние соединения**<br>110 Разъемы на видеокамере<br>111 Схемы подключения<br>[114 Просмотр на экране телевизора](#page-113-1)
- **[116 Сохранение записей и их совместное](#page-115-0)  использование**
- 116 : НАЗ/НАЗ ДА Копирование видеофильмов и фотографий на карту памяти
- 119  $\frac{11848}{11848}$ / $\frac{11847}{11846}$  Преобразование видеофильмов в формат MP4
- [121 Сохранение записей в компьютере](#page-120-1)<br>126 ПЕМЯ / ПЕМЯ / ПЕМЯ Сохранение пам
- **[126 / 826 / 826 COXPARENT COMPUTER 126 COXPARENT COXPARENT COXPARENT COXPARENT COXPARENT COXPARENT COXPARENT** [всего содержимого памяти на внешнем жестком](#page-125-1)  диске
- [130 Копирование записей на внешнее устройство](#page-129-1)  видеозаписи
- [132 Отправка в Интернет видеофильмов в виде MP4 и](#page-131-1)  фотографий

# **HER48/HER47/HER46 [Функции Wi-Fi](#page-133-1)**

- [134 Введение в Wi-Fi](#page-133-2)
- [137 Съемка видеофильмов с использованием смартфона](#page-136-1)  в качестве пульта ДУ
- [139 Дистанционный просмотр: просмотр записей с](#page-138-1)  помощью веб-браузера на устройстве iOS или смартфоне Android
- [141 Отправка видеофильмов с помощью устройства iOS](#page-140-1)
- [142 Совместное использование записей с помощью](#page-141-1)  портала CANON iMAGE GATEWAY
- [150 Воспроизведение на компьютере](#page-149-0)
- [151 Подключение Wi-Fi с помощью точки доступа](#page-150-0)
- [157 Просмотр и изменение параметров Wi-Fi](#page-156-0)

## **[Дополнительная информация](#page-158-0)**

- **[159 Приложение: перечень пунктов меню](#page-158-1)**<br>159 Панели РАЗ Основн функции] и [Релактир
- Панели [ <sup>№</sup> Основн. функции] и [Редактир.]
- 163 Меню [ ] Другие настройки]
- **[172 Приложение: индикация и значки на экране](#page-171-0) 1е: перечень пунктов**<br><sup>|</sup> Основн. функции] и [Ред<br>Другие настройки]<br>**1е: индикация и значк<br>э <b>неполадок**<br>э **неполадок**
- **[176 Устранение неполадок](#page-175-0)**
- **[176 Устранение неполадок](#page-175-1)**
- [183 Список сообщений](#page-182-0)
- **[194 Правила обращения](#page-193-0)**
- **[194 Правила обращения](#page-193-1)**
- [199 Обслуживание/прочее](#page-198-0)
- [201 Использование видеокамеры за рубежом](#page-200-0)
- **[202 Общая информация](#page-201-0)**
- [202 Дополнительные принадлежности](#page-201-1)
- [203 Дополнительные принадлежности](#page-202-0)
- [208 Технические характеристики](#page-207-0)
- [213 Алфавитный указатель](#page-212-0)

# <span id="page-12-0"></span>О данном Руководстве

Благодарим за приобретение видеокамеры Canon LEGRIA HF R48 / LEGRIA HF R47 / LEGRIA HF R46 / LEGRIA HF R406. Перед началом работы с видеокамерой внимательно прочитайте данное Руководство и сохраните его в качестве справочника. В случае сбоев в работе видеокамеры см. раздел *Устранение неполадок*  $(D176)$  $(D176)$  $(D176)$ .

#### **Обозначения, используемые в данном Руководстве**

- • ВАЖНО: предупреждения, относящиеся к эксплуатации видеокамеры.
- $(i)$  ПРИМЕЧАНИЯ: информация, дополняющая основные инструкции по выполнению операций.
- • НО СЛЕДУЕТ ПРОВЕРИТЬ: ограничения или требования, относящиеся к описываемой функции.
- $\square$ : ссылка на страницу данного Руководства.
- **ПРИЗ**: текст, относящийся только к указанной на значке модели.
- В данном Руководстве используются следующие термины.<br>• В данном Руководстве используются следующие термины.<br>• Если не указано конкретно «карта памяти» или «встроенна<br>память», то термин «память» относится к обоим типам п Если не указано конкретно «карта памяти» или «встроенная память», то термин «память» относится к обоим типам памяти. Под термином «эпизод» понимается один блок видеофильма с момента нажатия кнопки START/STOP для начала записи до повторного нажатия этой кнопки для приостановки записи. Термины «фотография» и «неподвижное изображение» имеют одинаковое значение.
- Фотографии, используемые в данном Руководстве, являются имитацией и сняты с помощью фотокамеры. Если не указано иное, иллюстрации и значки меню относятся к модели  $\text{HER48}$ .

Значок вида означает, что функция доступна в указанном режиме работы, а значок вида означает, что функция недоступна. Режимы работы подразделяются на следующие три группы. Подробные пояснения см. в разделе *Режимы работы* ( $\Box$  [39\)](#page-38-1).

Скобки [ ] используются для обозначения кнопок управления и пунктов меню, отображаемых на экране.

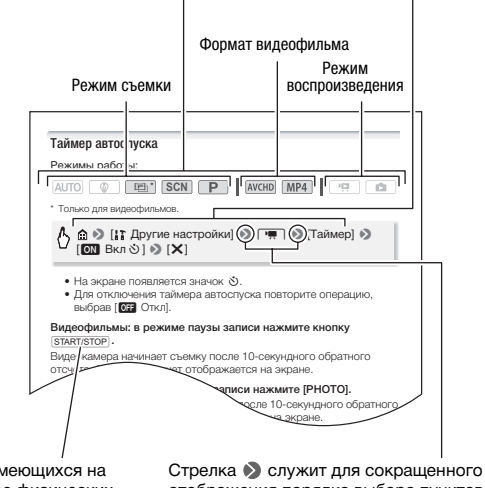

Названия имеющихся на видеокамере физических кнопок и переключателей заключаются в рамку «кнопки». Например, START/STOP.

отображения порядка выбора пунктов меню. Подробные инструкции по использованию меню см. в разделе *Использование меню* ( $\Box$  [35](#page-34-1)). Краткую сводку пунктов меню и их значений см. в приложении *Перечень пунктов меню* ( $\Box$  [159\)](#page-158-3).

### <span id="page-14-1"></span><span id="page-14-0"></span>Дополнительные принадлежности и компакт-диск из комплекта поставки

В комплект поставки видеокамеры входят следующие дополнительные принадлежности.

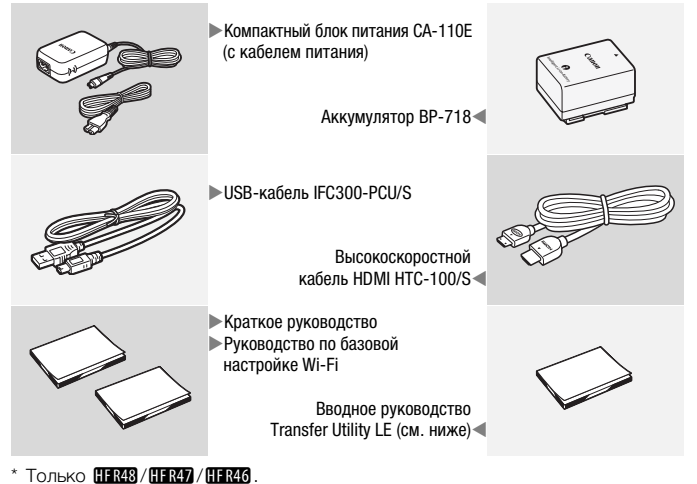

 $*$  Только  $R48/RF847/HF846$ .

Вводное руководство Transfer Utility LE: в этом руководстве рассматривается порядок загрузки программного обеспечения Transfer Utility LE компании PIXELA, которое позволяет сохранять видеофильмы AVCHD и переносить музыкальные данные с прилагаемого компакт-диска Canon LEGRIA (см. следующую стр.) в видеокамеру. Подробные сведения об использовании этого программного обеспечения см. в руководстве по программному обеспечению Transfer Utility LE, входящем в состав загруженного программного обеспечения.

# ПРИМЕЧАНИЯ

• При встряхивании видеокамеры из нее может быть слышен стук  $(D180)$  $(D180)$  $(D180)$ .

В комплект поставки видеокамеры также входит компакт-диск Canon LEGRIA . На компакт-диске находится следующее:

- Руководство по эксплуатации полный вариант руководства по эксплуатации видеокамеры (настоящий PDF-файл).
- ImageBrowser EX на этом компакт-диске находится программа автоматической установки программного обеспечения ImageBrowser EX, которое позволяет сохранять видеофильмы в виде MP4 и фотографии, а также управлять ими и отправлять их на сайты CANON iMAGE GATEWAY\*, YouTube и Facebook. Для полной установки этого программного обеспечения требуется подключение к Интернету.
- Музыкальные файлы музыкальные файлы, которые можно использовать для фонового сопровождения во время воспроизведения. Эти музыкальные файлы предназначены исключительно для использования с программным обеспечением PIXELA. Данный диск не может воспроизводиться в проигрывателях компакт-дисков.
- Данные для микширования изображений файлы изображений для использования с функцией микширования изображений (кадры для микширования изображений).
- \* CANON iMAGE GATEWAY это Интернет-сервис, позволяющий обмениваться видеофильмами и фотографиями, создавать фотоальбомы и многое другое. В некоторых странах/регионах этот сервис может быть недоступен. ования изображений – фа<br>: функцией микширования<br>вания изображений).<br>N – это Интернет-сервис, п<br>ьмами и фотографиями, сс<br>другое. В некоторых страна<br>оступен.

### <span id="page-16-0"></span>Названия компонентов

#### **Вид слева**

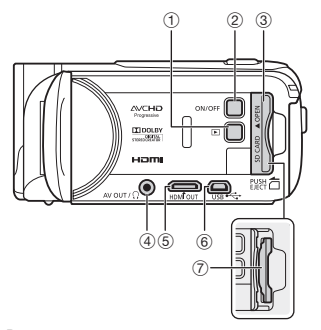

**Вид справа**

**COPY COPYSIDER** 8 竖  $\sqrt{\text{Canon}}$  $9 \t0$   $10$ 

#### **Вид спереди**

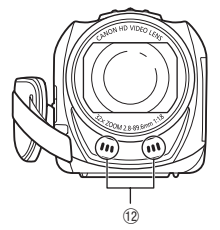

- 1 Кнопка (Режим воспроизведения)  $(D = 40)$  $(D = 40)$  $(D = 40)$
- $(2)$  Кнопка ON/OFF  $(2)$  [21\)](#page-20-1)
- 3 Крышка гнезда карты памяти
- 4 Разъем AV OUT (Q [110](#page-109-2), [112](#page-111-0))/  $\Omega$  (наушники) ( $\Box$  [96\)](#page-95-1)
- $(5)$  Разъем HDMI OUT  $(2)$  [110,](#page-109-2) [111](#page-110-1))
- **6 Разъем USB (Q [110,](#page-109-2) [113](#page-112-0))**
- $\circledcirc$  Гнездо карты памяти ( $\Box$  [27\)](#page-26-1)
- ® Кнопка START/STOP ( $\Box$  [42](#page-41-3))
- $9$  Разъем DC IN  $($   $\Box$  [19](#page-18-3))
- $\n <sup>①</sup>\n *Ремень ручки* \n *(* 22*)*$  $\n <sup>①</sup>\n *Ремень ручки* \n *(* 22*)*$  $\n <sup>①</sup>\n *Ремень ручки* \n *(* 22*)*$
- **11) Переключатель крышки объектива**  $(D23)$  $(D23)$  $(D23)$
- 12 Стереомикрофон ( $\Box$  [94\)](#page-93-1)

**Вид сверху**

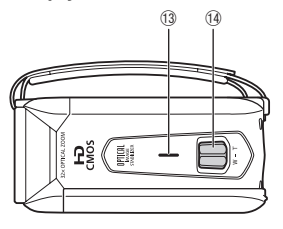

#### **Панель ЖК-дисплея**

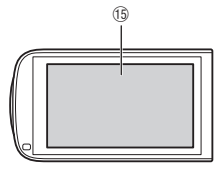

#### **Вид сзади**

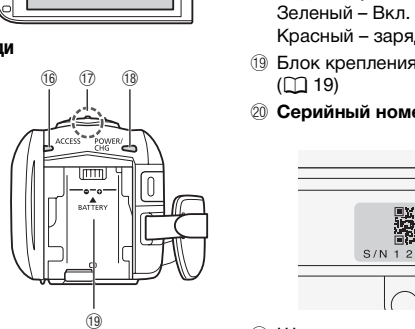

#### **Вид снизу**

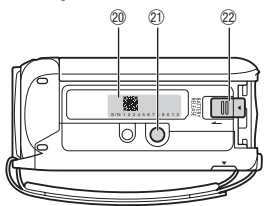

- 13 Динамик (22 [56\)](#page-55-0)
- (4) Рычаг зумирования (C [49\)](#page-48-1)
- **15 Сенсорный экран ЖК-дисплея**  $(D23, 34)$  $(D23, 34)$  $(D23, 34)$  $(D23, 34)$
- **16 Индикатор обращения ACCESS** (обращение к памяти) ( $\Box$  [42](#page-41-3))
- **17 [IER48 HER47 HER46 Антенна Wi-Fi**  $(D)$  [137\)](#page-136-2)

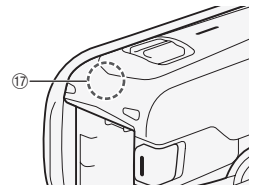

- (18 Индикатор POWER/CHG (зарядка): Зеленый – Вкл. Красный – зарядка  $($   $\Box$  [19\)](#page-18-3)
- **19 Блок крепления аккумулятора**  $(D 19)$
- $@$  Серийный номер

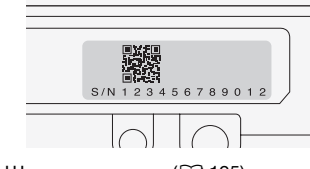

- @ Штативное гнездо (<sup>11</sup>[195\)](#page-194-0)
- $@$  Переключатель BATTERY RELEASE  $(D 20)$  $(D 20)$  $(D 20)$

<span id="page-18-0"></span>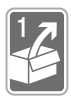

# Подготовка

В этой главе, позволяющей лучше познакомиться с видеокамерой, рассматриваются основные операции, такие как использование сенсорного экрана, перемещение по меню и настройки при первом включении.

### <span id="page-18-1"></span>Начальная подготовка

### <span id="page-18-3"></span><span id="page-18-2"></span>Зарядка аккумулятора

Питание видеокамеры возможно от аккумулятора или непосредственно от компактного блока питания. Приблизительное время зарядки и время съемки/ воспроизведения с полностью заряженным аккумулятором см. в разделе *Время зарядки, съемки и воспроизведения* ( $\Box$  [204\)](#page-203-0).

- 1 Подсоедините кабель питания к компактному блоку питания.
- 2 Подсоедините кабель питания к электрической розетке.
- 3 Подсоедините компактный блок питания к разъему DC IN видеокамеры.
- 4 Установите аккумулятор на видеокамеру.

Аккуратно вставьте аккумулятор в блок крепления аккумулятора и сдвиньте его вверх до фиксации со щелчком.

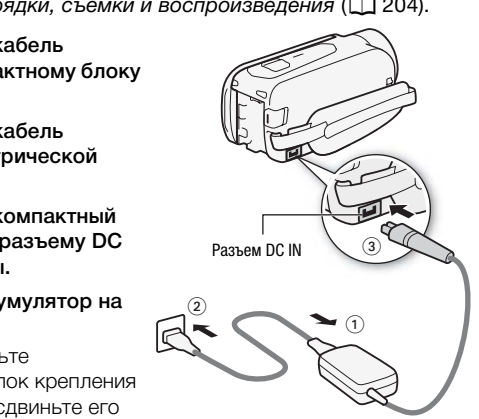

- 5 Зарядка начинается при выключении видеокамеры.
	- Если видеокамера была включена, при ее выключении зеленый индикатор POWER/CHG выключается. Через некоторое время индикатор POWER/CHG загорается красным цветом (аккумулятор заряжается).

Индикатор POWER/CHG (зарядка)

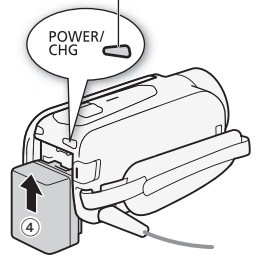

После того как аккумулятор полностью зарядится, индикатор POWER/CHG выключается.

• Если индикатор часто мигает, см. раздел Устранение неполадок  $(M 179)$  $(M 179)$ .

#### <span id="page-19-0"></span>**Снятие аккумулятора**

- 1 Сдвиньте переключатель **BATTERY RELEASE** B направлении стрелки и удерживайте его нажатым.
- 2 Сдвиньте аккумулятор и извлеките его.

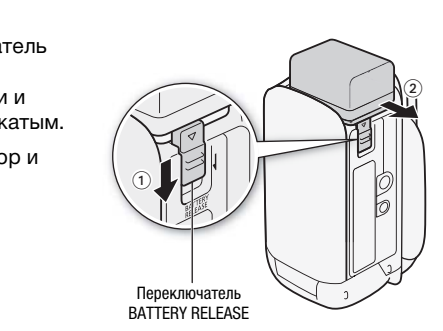

# ВАЖНО

- Перед подсоединением и отсоединением компактного блока питания выключайте видеокамеру. После выключения видеокамеры производится обновление важных данных в памяти. Обязательно дождитесь выключения зеленого индикатора POWER/CHG.
- Не подключайте к разъему DC IN видеокамеры или к компактному блоку питания никакое другое электрическое оборудование, кроме явно рекомендованного для использования с этой видеокамерой.

• Во избежание отказа и излишнего нагрева оборудования не подсоединяйте входящий в комплект поставки компактный блок питания к преобразователям напряжения (во время зарубежных поездок) или к специальным источникам питания (например, к розеткам на борту самолетов или кораблей, к инверторам и т. п.).

# ПРИМЕЧАНИЯ

- Аккумулятор рекомендуется заряжать при температуре от 10 до 30 °С. При выходе температуры окружающей среды или аккумулятора за пределы диапазона от 0 до 40 °C зарядка не начинается.
- При низкой температуре окружающей среды или аккумулятора зарядка может занимать больше времени, чем обычно.
- Аккумулятор заряжается только при выключенной видеокамере.
- При отключении питания во время зарядки аккумулятора убедитесь в выключении индикатора POWER/CHG перед повторным включением питания.
- Если оставшееся время работы от аккумулятора является критичным, для питания видеокамеры можно использовать компактный блок питания, чтобы аккумулятор не разряжался.
- Заряженные аккумуляторы постепенно самопроизвольно разряжаются. Поэтому заряжайте их в день использования или накануне, чтобы обеспечить полный заряд.
- Аккумуляторы для этой видеокамеры могут показывать оставшееся время работы от аккумулятора. При первом использовании аккумулятора полностью зарядите его, а затем работайте с видеокамерой до полной разрядки аккумулятора. Эта операция обеспечит правильность отображения оставшегося времени съемки. умулятор не разряжался.<br>куляторы постепенно самоп<br>тому заряжайте их в день и<br>беспечить полный заряд.<br>этой видеокамеры могут пс<br>ккумулятора. При первом и<br>полной разрядки аккумулято.<br>полной разрядки аккумулято.
- Рекомендуется подготовить запасные аккумуляторы в расчете на время съемки, в 2–3 раза превышающее планируемое.

### <span id="page-20-1"></span><span id="page-20-0"></span>Включение видеокамеры

Видеокамеру можно включать и выключать, открывая и закрывая панель ЖК-дисплея. При первом включении видеокамеры открывается экран начальной настройки, помогающий задать основные параметры  $(\Box$  [29](#page-28-1)).

### Откройте панель ЖК-дисплея, чтобы включить видеокамеру.

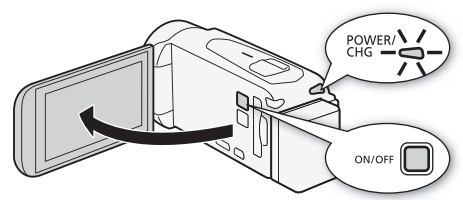

### Для выключения видеокамеры

Закройте панель ЖК-дисплея или нажмите кнопку  $\overline{ON/OFF}$ .

### ПРИМЕЧАНИЯ

• С помощью параметра  $\mathbf{F} \cap \mathbf{F} \cap \mathbf{F}$  [Вкл. при пом. ЖК-панели]<br>• С помощью параметра  $\mathbf{F} \cap \mathbf{F}$  [Вкл. при пом. ЖК-панели]<br>нажатием кнопки  $\overline{(\text{ONOFF})}$ .<br>**Использование ремня ручки**<br>**Закрепите ремень ручки** можно задать, чтобы видеокамера включалась и выключалась только нажатием кнопки  $\boxed{\text{ON/OFF}}$ .

### <span id="page-21-1"></span><span id="page-21-0"></span>Использование ремня ручки

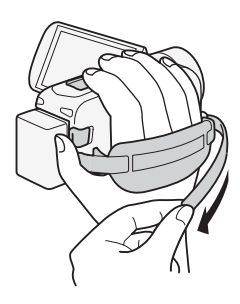

#### Закрепите ремень ручки.

Отрегулируйте ремень ручки таким образом, чтобы указательный палец доставал до рычага зумирования, а большой палец доставал до кнопки START/STOP.

### **Снятие ремня ручки**

1 Поднимите клапан ручки и отсоедините ремень от подушечки застежки-«липучки».

2 Потянув за ремень, извлеките его сначала из переднего кронштейна видеокамеры, затем из ручки и, наконец, из заднего кронштейна видеокамеры.

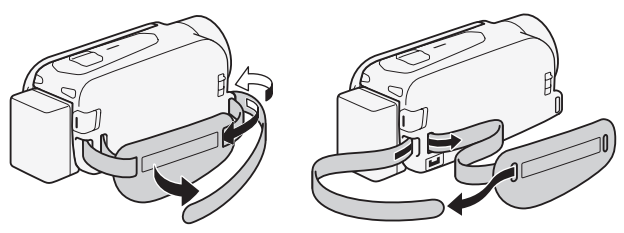

<span id="page-22-1"></span><span id="page-22-0"></span>Открытие крышки объектива и настройка экрана ЖК-дисплея

Перед началом съемки откройте крышку объектива.

Для открытия крышки объектива переместите переключатель крышки объектива вниз к символу .

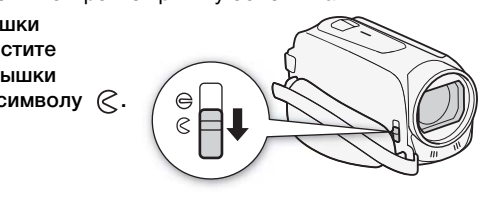

### Поворот панели ЖК-диспле

При первом открытии панели ЖК-дисплея открывается экран начальной настройки, помогающий задать основные параметры  $(D29)$  $(D29)$ .

### Откройте ЖК-дисплей на 90°.

- ЖК-дисплей можно повернуть на 90° вниз.
- ЖК-дисплей можно развернуть на 180° в сторону объектива. Разворот ЖК-дисплея на 180° может быть полезен, если требуется включить самого себя в кадр при съемке с таймером автоспуска.

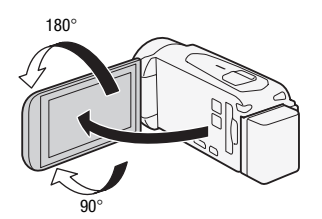

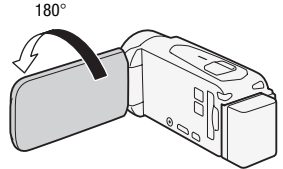

Объект съемки может контролировать изображение на экране ЖК-диспле

# ПРИМЕЧАНИЯ

- **Экран ЖК-дисплея:** экран изготавливается с использованием высокоточных технологий, и более 99,99% пикселов работоспособны. Менее 0,01% пикселов могут иногда самопроизвольно загораться или отображаться в виде черных, красных, синих или зеленых точек. Это не оказывает никакого влияния на записываемое изображение и не является неисправностью.
- Подробные сведения о порядке ухода за сенсорным экраном см. в разделах Правила обращения (Q 194) и Чистка (Q [199](#page-198-1)).
- Яркость экрана можно настраивать с помощью параметров  $\mathbf{F} \rightarrow$ > [Яркость ЖКД] и [Подсветка ЖКД]. Если подключен компактный блок питания, значение параметра [Подсветка ЖКД] автоматически изменяется на [**H** Яркая]. порядке ухода за сенсорны<br>щения (口 194) и *Чистка* (口<br>настраивать с помощью па<sub>!</sub><br>]] и [Подсветка ЖКД]. Если<br>ия, значение параметра [По<br>тся на [**Н** Яркая].

### <span id="page-24-0"></span>Использование карты памяти

### <span id="page-24-1"></span>Карты памяти, которые можно использовать с данной видеокамерой

С этой видеокамерой можно использовать имеющиеся в продаже карты Secure Digital (SD) приведенных ниже типов. По состоянию на январь 2013 г. функция записи видеофильмов была протестирована с картами памяти SD/SDHC/SDXC производства Panasonic, Toshiba и SanDisk. Новейшие сведения о картах, которые можно использовать, см. на местном веб-сайте Canon.

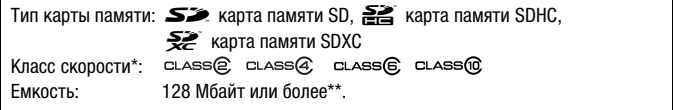

\* Запись видеофильмов на карту памяти SD без класса скорости может оказаться невозможной в зависимости от используемой карты памяти.

\*\* Для записи видеофильмов нельзя использовать карты памяти SD емкостью 64 Мбайта или менее. : Мбайт или более\*\*.<br>нов на карту памяти SD без кл<br>кной в зависимости от исполь<br>ильмов нельзя использовать к<br>е.<br>.

# ПРИМЕЧАНИЯ

• **О классе скорости:** класс скорости – это стандарт, указывающий минимальную гарантированную скорость передачи данных для карт памяти. При приобретении новой карты памяти проверяйте логотип класса скорости, указанный на упаковке. Для записи видеофильмов с качеством видео 50P или 35 Мб/с рекомендуются карты памяти с классом скорости SD 6 или 10. Для записи видеофильмов с другими значениями качества видео рекомендуются карты памяти с классом скорости SD 4, 6 или 10.

### Карты памяти SDXC

Данная видеокамера поддерживает карты памяти SDXC. При использовании карт памяти с другими устройствами, например, цифровыми рекордерами, компьютерами и устройствами чтения карт памяти, убедитесь, что эти внешние устройства поддерживают карты памяти SDXC. За дополнительными сведениями о совместимости обращайтесь к производителю компьютера, операционной системы или карты памяти.

## ВАЖНО

- Если карта памяти SDXC используется с ОС компьютера, не поддерживающей карты SDXC, может быть предложено инициировать карту памяти. В таком случае отмените эту операцию во избежание потери данных.
- После многократной записи, удаления и редактирования эпизодов (фрагментированная память) запись данных в память занимает больше времени, и съемка может остановиться. Сохраните свои записи и инициализируйте память. ет остановиться. Сохраните<br>-<br>ь.<br>-

### <span id="page-26-1"></span><span id="page-26-0"></span>Установка и извлечение карты памяти

Если планируется использование карты памяти, перед выполнением начальной настройки выключите видеокамеру, затем установите карту памяти. После выполнения начальной настройки инициализируйте карту памяти ( $\Box$  [31](#page-30-1)).

1 Откройте ЖК-дисплей.

Если видеокамера включается в первый раз, откроется экран выбора языка (один из экранов начальной настройки).

- 2 Нажмите кнопку  $\overline{ON/OFF}$  для выключения видеокамеры. Убедитесь, что индикатор POWER/CHG не горит.
- 3 Откройте крышку гнезда карт памяти.
- 4 Под небольшим углом полностью вставьте карту памяти в гнездо карты памяти этикеткой в сторону объектива до фиксации со щелчком. COPY

Гнездо карты памяти имеет небольшой наклон в сторону объектива, при установке соблюдайте осторожность, чтобы не повредить карту памяти.

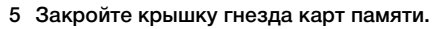

Не пытайтесь закрыть крышку силой, если карта памяти неправильно установлена.

### **Извлечение карты памяти**

Один раз нажмите на карту, чтобы освободить фиксатор. Когда карта памяти выдвинется наружу, полностью извлеките ее.

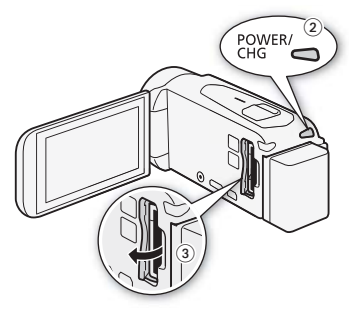

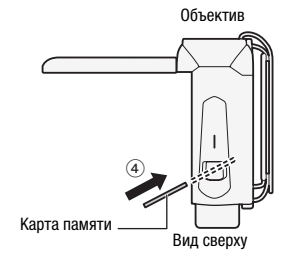

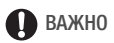

• Передняя и задняя стороны карт памяти не взаимозаменяемы. При установке карты памяти в неправильной ориентации возникнут неполадки в работе видеокамеры. Обязательно устанавливайте карту памяти в соответствии с инструкциями шага 4.

## <span id="page-28-0"></span>Настройки при первом включении

### <span id="page-28-1"></span>Основные настройки

При первом включении удобные экраны настройки помогут настроить начальные параметры видеокамеры. Можно установить дату и время, формат видеофильмов и другие основные функции. Сведения о порядке использования сенсорного экрана см. в разделе Использование сенсорного экрана ( $\square$  [34\)](#page-33-1).

- 1 Выберите язык для сообщений на экране, затем нажмите  $[\triangleright]$ .
	- Для поиска требуемого языка может потребоваться прокрутить экран вниз.
	- После выбора языка отображается экран [Формат даты].
- 2 Нажмите [Y.M.D.], [M.D,Y] или [D.M.Y], чтобы выбрать требуемый формат даты, и нажмите [ $\triangleright$ ]. ).], [М.D,Y] или [D.M.Y],<br>требуемый формат даты<br>ормата даты отображаетс<br>ым полем.<br>которое требуется измены).<br>ы.

После выбора формата даты отображается экран [Дата/время] с выбранным первым полем.

- 3 Нажмите поле, которое требуется изменить (год, месяц, день, часы или минуты).
- 4 Нажимая [▲] или [▼], установите требуемое значение поля.
- 5 Установите правильные дату и время, таким же образом изменив значения во всех полях.
	- Нажмите [24H] для использования 24 часового формата часов или не выбирайте этот элемент, чтобы использовать 12-часовой формат часов (AM/PM).
- 6 Нажмите [OK] и затем нажмите [ $\triangleright$ ].
	- После задания даты и времени открывается экран [Формат ролика].
- 7 Нажмите [**WHIII]** или [MP], чтобы выбрать формат видеофильмов, затем нажмите  $D.$

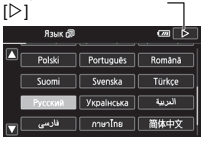

Выбрав язык, нажмите

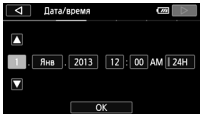

- НЕКАЗ / НЕКАЗ После выбора формата видеофильмов открывается экран [v Запись для видео], позволяющий выбрать память, в которую требуется записывать видеофильмы.
- $HIR406$  Переходите к шагу 10.
- 8 Нажмите [W] (встроенная память) или [sp] (карта памяти), затем нажмите  $D.$ 
	- При выборе памяти можно проверить доступное время записи, основанное на настройке качества видеоизображения.
	- После выбора памяти, в которую требуется записывать видеофильмы, открывается экран [{ Запись для фото].
- 9 Нажмите  $[\vec{w}]$  (встроенная память) или  $\lceil \overline{\text{SD}} \rceil$  (карта памяти), затем нажмите  $D$ 1.

При выборе памяти можно проверить доступное для записи количество кадров, рассчитанное для фотографий размером 1920x1080.

### 10 Нажмите [OK].

Настройка завершена. На короткое время отображаются выбранные настройки, затем видеокамера готова к съемке. а. На короткое время отоб<br>и, затем видеокамера гото<br>правления, такие как [ZOOM<br>йском языке, независимо о

# $\mathbf{f}$ ) ПРИМЕЧАНИЯ

- Некоторые из кнопок управления, такие как [ZOOM] и [PHOTO], отображаются на английском языке, независимо от выбранного языка.
- Язык можно изменить позже с помощью параметра  $\prod \bullet$ • [Язык 同]. Дату и время можно в дальнейшем настраивать с помощью параметра  $\binom{1}{k}$   $\binom{1}{k}$  [Дата/время]. Формат видеофильмов можно впоследствии изменить с помощью параметра <sup>№</sup> > [Формат ролика]. **II R48 / II R47 / II R46** Впоследствии память для записи видеофильмов и фотографий можно выбирать с помощью параметров  $\mathbb{B}$  > [Носитель для записи $\mathbf{Q}$   $\mathbf{P}$  Запись для видео $\mathbf{Q}$  и  $\mathbf{Q}$  Запись для фото).
- Если видеокамера не используется в течение приблизительно 3 месяцев, встроенный литиевый аккумулятор может полностью разрядиться и установки даты и времени будут потеряны. В таком случае зарядите встроенный литиевый аккумулятор ( $\Box$  [198](#page-197-0)). При следующем включении видеокамеры снова потребуется задать начальные параметры.

### <span id="page-30-0"></span>Изменение часового пояса

Измените часовой пояс в соответствии со своим местонахождением. По умолчанию установлен часовой пояс Парижа. Кроме того, видеокамера может сохранять дату и время для другого местоположения. Это удобно во время путешествий, чтобы можно было задать в видеокамере время своего места жительства или время пункта назначения.

Режимы работы:

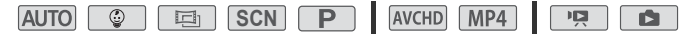

1 Откройте экран [Часовой пояс/Летнее вр.].

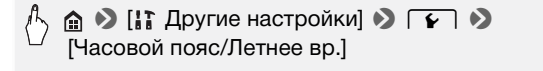

- 2 Нажмите [ $\biguparrow\hspace{-0.15cm}\biguparrow\hspace{-0.15cm}\biguparrow\hspace{-0.15cm$ для задания часового пояса места назначения Вашего путешествия. тя задания домашнего ча<br>сового пояса места назн<br>пи [▼], установите требу<br>, нажмите [☀] для настр<br>тобы закрыть меню.
- 3 Нажимая [▲] или [▼], установите требуемый часовой пояс. Если требуется, нажмите [\$] для настройки летнего времени.
- 4 Нажмите [X], чтобы закрыть меню.

### <span id="page-30-1"></span>Инициализация памяти

При первом использовании карт памяти в видеокамере их следует инициализировать. Инициализацию можно также использовать для безвозвратного удаления всех содержащихся на карте памяти или во встроенной памяти (только  $\left|\frac{1}{2}R\right|/\left|\frac{1}{2}R\right|$ ) записей.

11:28 / 12:27 / 12:26 При покупке видеокамеры встроенная память предварительно инициализирована и содержит музыкальные файлы для использования в качестве фонового музыкального сопровождения и изображения для использования с помощью функции микширования изображений (кадры для микширования изображений).

Режимы работы:

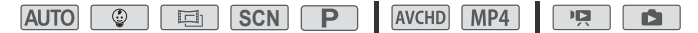

#### 1 Для питания видеокамеры подсоедините компактный блок питания.

До завершения инициализации не отсоединяйте источник питания и не выключайте видеокамеру.

### 2 Инициализируйте память.

#### HFR48/HFR47/HFR46

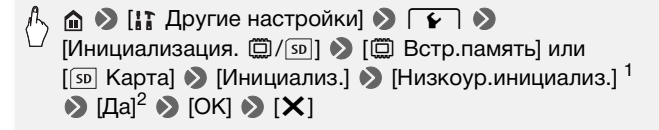

#### **HFR406**

 $\triangleright$  [IT Другие настройки]  $\triangleright$   $\lceil \cdot \rceil$   $\triangleright$ [Инициализация [sp] > [Инициализ.] >  $[H$ изкоур.инициализ. $]$ <sup>1</sup> >  $[\Pi a]$ <sup>2</sup> >  $[OK]$  >  $[X]$ **настройки]**<br>  $\bullet$  [Инициализ.]<br> **O** [Да]<sup>2</sup>  $\bullet$  [ОК]<br>
CЛИ требуется физически стер

- <sup>1</sup> Выберите этот вариант, если требуется физически стереть все данные, а не<br>просто очистить таблицу размешения файлов в памяти.
- <sup>2</sup> Если выбран вариант [Низкоур.инициализ.], нажатием [Стоп] можно отменить инициализацию во время ее выполнения. Все записи будут стерты, и памятью можно будет пользоваться без каких-либо неполадок.

# ВАЖНО

- При инициализации памяти из нее безвозвратно стираются все записи. Восстановление утраченных исходных записей невозможно. Заранее сохраните важные записи на внешнем устройстве ( $\Box$  [116](#page-115-2)).
- При инициализации карты памяти с нее безвозвратно стираются все записанные музыкальные файлы и изображения. (<mark>HR48</mark> / HR47 / HR46 После инициализации встроенной памяти предустановленные в нее музыкальные файлы и кадры для микширования изображений восстанавливаются.) Перенос музыкальных файлов с компакт-диска, прилагаемого к видеокамере LEGRIA, на карту памяти, подключенную к компьютеру:
- Пользователи Windows: извлеките карту памяти из видеокамеры, подключите ее к компьютеру и используйте прилагаемое программное обеспечение для видеофильмов AVCHD – Transfer Utility LE. Подробнее см. в руководстве по программному обеспечению корпорации PIXELA (PDF-файл).
- Пользователи Mac OS: извлеките карту памяти из видеокамеры и подключите ее к компьютеру. Для переноса музыкальных файлов из папки "MUSIC" с компакт-диска, прилагаемого к видеокамере LEGRIA, на карту памяти, подключенную к компьютеру, используйте программу Finder. Описание структуры папок на карте памяти см. в разделе О музыкальных файлах  $(D212)$  $(D212)$ .

# <span id="page-33-0"></span>Основные операции с видеокамерой

### <span id="page-33-2"></span><span id="page-33-1"></span>Использование сенсорного экрана

Отображаемые на сенсорном экране кнопки управления и пункты меню динамически изменяются в зависимости от режима работы и выполняемой задачи. Благодаря интуитивно понятному интерфейсу сенсорного экрана необходимые элементы управления всегда под рукой.

### Прикосновение (нажатие)

Нажмите элемент, отображаемый на сенсорном экране. Используется для запуска воспроизведения эпизода на индексном экране, для выбора параметра в меню и т.д.

### Перетаскивание

Нажимая на экран, перемещайте палец вертикально или горизонтально по экрану. емещайте палец<br>онтально по<br>рутки меню, для<br>цексного экрана<br>зунковых

Используется для прокрутки меню, для просмотра страниц индексного экрана или для настройки ползунковых

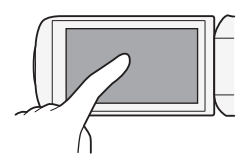

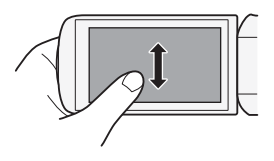

регуляторов, например для настройки громкости.

# ВАЖНО

- В следующих случаях правильное выполнение сенсорных операций может оказаться невозможным.
	- При использовании ногтей или предметов с твердым наконечником, таких как шариковые ручки.
	- При работе с сенсорным экраном мокрыми руками или в перчатках.
	- При слишком сильном надавливании пальцем.

### <span id="page-34-1"></span><span id="page-34-0"></span>Использование меню

Многие функции видеокамеры можно настраивать с помощью пунктов меню (Начало). Также полезно ознакомиться с порядком выбора других меню, чтобы получить доступ ко всем возможностям видеокамеры.

### Меню (Начало)

Из меню (Начало) обеспечивается доступ к большинству функций и параметров видеокамеры.

Режимы работы:

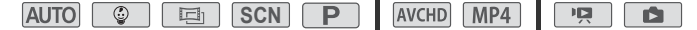

- 1 Нажмите [ ] в левом верхнем углу экрана, чтобы открыть меню (Начало).
- 2 Проведите пальцем влево/вправо, чтобы переместить требуемое меню в центральное положение.
- 3 Нажмите значок требуемого меню, чтобы открыть его. Описания каждого меню приведены ниже. Отображаемые меню определяются режимом работы видеокамеры – режимом съемки или режимом воспроизведения. и**ем влево/вправо, чтобі<br>с в центральное положе**<br>к **требуемого меню, чтоб**<br>го меню приведены ниже.<br>эжимом работы видеокам<br>спроизведения.<br>В режи

В режиме съемки

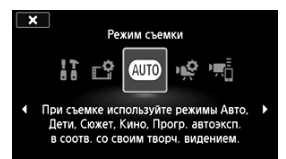

В режиме воспроизведения

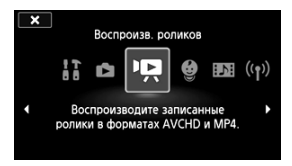

### Меню, доступные в режиме съемки

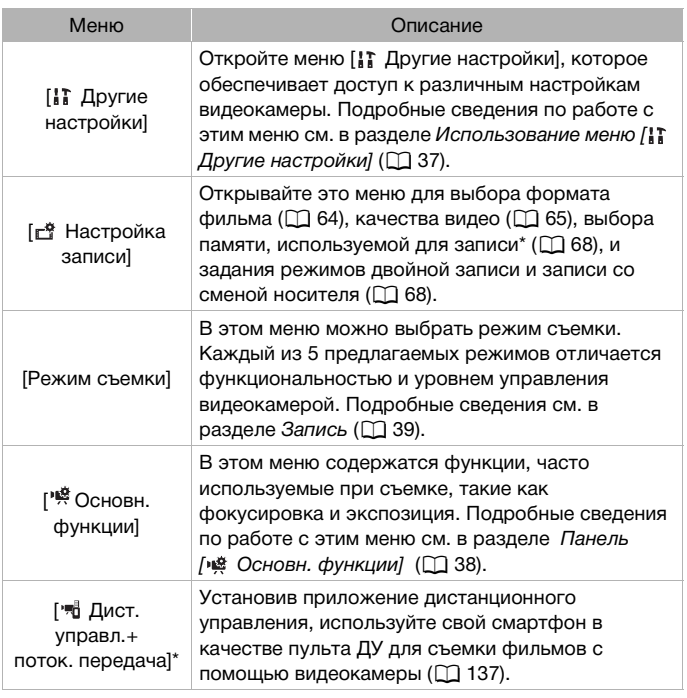

 $*$   $HFR48 / HFR47 / HFR46$  Только.
#### Меню, доступные в режиме воспроизведения

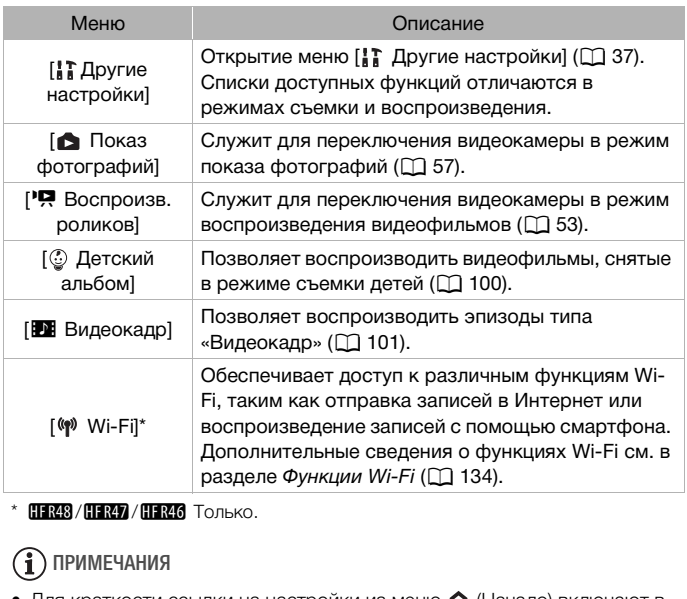

 $*$   $HRRB / HRR7 / HFR46$  Только.

# $\bf \hat{i}$ ) примечания

• Для краткости ссылки на настройки из меню (Пачало) включают в себя только значок меню, вкладку требуемого подменю (для настроек из меню [ Другие настройки]) и название настройки. Например, для настройки яркости экрана используйте настройку  $\mathbb{F} \rightarrow \mathbb{F}$ [Яркость ЖКД].

### <span id="page-36-0"></span>Использование меню [17 Другие настройки]

### Доступные функции см. в разделе *Меню [ Другие настройки]*  $(D)$  [163](#page-162-0)).

### Режимы работы:

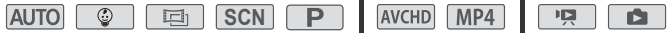

\* В режиме доступ к функциям ограничен.

- 1 Нажмите [ ] в левом верхнем углу экрана, чтобы открыть меню (Начало).
- 2 Проведите пальцем влево/ вправо, чтобы переместить меню [ $\uparrow$  Другие настройки] в центральное положение.

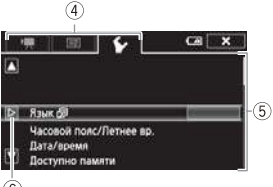

- ഭ 3 Нажмите значок, чтобы открыть меню [ Другие настройки].
- 4 Выберите вкладку требуемого меню.
- 5 Проведите пальцем вверх или вниз, чтобы параметр, который требуется изменить, оказался в оранжевой рамке выбора.
	- Для прокрутки можно также пользоваться значками  $[\triangle]$  и  $[\blacktriangledown]$ .
	- Недоступные пункты меню отображаются серым цветом.
	- Нажав любой пункт меню на экране, можно поместить его непосредственно в рамку выбора.
- 6 Когда требуемый пункт меню находится в рамке выбора, нажмите  $D.$ рамку выбора.<br>**нкт меню находится в ра**<br>**й вариант и нажмите [Х**<br>ожно закрыть меню в люб
- 7 Выберите требуемый вариант и нажмите [X].

Нажав значок [ $\boldsymbol{\times}$ ], можно закрыть меню в любой момент.

### Панель [※] Основн. функции]

Панель [ ) Основн. функции] содержит часто используемые функции съемки. Доступные функции см. в разделе *Панель*   $[$ <sup>®</sup> Основн. функции] ( $□$  [159](#page-158-0)).

Режимы работы:

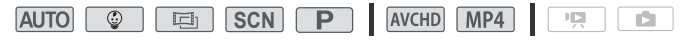

\* В режиме доступ к функциям ограничен.

Hажмите [  $\frac{165}{25}$ ] в нижнем правом углу экрана, чтобы открыть панель [ Основные функции].

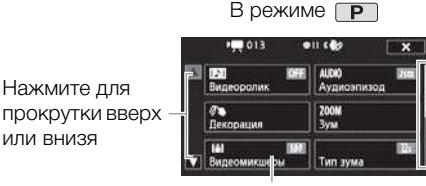

Для отображения остальной части панели перетаскивайте палец вверх или вниз по полосе прокрутки

Нажмите кнопку управления требуемой функции

Чтобы найти кнопку управления требуемой функции, может потребоваться перемещать палец вверх или вниз по полосе прокрутки или нажимать  $\lceil \blacktriangle \rceil$  и  $\lceil \blacktriangledown \rceil$ .

# Режимы работы

### Запись

или внизя

При съемке режим работы видеокамеры определяется меню [Режим съемки] в меню (Начало) и параметром [Формат ролика] в меню [ Настройка записи]. Для задания режима съемки выполните следующую процедуру. Подробное описание порядка задания формата видеофильмов см. в разделе *Выбор формата*  видеофильмов (AVCHD/MP4) ( $\square$  [64\)](#page-63-0). COPY

- 1 Нажмите кнопку режима съемки на левой стороне экрана.
- 2 Перемещайте палец вверх/ вниз, пока требуемый режим не окажется посередине, затем нажмите [OK].

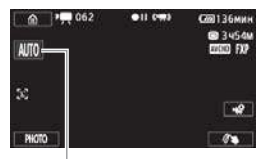

Кнопка режима съемки

Для режимов <u>папи SCN</u> необходимо выбрать дополнительные параметры, затем нажать [OK].

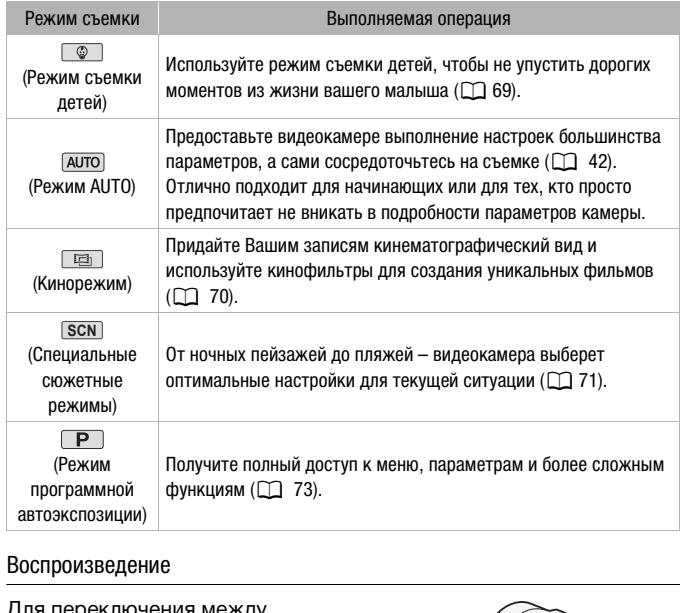

### Воспроизведение

Для переключения между режимом камеры (съемки) и режимом воспроизведения нажимайте кнопку  $\boxed{\text{E}}$ . Нажав **кнопку •** на выключенной видеокамере, можно включить ее сразу в режиме воспроизведения.

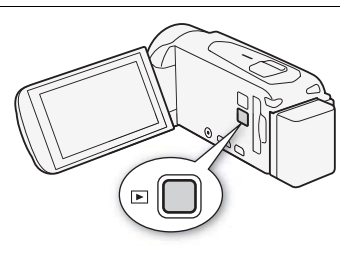

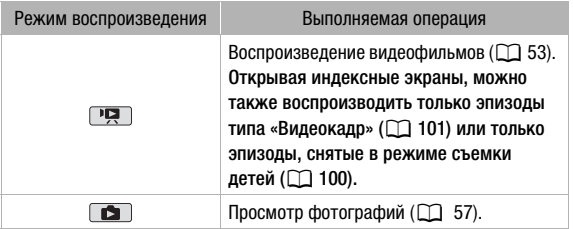

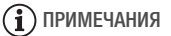

• **ПРИЗ / ПРИЗ При переключении в режим воспроизведения** выбирается память, использовавшаяся в данный момент для съемки.

# <span id="page-41-1"></span>Основные функции съемки и воспроизведения

В этой главе рассматривается простая съемка видеофильмов и фотографий в режиме [407]. их воспроизведение, а также другие основные функции. Для полного доступа к меню и другим расширенным функциям см. разделы Расширенные функции съемки ( $\Box$  [64](#page-63-1)) и *Расширенные функции воспроизведения и редактирования*  $(D \cap 98)$  $(D \cap 98)$  $(D \cap 98)$ .

# Основные функции съемки

## <span id="page-41-0"></span>Съемка видеофильмов

В режиме можно снимать великолепные видеофильмы, предоставляя видеокамере автоматически настраивать все параметры в соответствии с ситуацией съемки. COPY

Режимы работы:

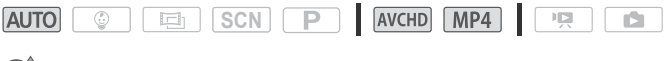

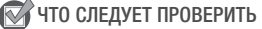

• Прежде чем начать съемку, сначала произведите пробную съемку и убедитесь, что видеокамера работает правильно.

- 1 Откройте панель ЖКдисплея, чтобы включить видеокамеру.
	- $\left| \frac{1}{2} \right|$   $\left| \frac{1}{2} \right|$   $\left| \frac{1}{2} \right|$   $\left| \frac{1}{2} \right|$   $\left| \frac{1}{2} \right|$   $\left| \frac{1}{2} \right|$   $\left| \frac{1}{2} \right|$   $\left| \frac{1}{2} \right|$   $\left| \frac{1}{2} \right|$   $\left| \frac{1}{2} \right|$   $\left| \frac{1}{2} \right|$   $\left| \frac{1}{2} \right|$   $\left| \frac{1}{2} \right|$   $\left| \frac{1}{2}$ умолчанию видеофильмы записываются во встроенную память. Можно выбрать память, в которую будут записываться видеофильмы ( $\Box$  [68\)](#page-67-0).
	- Можно также нажать  $KH$ ОПКУ  $ON/OFF$ .
- 2 Сдвиньте переключатель крышки объектива вниз.

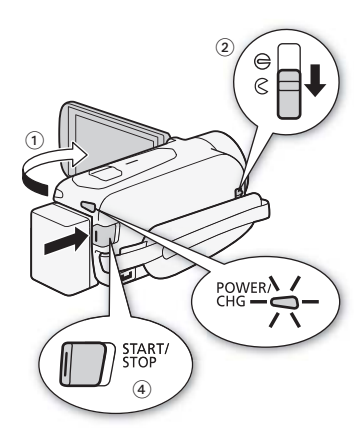

3 Переведите видеокамеру в режим  $\boxed{\text{AUTO}}$ .

(кнопка режима съемки) > [CID Авто] > [OK]

- При первом использовании видеокамеры выполнять этот шаг не требуется. **|еокамеру в режим <u>(лито)</u><br>ка режима съемки) » [<br>|-<br>а изменить формат вилеос**
- Если требуется изменить формат видеофильмов, см. раздел Выбор формата видеофильмов (AVCHD/MP4) ( $\Box$  [64](#page-63-0)).

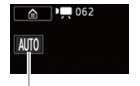

Кнопка режима съемки

- 4 Нажмите кнопку START/STOP для начала съемки.
	- Для приостановки съемки еще раз нажмите кнопку  $\overline{\text{START/STOP}}$ .
	- Во время записи эпизода время от времени мигает индикатор обращения к памяти ACCESS.

### **После завершения съемки**

1 Убедитесь, что индикатор обращения к памяти ACCESS не горит.

- 2 Закройте панель ЖК-дисплея, чтобы выключить видеокамеру. Можно также нажать кнопку  $\overline{ON/OFF}$ .
- 3 Сдвиньте переключатель крышки объектива вверх.

### <span id="page-43-0"></span>**О режиме AUTO**

- В режиме ГАЛЛО доступны только следующие функции.
	- Зумирование  $(D 49)$  $(D 49)$  $(D 49)$ .
	- Видеокадр ( $\Box$  [79\)](#page-78-0).
	- Обнаружение и отслеживание лица ( $\Box$  [82\)](#page-81-0) для неизменно высококачественной съемки людей с отслеживанием человека, даже если он перемещается.
	- Декорирование ( $\Box$  [74\)](#page-73-0) для придания занятной индивидуальности с помощью штампов, рисунков, микширования изображений и т. п.

### **О функции Smart AUTO**

В режиме [АЛТО] видеокамера автоматически определяет нужные характеристики объекта, заднего плана, условий освещения и т. д. Затем видеокамера настраивает различные параметры (среди прочего, фокусировку, экспозицию, цвета, стабилизацию изображения и качество изображения), выбирая оптимальные настройки для снимаемого эпизода. Значок Smart AUTO меняется на один из следующих значков. камера автоматически ог<br>ики объекта, заднего планем видеокамера настраи<br>очего, фокусировку, эксп<br>эжения и качество изобра<br>е настройки для снимаем<br>еняется на один из следу

# <span id="page-44-0"></span>**Значки режима Smart AUTO**

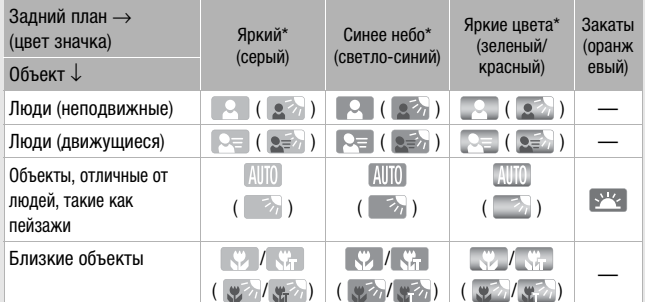

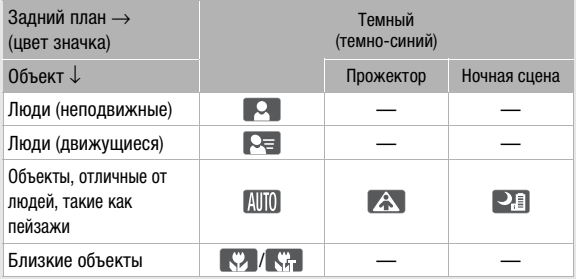

\* Значок в скобках отображается в случае контрового света.

### <span id="page-45-0"></span>**Интеллектуальная стабилизация изображения**

Интеллектуальная стабилизация изображения позволяет видеокамере выбирать оптимальный вариант стабилизации изображения в зависимости от способа съемки. В режимах  $\overline{AUTO}$  и  $\overline{Q}$  значок интеллектуальной стабилизации изображения меняется на один из следующих значков. В других режимах съемки можно вручную задавать стабилизацию изображения ( $\Box$  [80](#page-79-0)).

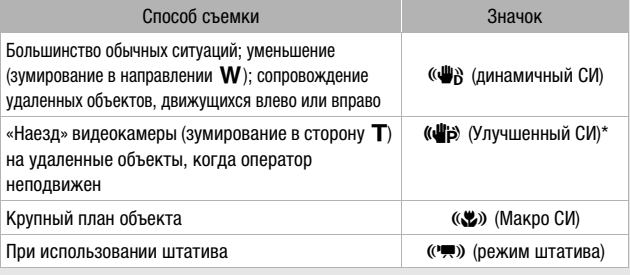

 $*$  С помощью параметра  $\prod_{i=1}^{n}$   $\sum_{i=1}^{n}$  | Интеллект. IS] можно задать, доступна ли улучшенная стабилизация изображения при включенном режиме интеллектуальной стабилизации изображения.  $\begin{CD} \mathcal{C} \rightarrow \mathcal{C} \rightarrow \mathcal{C}$ 

# ВАЖНО

- <span id="page-45-1"></span>• Когда не производится съемка видеофильмов и когда видеокамера не используется, для защиты объектива его крышка должна быть закрыта.
- Когда индикатор обращения к памяти ACCESS горит или мигает, соблюдайте перечисленные ниже меры предосторожности. В противном случае может произойти безвозвратная потеря данных или повреждение памяти.
	- Не открывайте крышку гнезда карты памяти.
	- Не отсоединяйте источник питания и не выключайте видеокамеру.
	- Не изменяйте режим работы видеокамеры.
- Обязательно регулярно сохраняйте свои записи ( $\Box$  [116](#page-115-0)), особенно после съемки важных материалов. Компания Canon не несет ответственности за потерю или повреждение каких-либо данных.

# ПРИМЕЧАНИЯ

- <span id="page-46-0"></span>• Режим экономии энергии: если для параметра  $\binom{r}{r}$  $[ABTOOTKJIOYPHIIE]$  питания] задано значение  $[ON]$  Вкл], для экономии энергии при питании от аккумулятора видеокамера автоматически выключается через 3 мин простоя.
- Во время съемки при ярком освещении может быть сложно пользоваться ЖК-дисплеем. В таких случаях можно настроить подсветку ЖК-дисплея с помощью параметра  $\prod$   $\bigcirc$   $\boxed{\equiv}$   $\bigcirc$ [Подсветка ЖКД] или настроить яркость экрана ЖК-дисплея с помощью параметра  $\prod$   $\blacktriangleright$   $\boxed{ \equiv \ }$   $\blacktriangleright$  [Яркость ЖКД].
- Если планируется длительная съема с зафиксированной видеокамерой (например, установленной на штатив), для экономии энергии аккумулятора можно снимать с закрытой панелью ЖКдисплея. В таком случае убедитесь, что для параметра  $\prod \bullet \top \blacktriangleright$ [Вкл. при пом. ЖК-панели] задано значение [Откл].
- В некоторых условиях отображаемый на экране значок Smart AUTO может не соответствовать фактическому сюжету. В частности, при наличии оранжевого или синего заднего плана может отображаться значок «Закат» или один из значков «Синее небо», при этом цвета могут выглядеть неестественными. В таком случае рекомендуется снимать в режиме  $\boxed{\mathbf{P}}$  ( $\boxed{\square}$  73). TO WINTER TO SALIFIET OTDIANA<br>1 OДИН ИЗ ЗНАЧКОВ «СИНЕР НЕ<br>ВЕСТЕСТВЕННЫМИ. В ТАКОМ СЛ<br>ОЛЯЕТ ЛЕГКО СНИМАТЬ фОТ

## Съемка фотографий

Видеокамера позволяет легко снимать фотографии. Фотографии можно снимать одновременно со съемкой видеофильма.

Режимы работы:

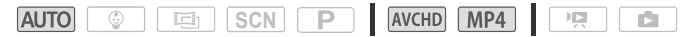

- 1 Откройте панель ЖКдисплея, чтобы включить видеокамеру.
	- $FIR48/HFR47/FFR46$   $\Box$ o умолчанию фотографии записываются во встроенную память. Можно выбрать память, в которую будут записываться фотографии  $($  $\Box$  $68$ ).
	- Можно также нажать  $KH$ ОПКУ  $\boxed{ON/OFF}$ .

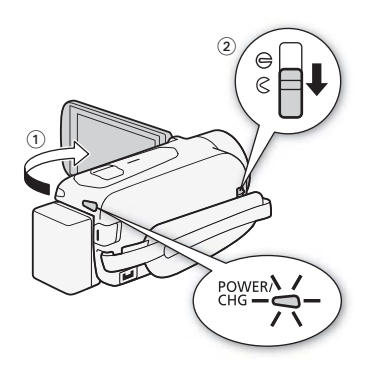

- 2 Сдвиньте переключатель крышки объектива вниз.
- 3 Переведите видеокамеру в режим .

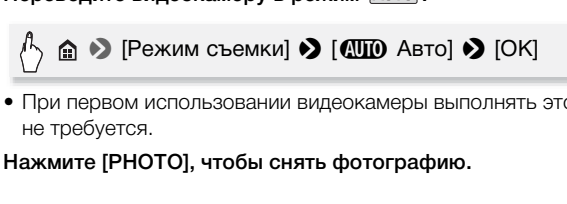

• При первом использовании видеокамеры выполнять этот шаг не требуется.

### 4 Нажмите [PHOTO], чтобы снять фотографию.

Во время записи фотографии на экране на короткое время появляются зеленый значок ( ) и значки {æ& (только :/  $\left($   $\mathbb{R}^n$  /  $\mathbb{R}^n$  ) или  $\bullet$   $\triangleright$   $\circ$  и мигает индикатор ACCESS. Однако при съемке фотографии во время записи видеофильма значок  $\odot$  не отображается.

### После завершения съемки фотографий

- 1 Убедитесь, что индикатор обращения к памяти ACCESS не горит.
- 2 Закройте панель ЖК-дисплея, чтобы выключить видеокамеру. Можно также нажать кнопку  $\overline{ON/OFF}$ .
- 3 Сдвиньте переключатель крышки объектива вверх.

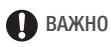

• Информация, приведенная во врезках ( $\Box$  [44](#page-43-0), [45](#page-44-0), [46\)](#page-45-0), разделе ВАЖНО  $($  $\Box$  [46](#page-45-1)) и разделе ПРИМЕЧАНИЯ  $($  $\Box$  [47\)](#page-46-0) на предыдущих страницах также относится и к фотографиям.

# ПРИМЕЧАНИЯ

- Фотографии записываются в виде файлов JPG. Размер фотографий составляет 1920x1080\*. При таком размере карта памяти емкостью 1 Гбайт может вмещать приблизительно 660 фотографий. Тем не менее, фактическое доступное количество фотографий зависит от объекта и условий съемки.
	- \* Если для видеофильма MP4 задано качество видео 4 Мб/с, размер фотографий составляет 1280x720. При таком размере карта памяти емкостью 1 Гбайт может вмещать приблизительно 1490 фотографий.
- Запись фотографий невозможна во время применения эффектов постепенного появления или исчезновения эпизода.

### <span id="page-48-0"></span>Зумирование

Предусмотрено два способа зумирования: с помощью рычага зумирования на видеокамере и с помощью элементов управления зумированием на сенсорном экране. Можно также выбрать тип зума (оптический, улучшенный или цифровой). а способа зумирования:<br>деокамере и с помощью<br>:енсорном экране. Можн<br>улучшенный или цифровс

Режимы работы:

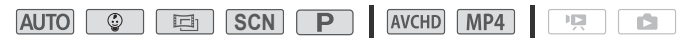

Для «отъезда» видеокамеры сдвиньте рычаг зумирования к символу W (широкоугольное положение). Для «наезда» видеокамеры сдвиньте рычаг к символу **T** (положение телефото).

По умолчанию рычаг зумировани работает с переменной скоростью – слегка нажмите дл медленного зумировани; дл ускорени зумировани нажмите сильнее.

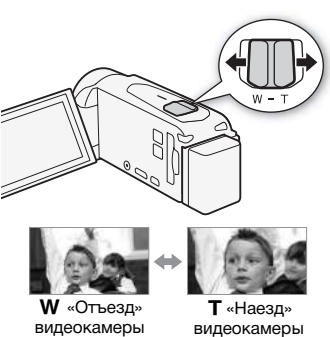

Использование элементов управлени зумированием на сенсорном экране

1 Выведите на сенсорный экран элементы управления зумированием. ный экран элементы упр<br>Эум]<br><sup>Эуми</sup>?

$$
\bigwedge^{\text{A}} \text{ with } \text{[ZOOM } 3 \text{yM]}
$$

- Элементы управления зумированием отображаются с левой стороны экрана.
- 2 Для зумирования нажимайте элементы управления зумированием.

Прикоснитесь к экрану в области W для «отъезда» или в области Т для «наезда» видеокамеры. Прикоснитесь

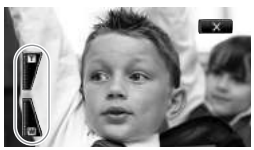

ближе к центру для более медленного зумирования; прикоснитесь ближе к значкам  $\mathbf{W}/\mathbf{H}$  для более быстрого зумирования.

3 Нажмите [START] для начала съемки.

Нажмите [STOP] для приостановки съемки.

### 4 Нажмите [X], чтобы скрыть элементы управления зумированием.

### Выбор типа зума

В видеокамере предусмотрены три типа зума – оптический, улучшенный и цифровой.

#### Режимы работы:

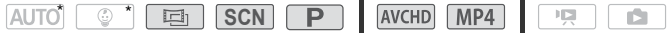

\* В режиме **AUTO** для параметра [Тип зума] устанавливается значение [ В2. Оптический].

 $\Rightarrow$   $\Rightarrow$  [Тип зума]  $\Rightarrow$  Требуемый тип зума  $\Rightarrow$  [X]

#### **Варианты**

- **[ 82x Оптический]** Для оптического зума видеокамера использует коэффициент оптического увеличения объектива.
- **[ Улучшенный]** В случае улучшенного зума видеокамера обрабатывает изображение таким образом, что зумирование выходит за пределы диапазона оптического зума, обеспечивая большее увеличение без ухудшения качества изображения. В полностью широкоугольном положении угол обзора при улучшенном зуме шире, чем в случае оптического зума. **й]** Для оптического зума<br>коэффициент оптического<br>ет изображение таким об<br>е выходит за пределы диа<br>ечивая большее увеличен<br>ображения. В полностью и

**[1060x Цифровой] (HR47 [2650x Цифровой]) В случае цифрового** зума (светло-синяя область на шкале зумирования) производится цифровая обработка изображения, поэтому чем больше увеличение, тем ниже качество изображения.

# $\mathbf{\hat{i}}$  ) примечания

• Расстояние до объекта должно быть не менее 1 м. В максимально широкоугольном положении возможна фокусировка на объект, расположенный на расстоянии всего 1 см. Используя функцию телемакро ( $\Box$  [92](#page-91-0)), в максимальном положении телефото можно фокусироваться на объект с расстояния всего 50 см.

- Можно также задать для параметра  $\mathbb{F}\rightarrow \mathbb{F}$   $\rightarrow$ [Скоростной зум] одну из трех постоянных скоростей (3 – самая высокая, 1 – самая низкая). Если для параметра [Скоростной зум] задано значение [**WR** Переменная], в режиме паузы записи скорость зумирования выше, чем во время съемки (если не включена предварительная съемка) ( $\Box$  [88](#page-87-0)).
- При выключении видеокамеры положение зумирования «запоминается» и восстанавливается при следующем включении. Эту функцию можно включить с помощью параметра >p > [Позиция зума при запуске].

# Основные функции воспроизведени

<span id="page-52-1"></span><span id="page-52-0"></span>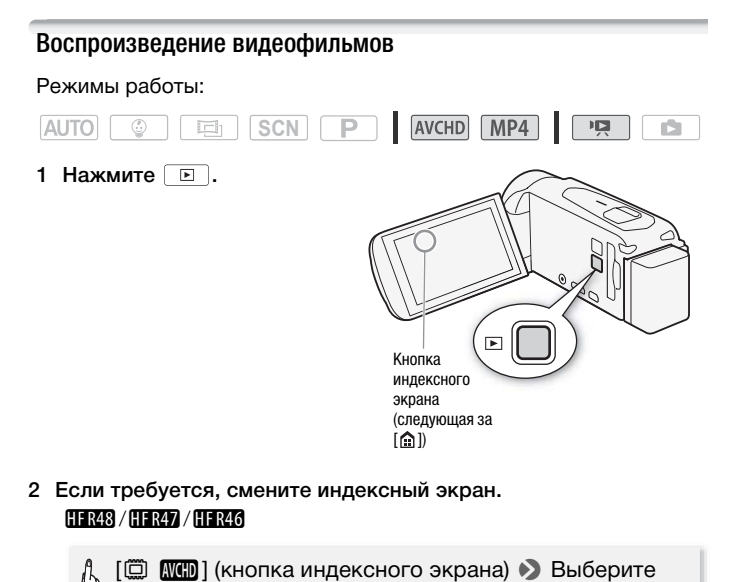

2 Если требуется, смените индексный экран. HF R48 / HF R47 / HF R46

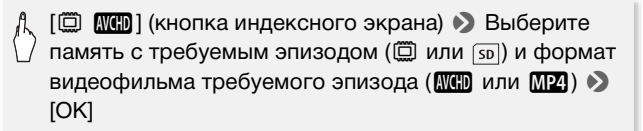

#### HF R406

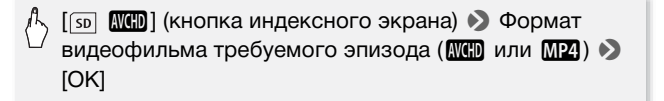

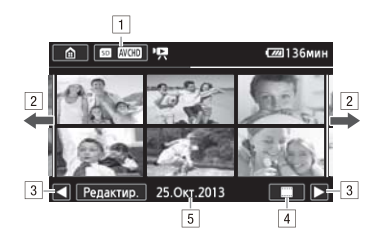

- 11 Кнопка индексного экрана. Отображается текущая выбранная память (только HR48/HR47/HR46) и формат видеофильма. Нажмите для смены индексного экрана.
- " Для перехода на следующую/предыдущую индексную страницу проведите пальцем влево/ вправо.
- 3 Отображение следующей/предыдущей индексной страницы.
- Временная шкала эпизода ( $\Box$  105; для видеофильмов AVCHD). следующей/предыдущей и<br>я шкала эпизода (口 105;<br>; AVCHD).<br>ия об эпизоде (для видеос<br>ия видеофильмов AVCHD

**i** Информация об эпизоде (для видеофильмов MP4).

- 5 Дата съемки (для видеофильмов AVCHD) или имя папки (для видеофильмов MP4; <sup>170</sup>).
- 3 Найдите эпизод, который требуется воспроизвести.
- 4 Нажмите требуемый эпизод для его воспроизведения.
	- Воспроизведение начинается с выбранного эпизода и продолжается до завершения последнего эпизода на индексном экране.
	- Для отображения элементов управления воспроизведением прикоснитесь к экрану. Во время воспроизведения элементы управления воспроизведением автоматически исчезают после нескольких секунд без выполнения операций. Для отображения элементов управления воспроизведением во время паузы воспроизведения снова прикоснитесь к экрану.

### **Отображение информации об эпизоде для видеофильмов MP4**

- 1 На индексном экране [Р Воспроизв. роликов] для видеофильмов MP4 нажмите [i].
- 2 Нажмите требуемый эпизод.
	- Открывается экран информации об эпизоде.
	- Для выбора предыдущего или следующего эпизода нажимайте  $\blacktriangleleft$  или  $\blacktriangleright$ .
- 3 По завершении дважды нажмите  $[\triangleleft]$ .

#### **Во время воспроизведения:**

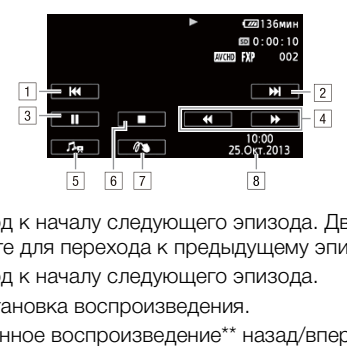

- ! Переход к началу следующего эпизода. Дважды нажмите для перехода к предыдущему эпизоду.
- 2 Переход к началу следующего эпизода.
- В Приостановка воспроизведения.
- <sup>[4]</sup> Ускоренное воспроизведение\*\* назад/вперед.
- 5 Отображение элементов управления громкостью (A [56\)](#page-55-0) и микшированием фонового музыкального сопровождения ( $\Box$  [102](#page-101-0)).
- & Остановка воспроизведения.
- $\sqrt{7}$  Декорирование ( $\sqrt{17}$  [74](#page-73-0)).
- ( Дата съемки (для видеофильмов AVCHD) или дата начала съемки (для видеофильмов MP4)
- \* Нажмите несколько раз для увеличения скорости воспроизведения до 5x → 15x → 60x по сравнению с обычной скоростью.

### <span id="page-55-0"></span>**Настройка громкости**

- 1 Для отображения элементов управления воспроизведением во время воспроизведения прикоснитесь к экрану.
- 2 Нажмите [ $\Phi$ »], проведите пальцем вдоль шкалы [Динамик]\* для настройки громкости и нажмите  $\Box$ ].

 $*$ Если для параметра  $\prod$   $\blacklozenge$   $\lceil \frac{1}{2} \rceil$   $\blacklozenge$  [AV/Наушники] задано значение [Ó Наушники], вместо этого выполняйте настройку по шкале [Наушники].

#### **Во время паузы воспроизведения:**

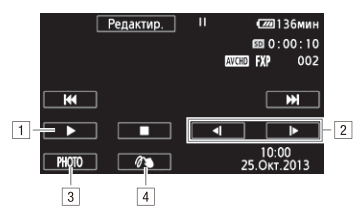

- ! Возобновление воспроизведения.
- " Замедленное воспроизведение\* назад/вперед.
- В Извлечение отображаемого кадра в виде фотографии (СС 99). | <u>| | |</u><br>| воспроизведения.<br>| ображаемого кадра в вид<br>| | 99).<br>| е (| | 74).<br>| о раз для увеличения скорос
- $\sqrt{4}$  Декорирование ( $\Box$  74).
- \* Нажмите несколько раз для увеличения скорости воспроизведения до 1/8 → 1/4 от обычной скорости.

# ВАЖНО

- Когда индикатор обращения к памяти ACCESS горит или мигает, соблюдайте перечисленные ниже меры предосторожности. В противном случае возможна безвозвратная потеря данных.
	- Не открывайте крышку гнезда карты памяти.
	- Не отсоединяйте источник питания и не выключайте видеокамеру.
	- Не нажимайте  $\Box$
- Воспроизведение с помощью этой видеокамеры видеофильмов, записанных на карту памяти с помощью другого устройства, а затем перенесенных на карту памяти, подключенную к компьютеру, может оказаться невозможным.

# **T** примечания

- С помощью параметра  $\prod$   $\bigcirc$   $\boxed{\equiv}$   $\bigcirc$   $\boxed{\Box}$  Моказать дату/время] можно выбрать, требуется ли отображать дату съемки во время воспроизведения видеофильмов.
- В зависимости от условий съемки, при переходе между эпизодами могут быть заметны кратковременные остановки видеоизображения или звука.
- Во время ускоренного/замедленного воспроизведения возможно появление помех (блочные видеоартефакты, полосы и т. д.) на изображении. Также не будет выводиться звук.
- Отображаемая на экране скорость является приблизительной.
- Замедленное воспроизведение назад выглядит так же, как и непрерывное покадровое воспроизведение назад.
- В случае видеофильмов в виде MP4 переход к предыдущему или следующему эпизоду невозможен.
- Когда к видеокамере подсоединен прилагаемый высокоскоростной HDMI-кабель или дополнительно приобретаемый стереофонический видеокабель STV-250N, звук на встроенный динамик не выводится.

# <span id="page-56-1"></span><span id="page-56-0"></span>Просмотр фотографий

### Режимы работы:

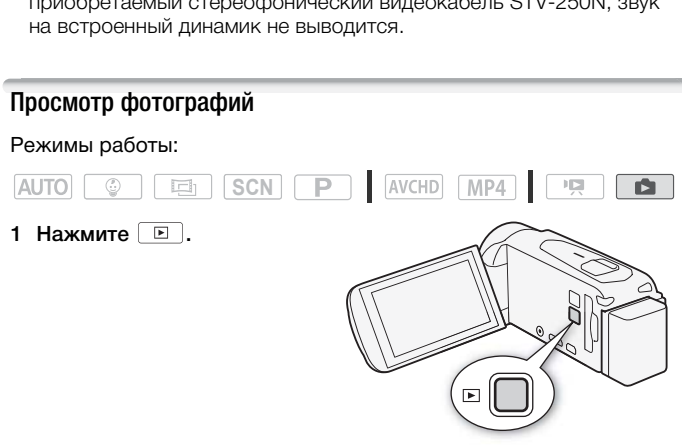

2 Откройте индексный экран [ Показ фотографий].

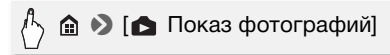

### 3 **[HAS/HAY/HAY** Если требуется, смените индексный экран.

[&] (кнопка индексного экрана) > Память с тлебуемой фотографией ( $\Box$  или [sp]) > [OK]

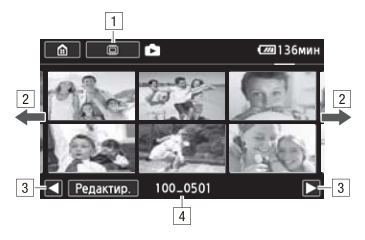

- 1 HR43 / HR47 / HR46 Кнопка индексного экрана. Отображается текущая выбранная память. Нажмите для смены индексного экрана.
- 2 Для перехода на следующую/предыдущую индексную страницу проведите пальцем влево/вправо.\*
- В Отображение следующей/предыдущей индексной страницы. текущая выоранная памят<br>ого экрана.<br>на следующую/предыдущу<br>эдите пальцем влево/впра<br>эледующей/предыдущей и<br>170)<br>аексных страниц в нижней час
- $\sqrt{4}$  Имя папки ( $\Box$  170)
- \* При просмотре индексных страниц в нижней части экрана на несколько секунд отображается более крупная полоса прокрутки. При наличии большого числа фотографий может быть удобнее проводить пальцем по полосе прокрутки.
- 4 Найдите фотографию, которую требуется воспроизвести.
- 5 Нажмите фотографию, которую требуется просмотреть.
	- Эта фотография отображается в режиме одной фотографии.
	- Проводите пальцем влево или вправо для прокрутки фотографий по одной штуке.

### **Возврат на индексный экран из режима одной фотографии**

- 1 Для отображения элементов управления воспроизведением прикоснитесь к экрану.
- 2 Нажмите  $[$  $]$ .

Функция быстрого перехода между фотографиями

Если снято большое количество фотографий, между ними можно легко переходить с помощью полосы прокрутки.

- 1 Для отображения элементов управления воспроизведением прикоснитесь к экрану.
- 2 Переходите между фотографиями с помощью полосы прокрутки.

 $\mathbb{A}$  [n]  $\triangleright$  Проводите пальцем влево или вправо вдоль полосы прокрутки ▶ [<

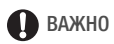

- Когда индикатор обращения к памяти ACCESS горит или мигает, соблюдайте перечисленные ниже меры предосторожности. В противном случае возможна безвозвратная потеря данных.
	- Не открывайте крышку гнезда карты памяти.
	- Не отсоединяйте источник питания и не выключайте видеокамеру.
	- Не нажимайте  $\boxed{E}$ .
- Даже если перенести их на карту памяти, подключенную к компьютеру, следующие файлы изображений могут отображаться неправильно с помощью видеокамеры. COPY
	- Изображения, записанные на другом устройстве.
	- Изображения, отредактированные на компьютере.
	- Изображения, имена файлов которых были изменены.

### Удаление эпизодов

Ненужные эпизоды и сюжеты можно удалить. Удаление эпизодов помогает освободить место в памяти.

### Удаление одного эпизода

#### Режимы работы:

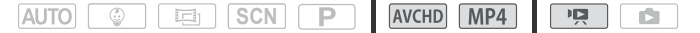

- 1 Запустите воспроизведение эпизода, который требуется удалить.
- 2 Для отображения элементов управления воспроизведением прикоснитесь к экрану.
- 3 Удалите эпизод.

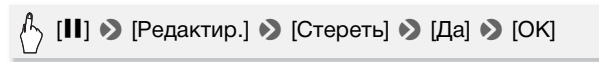

Удаление эпизодов с помощью индексного экрана

Режимы работы:

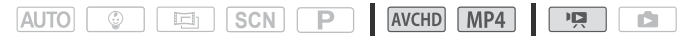

1 Откройте требуемый индексный экран ( $\Box$  [53](#page-52-1), [100](#page-99-0), [101\)](#page-100-0). Для удаления всех эпизодов, записанных в определенный день,

проводите пальцем влево/вправо до тех пор, пока не появится эпизод, который требуется удалить.

2 Удалите эпизоды.

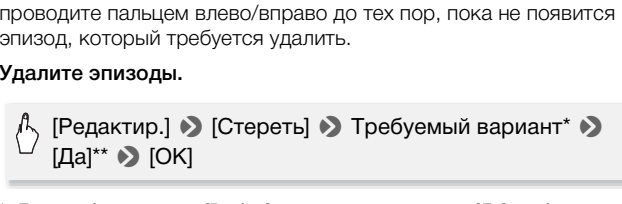

- \* Если выбран вариант [Выбор], прежде чем нажимать [Да], выберите отдельные эпизоды, которые требуется удалить, в соответствии со следующими инструкциями.
- \*\* Для прерывания операции во время ее выполнения нажмите [Стоп]. Тем не менее, некоторые эпизоды могут быть удалены.

### **Выбор отдельных эпизодов**

- 1 Нажмите отдельные эпизоды, которые требуется удалить.
	- У выбираемых эпизодов появляется флажок  $\checkmark$ . Рядом со значком  $\triangledown$  отображается общее количество выбранных эпизодов.
	- Для снятия флажка нажмите выбранный эпизод. Для одновременного снятия всех флажков нажмите [Удалить все]  $\sum$  [Да].
- 2 Выбрав все требуемые эпизоды, нажмите [Выполнить].

### **Варианты**

**[***дата/имя папки***]** Удаление всех эпизодов, снятых в день с определенной датой. Для видеофильмов AVCHD дата отображается на кнопке управления. Для видеофильмов  $MP4$  отображается имя папки\* ( $\Box$  [170](#page-169-0)).

**[Выбор]** Выбор отдельных эпизодов для удаления.

**[Все эпизоды]** Удаление всех эпизодов.

\* Последние 4 цифры имени папки указывают дату ее создания.

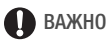

- Будьте внимательны при удалении записей. После удаления эпизодов восстановить их невозможно.
- Перед удалением сохраняйте копии важных эпизодов ( $\Box$  [121\)](#page-120-0).
- Когда индикатор обращения к памяти ACCESS горит или мигает (во время удаления эпизодов), соблюдайте следующие меры предосторожности:
	- Не открывайте крышку гнезда карты памяти.
	- Не отсоединяйте источник питания и не выключайте видеокамеру. ,<br>«рышку гнезда карты памя<br>е источник питания и не в<br>ежим работы видеокамері<br>к видеофильмов и освобожд
	- Не изменяйте режим работы видеокамеры.

# ПРИМЕЧАНИЯ

• Для удаления всех видеофильмов и освобождения всего доступного для записи объема памяти можно также произвести инициализацию памяти  $(2231)$  $(2231)$  $(2231)$ .

# Удаление фотографий

Ненужные фотографии можно удалить.

Режимы работы:

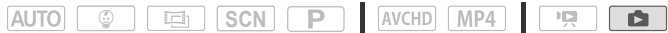

Удаление одной фотографии

1 В режиме одной фотографии выберите фотографию, которую требуется удалить.

- 2 Для отображения элементов управления воспроизведением прикоснитесь к экрану.
- 3 Удалите фотографию.

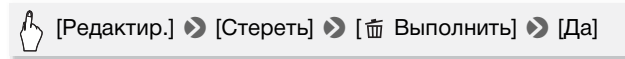

4 Проведите пальцем влево или вправо, чтобы выбрать другую фотографию для удаления, или нажмите [X].

Удаление фотографий с помощью индексного экрана

- 1 Откройте индексный экран [ В Показ фотографий] ( $\Box$  [57](#page-56-1)).
- 2 Удалите фотографии.

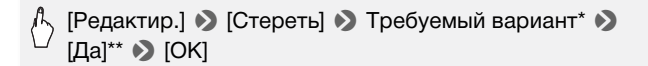

- \* Если выбран вариант [Выбор], прежде чем нажимать [Да], выберите отдельные фотографии, которые требуется удалить, в соответствии со следующими инструкциями. [Выбор], прежде чем нажимат<br>ии, которые требуется удалить<br>циями.<br>ации во время ее выполнения<br>фотографии будут удалены.<br>•**ографий**
- \*\* Для прерывания операции во время ее выполнения нажмите [Стоп]. Тем не менее, некоторые фотографии будут удалены.

### **Выбор отдельных фотографий**

- 1 Нажмите отдельные фотографии, которые требуется удалить.
	- У выбираемых фотографий появляется флажок  $\checkmark$ . Рядом со значком • отображается общее количество выбранных фотографий.
	- Для снятия флажка нажмите выбранную фотографию. Для одновременного снятия всех флажков нажмите [Удалить все]  $\sum$  [Да].
- 2 Выбрав все требуемые фотографии, нажмите [Выполнить].

### **Варианты**

**[***имя папки***]** Удаление всех фотографий, снятых в день с определенной датой. Имя папки\* ( $\Box$  [170\)](#page-169-0) отображается на кнопке управления.

**[Выбор]** Выбор отдельных фотографий для удаления.

**[Все снимки]** Удаление всех фотографий.

\* Последние 4 цифры имени папки указывают дату ее создания.

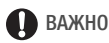

- Будьте внимательны при удалении фотографий. Восстановление удаленных фотографий невозможно.
- Эта видеокамера не позволяет удалять фотографии, защищенные на другом устройстве, а затем переписанные на карту памяти, подключенную к компьютеру.

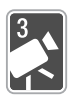

# <span id="page-63-1"></span>Расширенные функции съемки

В этой главе рассматриваются расширенные функции съемки, такие как специальные сюжетные режимы и режим съемки детей. Сведения об основных функциях видеосъемки см. в главе *Основные функции съемки и*  воспроизведения *(M [42](#page-41-1))*.

# <span id="page-63-0"></span>Выбор формата видеофильмов (AVCHD/MP4)

Можно выбрать запись видеофильмов AVCHD или MP4. Видеофильмы AVCHD идеально подходят для воспроизведения с фантастическим качеством изображения. Видеофильмы MP4 универсальны, их можно легко воспроизводить на смартфонах или отправлять в Интернет.

Режимы работы:

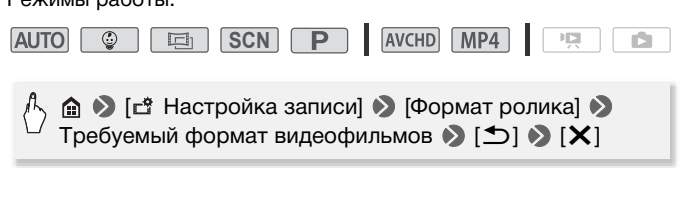

### Выбор качества видеозаписи

В видеокамере предусмотрено несколько вариантов качества видеозаписи (измеряемого скоростью потока данных\*) для съемки видеофильмов. Для видеофильмов AVCHD выберите режим 50P или MXP для более высокого качества или режим LP для более длительного времени съемки. Аналогично, для видеофильмов MP4 выберите режим 35 Мб/с или 24 Мб/с для более высокого качества или режим 4 Мб/с для более длительного времени съемки. Если вы выбрали 50P или 35 Мб/с, видеофильмы будут записываться с частотой 50 кадров/с, с прогрессивной разверткой.

В таблице, приведенной после следующей процедуры, указаны приблизительные значения времени съемки.

\* Скорость потока данных показывает, какой объем данных записывается за 1 секунду видеофильма, и также влияет на длительность записи, доступную для памяти. Видеофильмы с более высокими скоростями потока данных отличаются более высоким качеством видеоизображения, а видеофильмы с более низкими скоростями потока данных отличаются меньшим размером файлов, позволяя снимать в течение более длительного времени и быстрее отправлять файлы. ысоким качеством видеоизобростями потока данных отлича<br>имать в течение более длите.<br>Имать в течение более длите.<br>Попостание в Полесно длите.

#### Режимы работы:

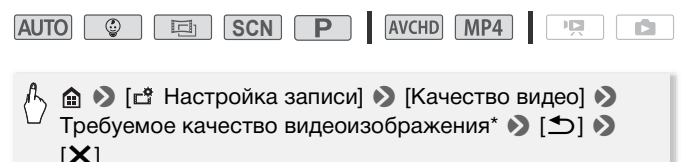

\* Информацию о качестве видеоизображения можно просмотреть в соответствии с приведенной ниже процедурой.

### **Просмотр информации о качестве видеоизображения**

1 Нажмите  $[i]$ .

Открывается экран со сведениями о разрешении, скорости потока данных и частоте кадров.

2 Нажмите [1].

# ПРИМЕЧАНИЯ

- Видеофильмы, записанные в режиме 50P или MXP, невозможно сохранить на диски AVCHD. Используйте внешнее устройство записи дисков Blu-ray, совместимое со спецификацией AVCHD вер. 2.0, для копирования этих видеофильмов на диски Blu-ray.
- В зависимости от портативного устройства, воспроизведение записей может оказаться невозможным.
- При кодировке видеоданных в видеокамере используется переменная скорость потока данных (VBR), поэтому фактическое оставшееся время съемки зависит от содержания.
- Следующие типы эпизодов MP4 распознаются на других устройствах как несколько файлов.
	- Эпизоды размером более 4 Гбайт.
	- Эпизоды, записанные со скоростью потока данных 35 Мб/с, длительность которых превышает 30 мин.
	- Эпизоды, записанные с качеством видео, отличным от 35 Мб/с, длительность которых превышает 1 ч.
- В зависимости от телевизора воспроизведение видеофильмов, записанных в режиме 50P или 35 Мб/с, может оказаться невозможным. лых превышает т. ч.<br>визора воспроизведение<br>50Р или 35 Мб/с, может с<br>нео задано значение 50Р и<br>рики [<del>\_a\_]</del>, запись с качес<br>Если задан режим съемки<br>иожна.
- Если для качества видео задано значение 50P или 35 Мб/с, двойная запись, декорирование и видеомикшеры невозможны.
- Если задан режим съемки  $\boxed{15}$ , запись с качеством 50P или 35 Мб/с невозможна. Если задан режим съемки  $\boxed{\tiny\textcircled{\tiny\bullet}}$  , запись с качеством 50P невозможна.

### Приблизительное время записи<sup>•</sup> Значение по умолчанию

Для видеофильмов в виде AVCHD:

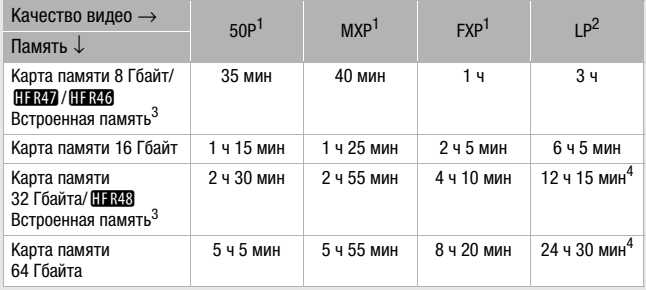

Для видеофильмов в виде MP4:

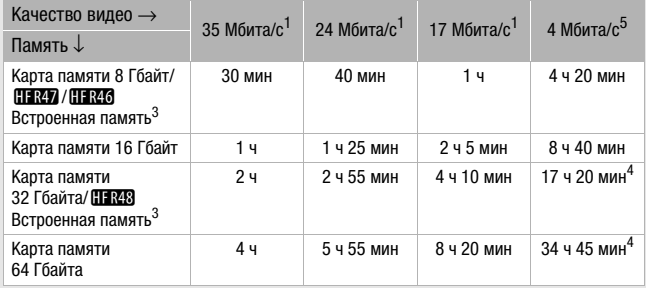

- <sup>1</sup> Запись с разрешением 1920x1080.<br><sup>2</sup> Запись с разрешением 1440x1080.<br><sup>3</sup> **[[1]{{B}}** ([1]{{B}}} При покупке видеокамеры встроенная память содержит музыкальные файлы (фоновое музыкальное сопровождение) объемом около 70 Мбайт и файлы изображений (кадры для
- 4 Один эпизод можно снимать непрерывно в течение 12 ч; в этот момент съемка останавливается приблизительно на 3 секунды, а затем
- $5$  Запись с разрешением 1280x1080.

# <span id="page-67-0"></span>**(HR48/HR47/HR46** Выбор памяти (встроенная память/ карта памяти) для записей

Для записи видеофильмов и фотографий можно выбрать встроенную память или карту памяти. По умолчанию вся запись производится во встроенную память.

Режимы работы:

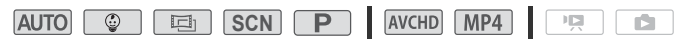

> [ Настройка записи] > [Носитель для записи]  $\blacktriangleright$  [ $\blacktriangleright$  Запись для видео] или [ $\blacktriangle$  Запись для фото]  $\blacktriangleright$ Требуемая память > [±] > [±] > [X]

# носителя

**(HRAS)** / **HRAS** / **HRAS** Двойная запись и запись со сменой носителя<br>Во время съемки можно использовать двойную запись для запидеофильма МР4 с тем же изображениям, что и снимаемый<br>эпизод. Видеофильм МР4 сохраняется в пам Во время съемки можно использовать двойную запись для записи видеофильма MP4 с тем же изображениям, что и снимаемый эпизод. Видеофильм MP4 сохраняется в память, которая в данный момент не используется для записи. Поскольку получающийся видеофильм записывается в виде MP4, он идеально подходит для передачи в другое устройство или отправки в Интернет. Можно включить запись со сменой носителя, чтобы если во время съемки видеофильма в назначенной памяти закончится свободное место, запись без перерыва продолжилась в другую память.

Режимы работы:

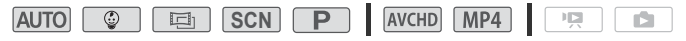

Включите требуемую функцию.

> [ Настройка записи] > [Двойн. зап./передача]  $\triangleright$  Требуемая функция  $\triangleright$  [ $\bigtriangleright$ ]  $\triangleright$  [ $\bigtriangleright$ ]

# ПРИМЕЧАНИЯ

- В указанных ниже случаях двойная запись недоступна.
	- Если задано качество видео 50P или 35 Мб/с.
	- $-$  Если задан режим съемки  $\boxed{\circ}$  или  $\boxed{\circ}$ .
- Если включена двойная запись, декорирование недоступно.
- В случае использования записи со сменой носителя при переключении видеокамеры с одной памяти на другую в эпизоде возникает кратковременная остановка.

### <span id="page-68-0"></span>Режим съемки детей

Первая улыбка, первый шаг, первое слово малыша. Используя режим  $\boxed{\circledcirc}$ , легко запечатлеть эти исключительно важные моменты и следить за развитием малыша день за днем. С оптимизированными установками видеокамера снимает кожу ребенка с изумительной четкостью. Кроме того, на видеоизображение можно добавить штамп, показывающий, сколько времени прошло с рождения малыша.

### Режимы работы:

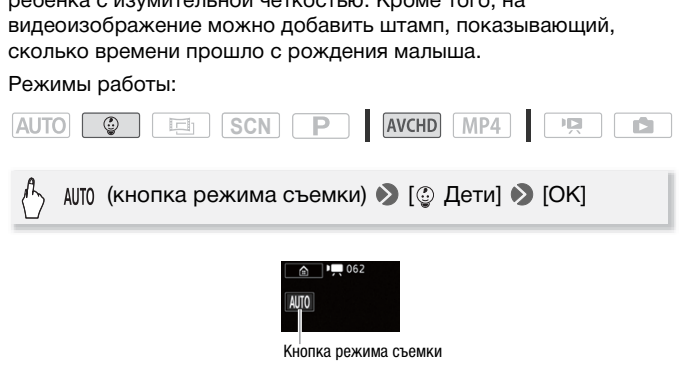

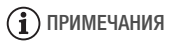

- В режиме  $\boxed{\circledast}$  функция предварительной съемки ( $\Box$  [88](#page-87-1)) включена и не может быть выключена. Таким образом вы не упустите важные моменты.
- Записи, сделанные в режиме  $\lceil \circledast \rceil$ , можно воспроизводить с индексного экрана [© Детский альбом] (<sup>1</sup> [100\)](#page-99-0) или [y Воспроизв. роликов]. Детский альбом особенно удобен,

поскольку он содержит только записи, сделанные в режиме в хронологическом порядке.

- В режиме  $\boxed{\circ}$  запись с качеством 50P или 35 Мб/с недоступна.
- В режиме  $\boxed{\circ}$  двойная запись недоступна.
- Перечень функций, доступных в режиме  $\boxed{\circledast}$ , см. в разделе Приложение: перечень пунктов меню ( $\Box$  [159\)](#page-158-1).

# <span id="page-69-0"></span>Кинорежим и кинофильтры

В режиме  $\boxed{E}$  видеокамера настроит частоту кадров и некоторые другие параметры качества изображения для придания записи кинематографического вида. Кроме того, в этом режиме можно использовать целый набор профессиональных кинофильтров для создания уникальных, неповторимых фильмов. При преобразовании видеофильмов в видеофильмы MP4 можно добавлять кинофильтры ( $\Box$  [119\)](#page-118-0).

Режимы работы:

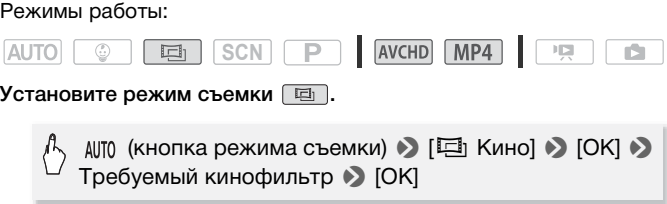

• Применяется выбранный кинофильтр, и его номер появляется на кнопке управления.

(кнопка режима съемки) > [□ Кино] > [OK] →

Кнопка режима съемки

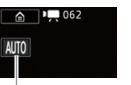

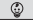

### **Для изменения кинофильтра**

- 1 Нажмите [FILTER 1].
- 2 Выберите требуемый кинофильтр.

# **Варианты** (

Значение по

умолчанию)

В видеокамере предусмотрены 7 кинофильтров. Выберите требуемый фильтр, предварительно просматривая его эффект на экране.

- **[1. Стандартное кино]**
- **[2. Ярко]**
- **[3. Холод]**
- **[4. Ностальгия]**
- **[5. Сепия]**
- **[6. Старые фильмы]**
- **[7. Резкий Ч/Б]**

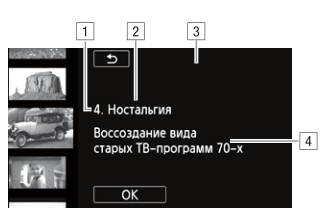

- 1 Номер фильтра (появляется на кнопке управления)
- 2 Название фильтра
- В Предварительный просмотр эффекта на экране
- 4 Краткое описание (экранная справка)

- ПРИМЕЧАНИЯ
- Если задан режим съемки  $\boxed{1}$ , следующие функции недоступны. COPY
	- Съемка фотографий
	- Декорирование
	- Двойная запись
	- Запись с качеством 50P или 35 Мб/с

# <span id="page-70-0"></span>Специальные сюжетные режимы

Режим специальных сюжетов позволяют легко снимать на горнолыжном курорте при очень высокой освещенности либо снимать закаты или фейерверки с передачей всей гаммы цветов.

Режимы работы:

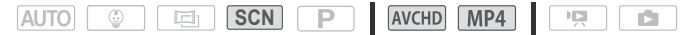

 (кнопка режима съемки) > [ƒ Сюжет] > [OK] **• Требуемый специальный сюжетный режим • [OK]** 

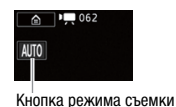

**Варианты** ( Значение по умолчанию)

- **[ © Портрет]** В видеокамере используется большая величина диафрагмы, что обеспечивает четкую фокусировку на объект с одновременным размытием заднего плана.
- **[ 冬 Спорт]** Этот режим служит для съемки спортивных состязаний, например по теннису или гольфу.
- **[ Ночная сцена]** Предназначен для съемки ночных пейзажей с пониженным уровнем шумов. эким служит для съсмил<br>язаний, например по<br>фу.<br>Предназначен для съемки<br>й с пониженным уровнем
- **[**  $\mathbf{\hat{g}}$  **<b>Снег]** Предназначен для съемки на горнолыжных курортах с высокой освещенностью и предотвращает недостаточное экспонирование объекта.
- **[ % Пляж]** Предназначен для съемки на солнечных пляжах и предотвращает недостаточное экспонирование объекта.
- **[ Закат]** Ïредназначен для съемки закатов с насыщенными цветами.

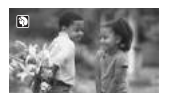

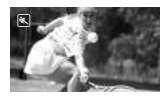

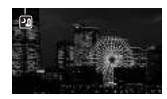

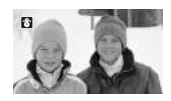

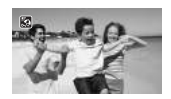

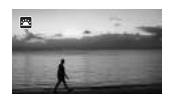

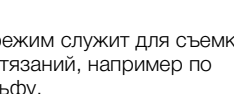
**[ © Низкая освещ.]** Предназначен для съемки при недостаточной освещенности.

**[ А Прожектор] i** редназначен для съемки эпизодов с прожекторным освещением.

**[ Фейерверк]** Ïредназначен для съемки фейерверков.

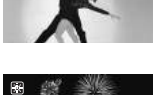

 $\overline{\mathbf{A}}$ 

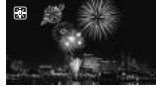

# ПРИМЕЧАНИЯ

- [• Портрет]/[ Спорт]/[ Снег]/[ Пляж]: при воспроизведении изображение может выглядеть не совсем плавным.
- [• Портрет]: эффект размывания фона усиливается при увеличении фокусного расстояния  $(T)$ .
- $[$   $\mathbf{B}$  Снег $]/$ [ $\mathbf{\hat{S}}$ ] Пляж]: в облачную погоду или в тени объект может быть переэкспонирован. Контролируйте изображение на экране. люртур в Снегур Эллижу.<br>эт выглядеть не совсем пла<br>ект размывания фона усили<br>нния (Т).<br>к): в облачную погоду или в<br>к): в объектами может остав<br>зжения может быть ниже,
- **[6** Низкая освещ.]:
	- За движущимися объектами может оставаться остаточный след.
	- Качество изображения может быть ниже, чем в других режимах.
	- На экране могут появляться белые точки.
	- Эффективность автофокусировки может быть ниже, чем в других режимах. В этом случае сфокусируйтесь вручную.
- [ Ж: Фейерверк]:
	- Во избежание смазывания изображения (из-за смещения видеокамеры) рекомендуется использовать штатив.

## Режим программной автоэкспозиции: настройка параметров в соответствии с потребностями

Для наиболее полного контроля при съемке используйте режим съемки с программной автоэкспозицией AE (AE: автоматическая экспозиция). Как и в других режимах съемки, видеокамера автоматически настраивает выдержку и величину диафрагмы.

Однако этот режим обеспечивает максимальную универсальность, позволяя настраивать другие параметры для достижения требуемых результатов.

Режимы работы:

[OK]

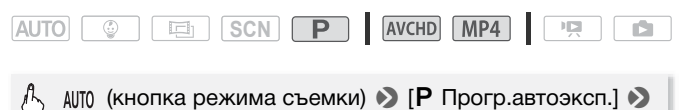

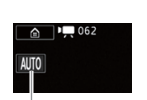

Кнопка режима съемки

## Декорирование: добавление характерных черт

Сделайте эпизоды еще более привлекательными, добавив к ним декоративные элементы.

Можно добавлять анимированные рисунки, штампы и даже свои собственные рисунки от руки, выполненные просто кончиком вашего пальца.

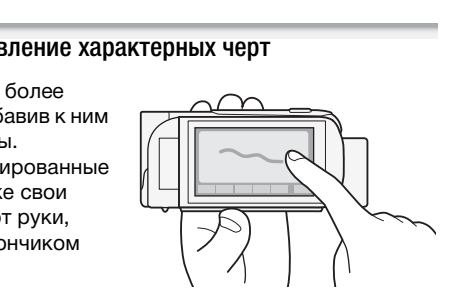

При преобразовании

видеофильмов в видеофильмы MP4 можно добавлять декоративные элементы ( $\Box$  [119\)](#page-118-0).

Декорирование эпизодов при съемке

Режимы работы:

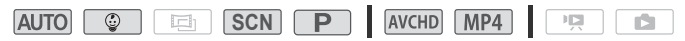

1 Откройте экран декорирования.

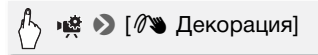

- 2 Используйте инструмент из панели инструментов в соответствии с приведенными ниже пояснениями.
- 3 Для записи фильмов с выбранными декоративными элементами нажмите кнопку START/STOP.

Декоративные элементы можно добавлять даже во время съемки эпизода.

- $\bullet$  $\overline{1}$ COPY $\sqrt{2}$  $\sqrt{8}$
- 4 Нажмите [X] для закрытия экрана декорирования.
- 1 Холст область, где можно рисовать и просматривать декоративные элементы в действии.
- <sup>2</sup> Панель инструментов.
- 13 [  $\bigcirc$  Ручки и штампы] Выберите тип ручки или штампа и цвет. Кроме того, можно сохранить один холст или загрузить ранее сохраненный холст.
- \$ [× Анимированные штампы] Выберите анимированные штампы, чтобы добавить их к декорации.
- 5 [© Дата/время] / [©] Добавьте дату и/или время в качестве надписи, которая включается в запись. В режиме можно добавлять в видеофильм штампы для отслеживания роста, веса и возраста ребенка.
- **6** [<u>W</u>] (микширование изображений) Выберите одну из 26 различных рамок для добавления к холсту. Микширование изображений можно использовать совместно с рисунками перьями, штампами и анимированными штампами.
- [7] [II] В режиме съемки: пауза отображения видеозаписи. Нажмите [▶ | •] еще раз для возобновления отображения

видеозаписи. Можно добавить декоративные элементы на остановленное изображение и записать его. В режиме воспроизведения: приостановка воспроизведения. Нажмите [Ð] для возобновления воспроизведения эпизода.

( [ß] Сворачивание панели инструментов в верхнюю часть экрана для просмотра почти всего холста. Нажмите [ $\blacktriangle$ ] для восстановления панели инструментов.

### **Использование инструмента [Ручки и штампы]**

- 1 Нажмите кнопку  $\phi$ ]. Отображается экран [Ручки и штампы].
- 2 Выберите требуемое перо или штамп в меню [Инструменты]. Снова отображается главный экран декорирования.
- 3 Свободно рисуйте на холсте кончиком вашего пальца.
	- Для выбора другого пера или штампа: повторите шаги 1 и 2.
	- Для изменения цвета: нажмите  $\blacktriangleright$  1, затем нажмите белую или черную кнопку в пункте [Цвета]. Можно также нажать  $\Box$   $\Box$ [Ö] и выбрать цвет на палитре цветов. для изменения цвета: нажмите [*●*], затем нажмите белую или<br>черную кнопку в пункте [Laera]. Можно также нажать [*●*] •<br>[♪] и выбрать цвет на палитре цветов.<br>Для очистки рисунков, выполненных вручную, и штампов:<br>нажмите [
	- Для очистки рисунков, выполненных вручную, и штампов: нажмите  $\left[\bigodot\right]$  > [Очистить] > [Да] >  $\Sigma$ ].
	- Для сохранения рисунков, выполненных вручную, и штампов:  $[5]$ .
	- Загрузка ранее сохраненного холста (только рисунки, выполненные вручную, и штампы) из памяти: нажмите  $\Box$   $\Box$  $\left[\mathbb{Q} \right]$ Загрузить]<sup>2</sup> или  $\left[\overline{\text{sp}}\right]$ Загрузить]<sup>2</sup> >  $\left[\mathbb{Z} \right]$ .
	- 1 Рисунки, выполненные вручную, и штампы сохраняются во встроенной<br>памяти (только [11:28] (11:27) / 11:12:26) или на карте памяти (только [11:200]).
	- <sup>2</sup> Видеокамера применяет последние рисунки, выполненные вручную, и штампы, сохраненные во встроенной памяти (только **:11:843** / **:11:846**) или на карте памяти (только **HFR406**).

### **Использование инструмента [Анимированные штампы]**

1 Нажмите [ $\pm$ ].

Отображается экран [Анимированные штампы].

2 Нажмите одну из кнопок управления.

3 Нажмите любую точку на холсте, в которую требуется поместить выбранный анимированный штамп. Кроме того, некоторые анимированные штампы можно перетащить в другое место.

## **Для использования пункта [Дата/время]**

В режиме  $\boxed{\circledcirc}$  этот экран предоставляет дополнительные функции, специфичные для данного режима. Подробнее см. в следующем разделе.

1 Нажмите [ $\odot$ ].

Появляется экран [Дата/время].

- 2 Нажмите кнопку [Дата] или [Время] и нажмите [ $\bigcirc$ ].
- 3 Нажмите заголовок и перетащите его в требуемое положение.

### **Для использования штампов в режиме**

В режиме  $\boxed{\circledcirc}$  можно добавлять в видеофильм штампы для отслеживания роста, веса и возраста ребенка.

### Режимы работы:

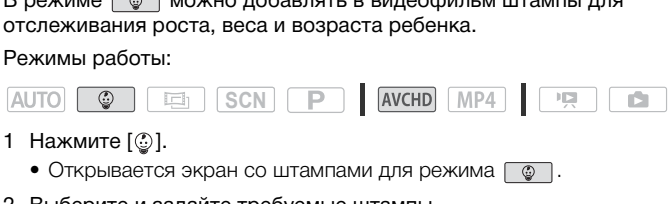

- 1 Нажмите  $[$   $]$ .
	- Открывается экран со штампами для режима  $\boxed{\circledast}$ .
- 2 Выберите и задайте требуемые штампы.
	- Для добавления штампа возраста: нажмите [0 дней]  $\triangleright$   $\triangleright$   $\triangleright$ 
		- $\blacktriangle$ / $\nabla$ , чтобы задать дату рождения ребенка  $\blacktriangleright$  [ $\triangle$ ].
	- Для добавления штампа роста: нажмите [40 см]  $\triangleright$  [ $\blacktriangleright$ ]  $\blacktriangle$  /  $\blacktriangledown$ . чтобы задать рост ребенка  $\blacktriangleright$  [ $\blacktriangle$ ].
	- Для добавления штампа веса: нажмите [3000 г]  $\blacktriangleright$  [ $\blacktriangleright$ ]  $\blacktriangle$  /  $\blacktriangledown$ , чтобы задать вес ребенка  $\blacktriangleright$  [ $\blacktriangle$ ].
	- Для добавления текущей даты или времени: нажмите [Дата] или [Время].
	- Для удаления выбранного штампа нажмите на него повторно.
- 3 Нажмите [ 1].
	- Отобразятся выбранные штампы.
- 4 Нажмите штамп, дату или время и перетащите этот элемент в требуемое положение.

# ПРИМЕЧАНИЯ

• В случае штампа возраста дни отображаются вплоть до 6 дней после рождения, недели отображаются начиная с 1 недели и до 1 месяца (не включая 1 месяц); месяцы отображаются с 1 месяца и до 1 года (не включая 1 год); года отображаются начиная с возраста 1 год.

### **Использование функции микширования изображений**

Для использования функции микширования изображений при записи на карту памяти предварительно необходимо подключить карту памяти к компьютеру и переписать на нее данные для микширования изображений с прилагаемого компакт-диска LEGRIA.

См. раздел *О файлах изображений для функции микширования*  изображений ( $\Box$  [212\)](#page-211-0).

Режимы работы:

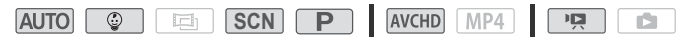

# ЧТО СЛЕДУЕТ ПРОВЕРИТЬ

- НКВ / НКР / НКВ Перед выполнением этой процедуры убедитесь, что выбрана память, содержащая данные для микширования изображений ( $\Box$  68). На момент приобретения данные для микширования изображений находятся во встроенной памяти. COPY
- 1 Нажмите [[22], чтобы открыть экран [Выбрать изображение], затем нажмите [ON].
- 2 Для выбора другого кадра для микширования изображений нажимайте [+] или [-]. **(HR48/HFR47/HFR46** Можно нажать один из значков памяти в нижней части экрана, чтобы прочитать кадры для микширования изображений, сохраненных в другой памяти (только при съемке или воспроизведении эпизодов с карты памяти).
- 3 Для микширования выбранного кадра с отображаемой видеозаписью нажмите  $\Box$ ].

### Декорирование эпизодов во время воспроизведения

#### Режимы работы:

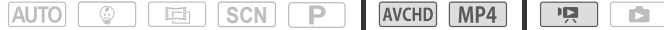

- 1 С индексного экрана ( $\Box$  [53\)](#page-52-0) запустите воспроизведение эпизода, в который требуется добавить декоративные элементы.
- 2 Для отображения элементов управления воспроизведением прикоснитесь к экрану.
- 3 Нажмите [Ò], чтобы открыть экран декорирования.
- 4 Добавьте декоративные элементы к эпизоду, пользуясь инструментами панели инструментов в соответствии с пояснениями предыдущего раздела.

# ПРИМЕЧАНИЯ

- При инициализации памяти стираются все холсты с рисунками, выполненными инструментами [Ручки и штампы], и файлы изображений, которые были сохранены. (HR48/HR47/HR46 После инициализации встроенной памяти предустановленные в нее кадры для микширования изображений восстанавливаются.) и памяти стираются все хол<br>отрументами [Ручки и штамг<br>проенной памяти предустан<br>проенной памяти предустан<br>нно использовать функции<br>ония].<br>ония].<br>или воспроизведения выб
- Нельзя одновременно использовать функции [Анимированные штампы] и [Дата/время].
- Во время съемки или воспроизведения выбор функции микширования изображений невозможен. Выберите функцию микширования изображений во время паузы воспроизведения или перед началом преобразования видеофильмов в формат MP4 (только **HFR48 / HFR47 / HFR46**).
- Декорирование невозможно, если в режиме съемки или при включенной двойной записи установлено качество видео 50P или 35 Мб/с.

## Видеокадр

Снимите последовательность коротких эпизодов. При воспроизведении эпизодов типа «Видеокадр» для них можно задать любимое музыкальное произведение ( $\Box$  [102](#page-101-0)), чтобы получить собственный веселый музыкальный видеоролик. Вы будете удивлены тем, насколько музыкальное сопровождение может изменить впечатление от эпизодов.

Длительность эпизода типа «Видеокадр» можно изменять с помощью параметра  $\sum_{n=1}^{\infty}$   $\sum_{n=1}^{\infty}$  [Длительн. видеороликов]. Режимы работы:

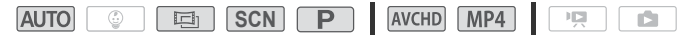

1 Активизируйте эпизод типа «Видеокадр».

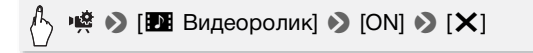

- Чтобы отключить эпизод типа «Видеокадр», нажмите [OFF].
- На экране появляется синяя рамка.

### 2 Нажмите кнопку START/STOP.

Видеокамера снимает в течение нескольких секунд (синяя рамка служит визуальным индикатором хода выполнения), а затем автоматически возвращается в режим паузы записи.

# ПРИМЕЧАНИЯ

- Эпизоды типа «Видеокадр», записанные в формате MP4, могут воспроизводиться с индексного экрана [PR] Воспроизв. роликов] ( $\Box$ ] [53\)](#page-52-0), а записанные в формате AVCHD – с индексного экрана [ $\blacksquare$  Видеоролик] ( $\square$  [101\)](#page-100-0). ндикатором хода выполне<br>ащается в режим паузы за<br>хадр», записанные в форм<br>ндексного экрана [**"只** Вос<br>в формате AVCHD – с инд
- При выполнении любого из следующих действий съемка эпизодов типа «Видеокадр» отменяется.
	- Выключение видеокамеры.
	- Нажатие  $\boxed{\boxdot}$
	- Изменение формата ролика (AVCHD/MP4), качества видеоизображения или частоты кадров.

## Улучшенная стабилизация изображения

Стабилизатор изображения уменьшает смазывание изображения в видеокамере (вызванное ее перемещением), обеспечивает красивые и четкие снимки. Выберите режим стабилизации изображения в соответствии с условиями съемки.

Режимы работы:

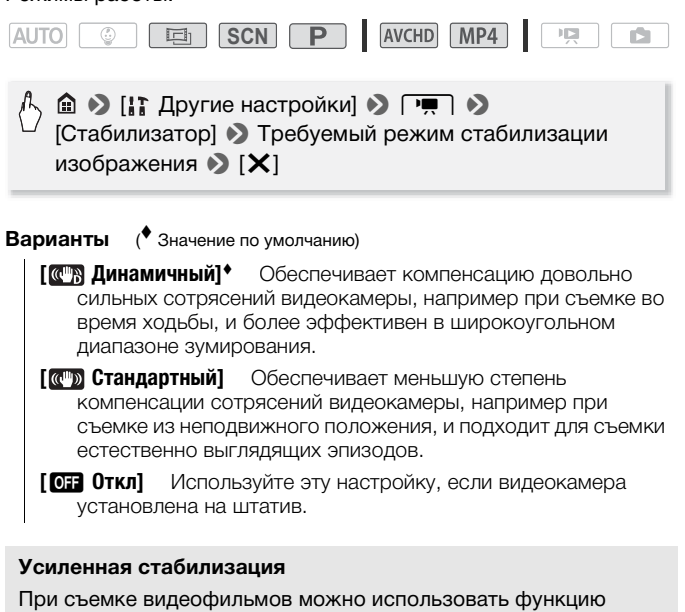

### **Усиленная стабилизация**

При съемке видеофильмов можно использовать функцию усиленной стабилизации для дополнительного усиления стабилизации. Удерживая панель ЖК-дисплея левой рукой, можно улучшить устойчивость кадров.

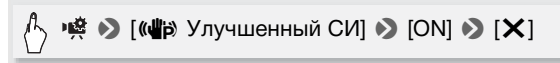

• Повторите, выбрав [Откл] для выключения функции улучшенной стабилизации изображения.

# $\mathbf{\hat{i}}$ ) примечания

• В случае очень сильных сотрясений камеры стабилизатор изображения может не обеспечивать полной компенсации.

- [ **Q ] Динамичный**] доступен только в том случае, если для параметра  $\overline{|\Gamma}$ ип зума] задано значение  $\overline{32x}$  Оптический].
- Для обзорных эпизодов и эпизодов с сопровождением объекта, когда производится панорамирование из стороны в сторону или камера наклоняется вверх и вниз, рекомендуется установить режим стабилизатора изображения [  $\left(\mathbb{C}^{\mathbb{I}\mathbb{R}}\right)$  Динамичный] или [ Стандартный].

### Обнаружение и отслеживание лица

Видеокамера автоматически обнаруживает лица людей и использует эту информацию, чтобы выбрать оптимальные настройки для съемки превосходных видеофильмов и фотографий. Можно использовать функцию отслеживания, чтобы видеокамера следила за другим человеком и оптимизировала параметры для него. Кроме того, функцию отслеживания можно использовать для того, чтобы другие движущиеся объекты, например, домашние животные или едущие автомобили, всегда оставались в фокусе.  $\frac{1}{2}$ ивотные или едущие авто

#### Режимы работы:

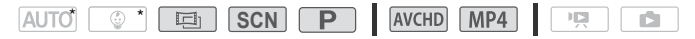

 $*$  В режимах  $\boxed{\text{AUTO}}$  и  $\boxed{\circledast}$  обнаружение и отслеживания лица всегда включено.

## ЧТО СЛЕДУЕТ ПРОВЕРИТЬ

• Выберите режим съемки, отличный от специального сюжетного режима [2] Ночная сцена], [<sup>6</sup> Низкая освещ.] или [ • Фейерверк] в режиме **SCN**.

Можно пропустить шаг 1 в следующей процедуре, т.к. функция обнаружения и отслеживания лица активирована по умолчанию. Если эта функция была отключена, выполните следующую процедуру с шага 1.

1 Включите обнаружение и отслеживание лица.

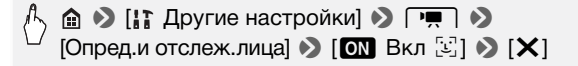

#### 2 Наведите видеокамеру на человека.

Если на изображении присутствуют несколько человек, видеокамера автоматически выбирает одного из них в качестве главного объекта. Основной объект обозначается белой рамкой обнаружения лица, и видеокамера оптимизирует настройки для этого человека. Другие лица заключаются в серые рамки.

- 3 Чтобы оптимизировать настройки видеокамеры для другого человека, коснитесь его лица на сенсорном экране.
	- Можно также коснуться изображений других движущихся объектов, например домашних питомцев.

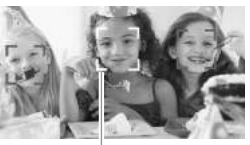

Основной объект

- Вокруг этого объекта появляется двойная белая рамка, обеспечивающая отслеживание движения объекта.
- Нажмите [Отмена  $\begin{bmatrix} 1 \\ k-3 \end{bmatrix}$ , чтобы убрать рамку и отменить слежение<br>3а объектом.<br>) ПРИМЕЧАНИЯ<br>Видеокамера может ошибочно обнаруживать лица у объектов, не<br>изляющихся людьми. В таком случае отключите обнаружение за объектом.

# ПРИМЕЧАНИЯ

- Видеокамера может ошибочно обнаруживать лица у объектов, не являющихся людьми. В таком случае отключите обнаружение лиц.
- В некоторых случаях лица могут обнаруживаться неправильно. Ниже приведены типичные примеры:
	- лица, являющиеся очень мелкими, крупными, темными или светлыми относительно всего изображения;
	- лица, повернутые в сторону, по диагонали или частично скрытые.
- Обнаружение лица невозможно использовать, если установлена выдержка затвора более 1/25, когда цифровой зум активирован при значении более 212x или во время использования смартфона или планшета для дистанционного управления видеокамерой.
- Если включено обнаружение лица, видеокамера не использует выдержку затвора более 1/25.
- Касание места с цветом или текстурой, характерной для объекта, облегчает слежение. Однако при наличии поблизости другого объекта со схожими с выбранным объектом характеристиками видеокамера может начать слежение не за тем объектом. Снова коснитесь экрана для выбора нужного объекта.
- В определенных случаях функция отслеживания может не обеспечивать отслеживание объекта. Ниже приведены типичные примеры:
	- объекты, размеры которых очень малы или очень велики относительно всего изображения;
	- объекты, плохо различимые на фоне заднего плана;
	- объекты с недостаточной контрастностью;
	- быстро движущиеся объекты;
	- при съемке в помещении с недостаточной освещенностью.

## Монтажные переходы

В видеокамере предусмотрены два эффекта перехода профессионального уровня для введения или выведения эпизодов.

Режимы работы:

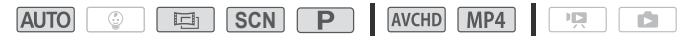

• [В Видеомикшеры] • Требуемые видеомикшеры\* > Цвет требуемых видеомикшеров\*  $\mathbf{D}$  [X] COPY

- \* Эффект перехода можно предварительно просмотреть на экране.
- Отображается значок выбранного видеомикшера.
- Повторите, выбрав [OT Откл] для выключения видеомикшеров.

### **Введение/выведение изображения**

В режиме паузы записи нажмите [START/STOP] для запуска записи с введением изображения. Для выведения изображения и приостановки записи нажмите START/STOP во время записи.

# ПРИМЕЧАНИЯ

- При применении монтажного перехода производится введение/ выведение не только изображения, но и звука.
- Использование монтажных переходов невозможно в следующих случаях:
- При использовании кинофильтра [Старые фильмы] в режиме  $\Box$ .
- При записи эпизодов с декоративными элементами.
- При записи эпизодов типа «Видеокадр».
- При включенной предварительной записи.
- Если задано качество видео 50P или 35 Мб/с.

### Настройка экспозиции

Иногда объекты в контровом свете могут выглядеть темными (недодержанными) или очень ярко освещенные объекты могут выглядеть слишком яркими или бликующими (передержанными). Для исправления этого эффекта можно настроить экспозицию вручную или воспользоваться функцией сенсорной автоэкспозиции, чтобы автоматически задавать оптимальную экспозицию для выбранного объекта. Это удобно, если яркость снимаемого объекта значительно выше или ниже общей яркости изображения. COPY

Режимы работы:

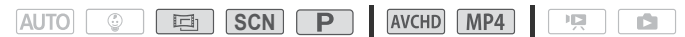

# ЧТО СЛЕДУЕТ ПРОВЕРИТЬ

- Выберите режим съемки, отличный от специального сюжетного режима [※ Фейерверк] в режиме [SCN].
- 1 Откройте экран настройки экспозиции.

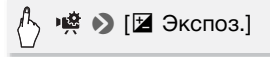

- 2 Прикоснитесь к объекту, отображаемому внутри рамки  $\mathbb Z$ .
	- Начинает мигать метка сенсорной автоэкспозиции  $(Y, 1)$ , и экспозиция автоматически настраивается таким образом, чтобы обеспечить правильное экспонирование области, к которой Вы прикоснулись. При необходимости можно дополнительно настроить экспозицию вручную.
- Можно также сразу прикоснуться к значку [ $M$ ], чтобы настроить экспозицию вручную, не включая функцию сенсорной автоэкспозиции.
- Отображается шкала ручной настройки, и для настраиваемого параметра задается значение ±0.
- Снова нажмите [ $M$ ] для возврата видеокамеры в режим автоматической установки экспозиции.
- $3$  Нажмите  $\leq 1$  или  $\geq 1$  либо проведите пальцем вдоль шкалы, чтобы установить величину настройки экспозиции.

Диапазон настройки может зависеть от исходной яркости изображения, а некоторые значения могут быть недоступны и отображаться серым цветом.

### 4 Нажмите [X], чтобы зафиксировать выбранное значение экспозиции.

При зафиксированной экспозиции на экране отображаются значок и выбранное значение настройки экспозиции.

# **i)** примечания

- В случае изменения режима съемки при фиксированной экспозиции в видеокамере восстанавливается автоматическая экспозиция.
- При съемке объектов с ярким источником света позади них видеокамера может автоматически выполнять коррекцию контрового света. Автоматическую коррекцию контрового света можно отключить с помощью параметра  $\Gamma \rightarrow \Gamma$  |  $\rightarrow$  | Автокор.контр.света]. Обратите внимание, что в указанных ниже случаях автоматическая коррекция контрового света недоступна. COPY
	- В режиме при использовании кинофильтра, отличного от фильтра [Стандартное кино].
	- В режиме **SCN** при использовании специального сюжетного режима [ **]** Ночная сцена], [ 8 Снег], [  $\Omega$  Пляж], [  $\cong$  Закат] или [ А Прожектор].

# Настройка фокусировки

Автофокусировка может быть неэффективной для перечисленных ниже объектов. В этом случае сфокусируйтесь вручную.

- Отражающие поверхности
- Объекты с низкой контрастностью или без вертикальных линий • Ночные сцены
- Быстро движущиеся объекты
- Объекты, снимаемые через мокрое оконное стекло
	-

#### Режимы работы:

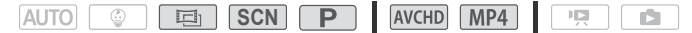

## ЧТО СЛЕДУЕТ ПРОВЕРИТЬ

- Настройте зумирование до начала операции.
- 1 Откройте экран ручной фокусировки.

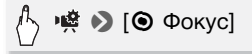

- 2 Прикоснитесь к объекту, отображаемому внутри рамки  $\odot$ .
	- Метка сенсорной автофокусировки  $(Y<sub>i</sub>)$  будет мигать, и расстояние фокусировки настраивается автоматически. При необходимости можно дополнительно настроить фокусировку вручную. : **объекту, отображаемом**<br>ной автофокусировки (\*<sub>\*</sub>\*)<br>икусировки настраивается<br>и можно дополнительно на<br>сразу прикоснуться к знач<br>усировку вручную, не вклі<br>офокусировки.
	- Можно также сразу прикоснуться к значку [ $\textsf{MF}$ ], чтобы настроить фокусировку вручную, не включая функцию сенсорной автофокусировки.
	- Отображаются элементы управления для ручной фокусировки.
	- Снова нажмите [ $M$ F] для возврата видеокамеры в режим автоматической фокусировки.
- 3 Для настройки фокусировки прикоснитесь к значку [4] или [E] и удерживайте его нажатым.
	- По мере настройки фокусировки отображаемое расстояние фокусировки изменяется. Расстояние фокусировки отображается в течение приблизительно 2 с. С помощью параметра >q> [Отображаемые единицы] можно изменить единицы измерения, используемые для отображения расстояния.
	- Изображение в центре экрана увеличивается, чтобы упростить фокусировку. Можно также отключить эту функцию с помощью параметра  $\binom{n}{k}$   $\binom{n}{k}$  [Помощь фокусировке].
- Если требуется сфокусироваться на удаленные объекты, такие как горы или фейерверк, прикоснитесь к значку [ $\triangle$ ] и удерживайте его нажатым, пока расстояние фокусировки не изменится на  $\infty$ .
- 4 Нажмите [X], чтобы зафиксировать фокусировку на выбранное расстояние.

В режиме ручной фокусировки на экране отображается значок  $[MF]$ .

# ПРИМЕЧАНИЯ

• При использовании  $\left[\begin{array}{c} 2 \\ 1 \end{array}\right]$  и  $\left[\begin{array}{c} 4 \\ 4 \end{array}\right]$  для ручной настройки фокусировки можно коснуться точки внутри рамки для автоматической фокусировки на эту точку.

## Предварительная съемка

Видеокамера начинает съемку за 3 секунды до нажатия кнопки  $START/STOP$  – удачные моменты для съемки не будут упущены. Это особенно удобно, когда трудно заранее предсказать удачный момент начала съемки. COPY

Режимы работы:

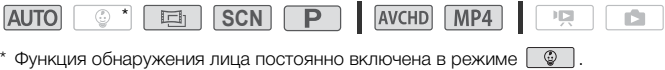

1 Включите функцию предварительной съемки.

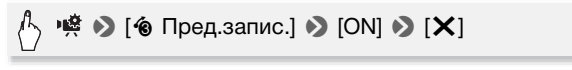

- На экране появляется значок  $\hat{\mathbf{e}}$ .
- Для выключения предварительной съемки повторите операцию, выбрав [OFF].

### 2 Нажмите кнопку [START/STOP].

Эпизод, записанный в память, начинается за 3 секунды до нажатия кнопки START/STOP

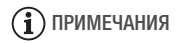

- Видеокамера не запишет целиком 3 секунды до нажатия кнопки [START/STOP], если эта кнопка была нажата менее чем через 3 секунды после включения функции предварительной съемки или завершения предыдущей съемки.
- При выполнении любого из указанных ниже действий функция предварительной съемки отключается.
	- Видеокамера не используется в течение 5 мин.
	- Изменение режима работы.
	- Активизация эпизода типа «Видеокадр».
	- Нажатие кнопки управления [WB Баланс белого] или [8] Видеомикшеры] на панели [ 8] Основн. функции].
	- Открытие меню [ $\ddagger \cdot$  Другие настройки].
	- Изменение режима съемки.

# Баланс белого

Функция баланса белого помогает обеспечить точную передачу цветов в различных условиях освещения, чтобы белые объекты всегда выглядели на записях белыми. на другие настролкиј.<br>има съемки.<br>белого помогает обеспечи<br>х условиях освещения, чта записях белыми.

Режимы работы:

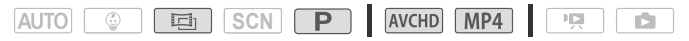

**•**  $\mathbb{R}$  **• > [WB Баланс белого] • Требуемый вариант\* • >** [X]

 $*$  Если выбран вариант [ $\clubsuit$  Ручной], перел нажатием значка [ $\blacktriangleright$ ] установите пользовательский баланс белого в соответствии с приведенными ниже инструкциями.

### **Установка пользовательского баланса белого**

Наведите видеокамеру на белый объект, так чтобы он занимал весь экран, затем нажмите [Оцен.б/б].

После завершения настройки символ № перестает мигать и исчезает. Пользовательский баланс белого сохраняется в видеокамере даже после выключения видеокамеры.

#### **Варианты** ( Значение по умолчанию)

**ГАМВ Автоматический<sup>1</sup>** Видеокамера автоматически устанавливает баланс белого для обеспечения естественных цветов.

- **[ \* Дневной свет]** Для съемки вне помещений.
- **[**  $*$  **Лампы накалив.]** Для съемки при освещении лампами накаливания или флуоресцентными лампами вольфрамового типа (3-волновыми).
- **[**Å **Ручной]** Используйте пользовательскую установку баланса белого для получения белых объектов белого цвета при цветном освещении.

# ПРИМЕЧАНИЯ

- Если выбран пользовательский баланс белого:
- Установите для параметра >  $\mathbb{R}$  > [Тип зума] ( $\Box$  [51](#page-50-0)) значение [ 32. Оптический]. а**тельский баланс белого:**<br>метра •蝼 つ [Тип зума] ([<br>баланс белого при измен<br>вещения или других услов<br>сточниках освещения сим<br>Результат булет все равн
	- Переустанавливайте баланс белого при изменении местоположения, освещения или других условий.
	- При определенных источниках освещения символ « $\blacktriangle$ » может продолжать мигать. Результат будет все равно лучше, чем при настройке [AWB Автоматический].
- Пользовательская установка баланса белого может обеспечить лучшие результаты в следующих случаях:
	- при съемке в переменных условиях освещения;
	- при съемке крупным планом;
	- при съемке одноцветных объектов (небо, море или лес);
	- при съемке с освещением ртутными лампами, флуоресцентными лампами определенных типов и светодиодными лампами.

# Таймер автоспуска

#### Режимы работы:

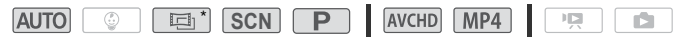

\* Только для видеофильмов.

# $\triangleright$  [If Другие настройки]  $\triangleright$   $\triangleright$   $\rightarrow$  [Таймер]  $\triangleright$  $[$ **on** Вкл  $\circlearrowright]$   $\blacktriangleright$   $[{\sf X}]$

- На экране появляется значок  $\ddot{\text{O}}$ .
- Для отключения таймера автоспуска повторите операцию, выбрав [ОТ Откл].

### Видеофильмы: в режиме паузы записи нажмите кнопку START/STOP.

Видеокамера начинает съемку после 10-секундного обратного отсчета. Обратный отсчет отображается на экране.

### Фотографии: в режиме паузы записи нажмите [PHOTO].

- Видеокамера снимет фотографию после 10-секундного обратного отсчета. Обратный отсчет отображается на экране.
- Фотографии нельзя записывать, когда видеокамера работает в режиме 面. ая записывать, когда виде<br>итного отсчета при выполнен<br>мер автоспуска отменяется<br>STOP при съемке видеоф<br>Ol при съемке фотографи

# ПРИМЕЧАНИЯ

- После начала обратного отсчета при выполнении любого из указанных ниже действий таймер автоспуска отменяется.
	- Нажатие START/STOP при съемке видеофильмов.
	- Нажатие [PHOTO] при съемке фотографий.
	- Выключение видеокамеры.
	- Изменение режима работы видеокамеры.

# Частота кадров

Можно изменить частоту кадров (количество кадров, записываемых в секунду) видеофильмов AVCHD для изменения вида фильмов. Видеофильмы MP4 с качеством видео 35 Мб/с записываются с частотой кадров 50P, а видеофильмы с другими настройками качества видео записываются с частотой кадров [25] – изменить эти значения частоты кадров невозможно.

Режимы работы:

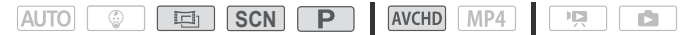

**△ →** [с<sup>2</sup> Настройка записи] → [Качество видео] →  $[i]$  > Требуемая частота кадров >  $[\triangle]$  >  $[\triangle]$  >  $[X]$ 

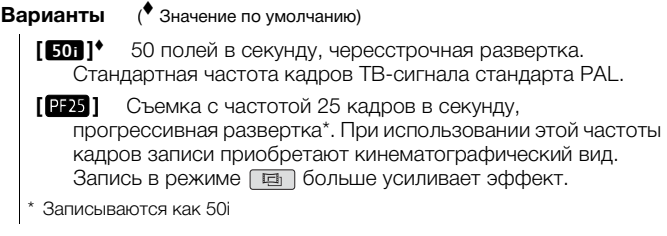

## Телемакро

В режиме телемакро видеокамера может фокусироваться на более коротком расстоянии (до 50 см до объекта в максимальном положении телефото), что позволяет снимать с более близкого расстояния мелкие объекты, например цветы или насекомых. Эта функция обеспечивает также мягкую прорисовку фона, так что объект не только выглядит увеличенным, но и выделяется более резко. идеокамера может фокус<br>янии (до 50 см до объект<br>что позволяет снимать с<br>екты, например цветы ил<br>также мягкую прорисовк<br>дит увеличенным, но и ві

Режимы работы:

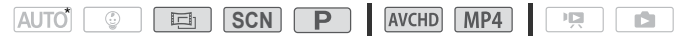

\* В режиме FAUTO функция телемакро включается автоматически при переключении в максимальное положение телефото и приближении камеры к объекту.

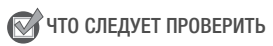

• Выберите режим съемки, отличный от специального сюжетного режима [ Ж Фейерверк] в режиме **SCN**.

### 1 Включите режим теле-макро.

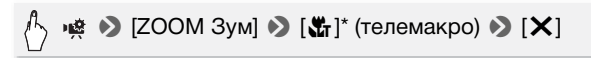

\*Нажмите еще раз для отключении функции телемакро.

• Видеокамера автоматически настраивает зумирование в сторону положения телефото.

### 2 Нажмите [START].

- Нажмите [STOP] для приостановки съемки.
- 3 Нажмите [X].

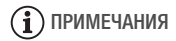

- При выполнении любого из указанных ниже действий функция телемакро отключается.
	- Выключение видеокамеры.
	- Нажатие  $\boxed{E}$ .
	- Зумирование в сторону  $\mathbf W$  (широкоугольное).
	- Задание режима съемки **дито**, **Q** или специального сюжетного режима [※ Фейерверк] в режиме [SCN]. COPY
- Режим телемакро невозможно включить/отключить во время съемки.

## Аудиоэпизоды

В видеокамере можно задать оптимизацию звуковых настроек встроенного микрофона, выбрав аудиоэпизод, соответствующий окружающим условиям. При этом значительно усиливается эффект «присутствия».

Режимы работы:

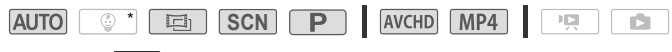

 $*$  В режиме  $\lceil \circledast \rceil$  для этого аудиоэпизода всегда задано значение [' Стандартный].

# • [AUDIO Аудиоэпизод] • Требуемый аудиоэпизод  $\bullet$  [X]

### **Варианты** ( Значение по умолчанию)

- **[ Стандартный]** Для записи в большей части обычных ситуаций. Видеокамера производит запись со стандартными настройками.
- **[ Not Myзыка]** Для живой записи музыкальных представлений и пения в помещении.
- **[ 2 Речь]** Оптимально для записи речи и диалогов.
- **[**  $\blacktriangleright$  **Лес и птицы]** Для записи голосов птиц и эпизодов в лесу. Видеокамера четко записывает звук по мере его распространения.
- **[E. Шумоподавление]** Для записи эпизодов с уменьшением шума ветра, шума от проезжающих мимо автомобилей и других аналогичных внешних звуков. Идеально подходит для записи на пляже или в шумных местах. -<br>на от проезжающих мимо<br>ных внешних звуков. Идеа<br>яже или в шумных местах<br>ка уровня записи звука

## Уровень записи звука

Предусмотрена настройка уровня записи звука для встроенного микрофона. Во время съемки можно вывести на экран индикатор уровня громкости звука.

Режимы работы:

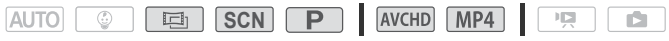

Ручная настройка уровня записи звука

1 Откройте экран ручной настройки уровня записи звука.

$$
\mathcal{L}_{\text{max}} \otimes [\mathbf{L} \text{ Ypos.} \text{ mumpod.}] \otimes [\mathbf{M}] \text{ (ручной)}
$$

• На экране отображаются индикатор уровня звука и текущий уровень записи звука.

• Нажмите  $[A]$  (автоматически), чтобы восстановить в видеокамере автоматическую регулировку уровня записи звука.

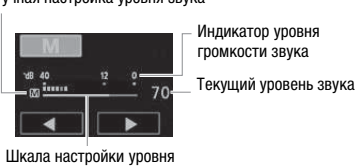

Ручная настройка уровня звука

### 2 Нажмите и удерживайте [< ] или [ $\blacktriangleright$ ] для настройки требуемого уровня записи звука.

звука

Как правило, уровень записи звука следует настраивать таким образом, чтобы индикатор громкости звука находился справа от метки -12 дБ (желтая зона) только изредка.

3 Нажмите [X], чтобы зафиксировать уровень записи звука на текущем значении.

### **Отображение индикатора уровня громкости звука**

Обычно индикатор уровня громкости звука отображается только после включения ручной настройки уровня записи звука. Можно также включить отображение этого индикатора при автоматической регулировке уровня звука. тобы зафиксировать урс<br>ии.<br>икатора уровня громко<br>уровня громкости звука<br>учной настройки уровня<br>ображение этого индика

# $\triangleright$  [ $\triangleright$  Уров. микроф.]  $\triangleright$  [A] (автоматически)  $\triangleright$ [Уровень аудио]  $\blacktriangleright$  [ $\blacktriangleright$ ]

# ПРИМЕЧАНИЯ

- Когда индикатор уровня громкости достигает красной точки (0 дБ), возможно искажение звука.
- Для контроля уровня звука во время настройки уровня записи звука рекомендуется использовать наушники.

## Использование наушников

Наушники можно использовать для воспроизведения или для проверки уровня звука во время съемки. Наушники подсоединяются к разъему AV OUT/ $\Omega$ , который используется как для наушников, так и для вывода аудио/видеосигнала. Перед подключением наушников измените функцию разъема с выхода AV на выход  $\Omega$  (наушники). Не подсоединяйте наушники к разъему AV OUT/ $\Omega$ , если на экране отсутствует значок  $\Omega$ . В этом случае шумы могут привести к повреждению слуха.

Режимы работы:

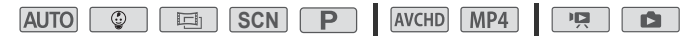

1 Измените функцию разъема на выход наушников.

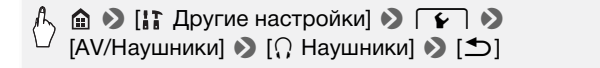

- 2 Подключите наушники к разъему AV OUT/ $\Omega$ .
- 3 Настройте громкость, как требуется.

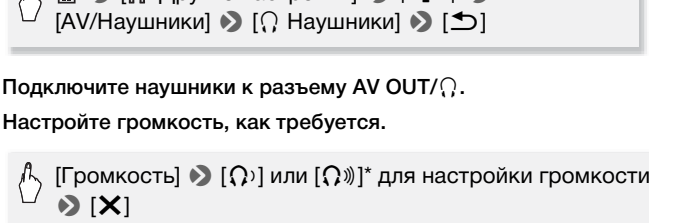

\*Можно также провести пальцем по шкале [Наушники].

• На экране появляется значок  $\Omega$ .

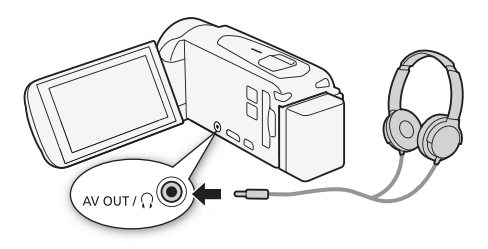

#### **Регулировка громкости во время воспроизведения**

**В режиме**  $\boxed{9}$ , а также в режиме  $\boxed{6}$  во время воспроизведения слайд-шоу громкость наушников настраивается так же, как и громкость динамика ( $\Box$  [56](#page-55-0), [109](#page-108-0)).

# ВАЖНО

• При использовании наушников обязательно уменьшите громкость до подходящего уровня. ии наушников обязательно<br>довня.<br>щиеся в продаже наушники

# $\mathbf{\hat{i}}$  ) примечания

- Используйте имеющиеся в продаже наушники с миниразъемом ∅ 3,5 мм и кабелем длиной не более 3 м.
- Даже если в режиме воспроизведения для параметра [АV/Наушники] было установлено значение  $[\Omega]$  Наушники], при выключении видеокамеры для разъема AV OUT/ $\Omega$  автоматически восстанавливается функция выхода AV.
- Аудиосигнал не будет выводиться через разъем AV OUT/ $\Omega$ , пока используются функции Wi-Fi.

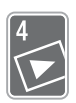

# Расширенные функции воспроизведения и редактирования

В этой главе рассматривается использование функций, относящихся к воспроизведению и редактированию, таких как извлечение фотографий и эпизодов «Видеокадр» из видеофильмов и воспроизведение видеофильмов с фоновым музыкальным сопровождением.

## Извлечение фотографий и эпизодов «Видеокадр» из видеофильма

Можно извлечь эпизоды типа «Видеокадр» или фотографии из ранее снятого эпизода. Например, может потребоваться<br>напечатать фотографии из видеофильма, снятого на вече<br>или создать небольшой видеоклип, используя эпизоды ти<br>«Видеокадр» из самых важных моментов мероприятия.<br>Подробные напечатать фотографии из видеофильма, снятого на вечеринке, или создать небольшой видеоклип, используя эпизоды типа «Видеокадр» из самых важных моментов мероприятия. Подробные сведения о воспроизведении см. в разделе Воспроизведение эпизодов типа «Видеокадр» (<sup>101</sup>) для видеофильмов AVCHD и *Воспроизведение видеофильмов* ( $\Box$  [53\)](#page-52-0) для эпизодов типа «Видеокадр» в виде MP4.

Извлечение эпизода типа «Видеокадр»

Режимы работы:

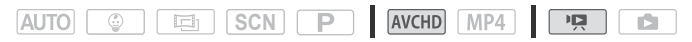

- 1 Запустите воспроизведение эпизода, из которого требуется извлечь эпизод типа «Видеокадр» ( $\square$  [53](#page-52-0)).
- 2 Нажмите кнопку START/STOP для извлечения эпизода типа «Видеокадр».

Видеокамера извлекает эпизод «Видеокадр» в течение прибл. 4 секунд (синяя рамка служит визуальным индикатором хода выполнения), а затем автоматически возвращается в режим паузы воспроизведения.

#### 3 Нажмите на экран, затем нажмите [Ñ], чтобы остановить воспроизведение.

# ПРИМЕЧАНИЯ

- С помощью параметра  $\prod$   $\bigcirc$   $\bigcirc$   $\bigcirc$   $\bigcirc$  [Длительн. видеокадров] можно изменить длительность съемки эпизодов типа «Видеокадр», задав значение 2 или 8 секунд.
- Эпизоды типа «Видеокадр» можно извлекать только во время воспроизведения; извлечение в режиме паузы воспроизведения невозможно.
- Извлеченный эпизод типа «Видеокадр» записывается в память, содержащую исходный эпизод.
- Извлечение эпизодов типа «Видеокадр» из эпизодов длительностью менее 1 секунды невозможно.
- Если исходный эпизод сам является эпизодом типа «Видеокадр», извлечение из него другого эпизода типа «Видеокадр» может оказаться невозможным, в зависимости от длительности исходного эпизода и длительности, выбранной в данный момент для эпизодов типа «Видеокадр».
- Если начать извлечение эпизода типа «Видеокадр» менее чем за 1 секунду до конца эпизода, видеокадр извлекается с начала следующего эпизода. нооти, выоранной в данный<br>чение эпизода типа «Видеои<br>лизода, видеокадр извлека<br>да.<br>зведения эпизодов типа «Видеофильма, могут быть за<br>жения/звука в местах перех<br>мый
- Во время воспроизведения эпизодов типа «Видеокадр», извлеченных из ранее снятого видеофильма, могут быть заметны некоторые искажения изображения/звука в местах перехода на новый эпизод.

### Извлечение фотографий

#### Режимы работы:

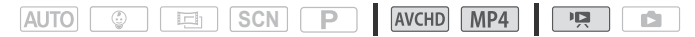

- 1 Запустите воспроизведение эпизода, из которого требуется извлечь фотографию ( $\Box$  [53](#page-52-0)).
- 2 Приостановите воспроизведение в том месте, которое требуется извлечь.
- 3 Нажмите [PHOTO].
- 4 Нажмите [ $\blacksquare$ ] для остановки воспроизведения.

# ПРИМЕЧАНИЯ

- Размер захваченных фотографий составляет 1920х1080.
- Код данных фотографий будет отражать дату и время съемки исходного эпизода.
- Фотографии, извлеченные из очень динамичного эпизода, могут быть смазаны.
- Фотографии записываются в память, выбранную для записи фотографий.

## <span id="page-99-0"></span>Воспроизведение эпизодов из детского альбома

Детский альбом содержит только упорядоченные в хронологическом порядке видеофильмы, записанные в режиме **<u><b>В дания советально воспроизводить эти видеофильмы и**</u> следить за развитием ребенка. Эти видеофильмы можно также воспроизводить с индексного экрана [<sup>\*</sup> Воспроизв. роликов]  $(D \cap 53)$  $(D \cap 53)$ .

Режимы работы:

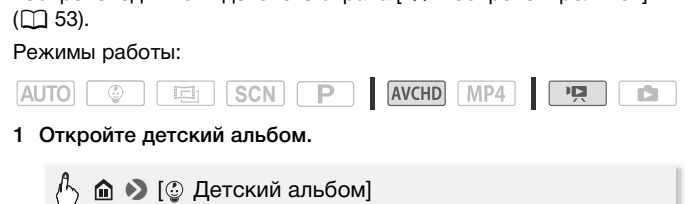

1 Откройте детский альбом.

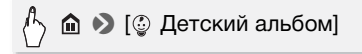

2 Выберите эпизод, который требуется воспроизвести.

Проведите пальцем влево/вправо, чтобы вывести требуемый эпизод на передний план.

- 3 Нажмите эскиз эпизода, чтобы запустить его воспроизведение.
	- Воспроизведение начинается с выбранного эпизода и продолжается до завершения последнего эпизода на индексном экране.
	- Элементы управления воспроизведением те же, что и при воспроизведении эпизодов с индексного экрана  $[1, 53]$ . Воспроизв. роликов] ( $[1, 53]$ .

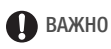

- Когда индикатор обращения к памяти ACCESS горит или мигает, соблюдайте перечисленные ниже меры предосторожности. В противном случае возможна безвозвратная потеря данных.
	- Не открывайте крышку гнезда карты памяти.
	- Не отсоединяйте источник питания и не выключайте видеокамеру.
	- Не нажимайте  $\boxed{E}$ .

### <span id="page-100-1"></span><span id="page-100-0"></span>Воспроизведение эпизодов типа «Видеокадр»

При записи эпизодов типа «Видеокадр» в виде AVCHD можно воспроизводить только эти сцены для создания веселого монтажа. Эти эпизоды можно также воспроизводить с индексного экрана [ $\overline{P}$  Воспроизв. роликов] ( $\Box$  [53\)](#page-52-0).

Эпизоды типа «Видеокадр», записанные в формате MP4, можно воспроизводить только с индексного экрана [<sup> $P$ </sup> Воспроизв. роликов] $(D 53)$  $(D 53)$  $(D 53)$ . qeokaдp», записанные в q<br>лько с индексного экран<br>SCN P | MICHD

Режимы работы:

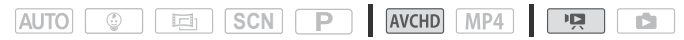

1 Откройте индексный экран [ В Видеоролик] для эпизодов AVCHD.

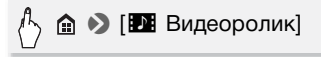

2 Выберите эпизод, который требуется воспроизвести.

Проведите пальцем влево/вправо, чтобы вывести требуемый эпизод на передний план.

- 3 Нажмите эскиз эпизода, чтобы запустить его воспроизведение.
	- Воспроизведение начинается с выбранного эпизода и продолжается до завершения последнего эпизода на индексном экране.
	- Элементы управления воспроизведением те же, что и при воспроизведении эпизодов с индексного экрана  $[9, 53]$ . Воспроизв. роликов] ( $\Box$  [53\)](#page-52-0).

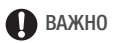

- Когда индикатор обращения к памяти ACCESS горит или мигает, соблюдайте перечисленные ниже меры предосторожности. В противном случае возможна безвозвратная потеря данных.
	- Не открывайте крышку гнезда карты памяти.
	- Не отсоединяйте источник питания и не выключайте видеокамеру.
	- Не изменяйте режим работы видеокамеры.

### <span id="page-101-0"></span>Воспроизведение с фоновым музыкальным сопровождением

Видеофильмы (или слайд-шоу фотографий) можно воспроизводить, используя в качестве фонового музыкального сопровождения одну из прилагаемых музыкальных композиций.

Режимы работы:

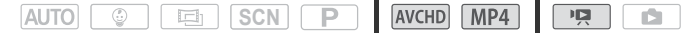

Компакт-диск LEGRIA , прилагаемый к видеокамере, содержит 3 музыкальные композиции, которые можно использовать в **HR46**: музыкальные файлы заранее установлены во встроенную качестве фонового музыкального сопровождения.  $\frac{1}{2}$ /  $\frac{1}{2}$ / COPY

память.

Можно микшировать оригинальную аудиозапись с фоновым музыкальным сопровождением и настраивать баланс аудиомикширования фонового музыкального сопровождения в соответствии со своими предпочтениями.

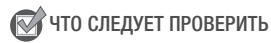

- Для воспроизведения эпизодов или слайд-шоу фотографий, записанных на карту памяти, требуется подключить карту памяти с записями к компьютеру и заранее переписать музыкальные композиции на карту памяти. См. раздел ПРИМЕЧАНИЯ ( $\Box$  [104\)](#page-103-0).
- 1 Откройте требуемый индексный экран ( $\Box$  [53](#page-52-0), [100](#page-99-0), [101\)](#page-100-1).

### 2 Выберите музыкальную композицию.

 $\hat{a}$   $\hat{b}$  [ $\hat{i}$ ]  $\hat{j}$  Другие настройки]  $\hat{c}$   $\hat{j}$   $\hat{k}$   $\hat{k}$  [Выбор музыки] • [ON Вкл] • [A] или [V] для выбора требуемой музыкальной композиции

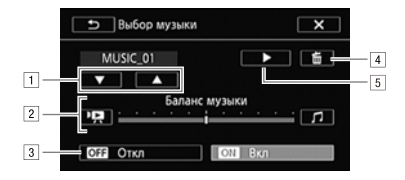

- ! Выбор требуемой музыкальной композиции.
- " Настройка баланса фонового музыкального сопровождения.
- 3 Воспроизведение оригинального звука (без фонового музыкального сопровождения).
- **4 Удаление выбранной музыкальной композиции.**
- **5 Прослушивание выбранной музыкальной композиции.** Нажмите (■) еще раз для остановки воспроизведения. дения.<br>ведение оригинального зву<br>юго сопровождения).<br>зыбранной музыкальной к<br>вание выбранной музыкал<br>■) еще раз для остановки<br>едения.

### 3 Настройте баланс аудиомикширования между оригинальным звуком и фоновым музыкальным сопровождением. Нажмите [УД] (больше оригинального звука) или [1] (больше фонового музыкального сопровождения) либо проведите пальцем по шкале [Баланс музыки] для требуемой настройки

баланса фонового музыкального сопровождения. 4 Нажмите [X], а затем нажмите сюжет или эпизод, чтобы начать воспроизведение с выбранным фоновым музыкальным сопровождением.

#### **Настройка баланса фонового музыкального сопровождения во время воспроизведения**

1 Для отображения элементов управления воспроизведением во время воспроизведения прикоснитесь к экрану.

2 Нажмите [ $\sqrt{m}$ ], проведите пальцем вдоль шкалы [Баланс музыки] для требуемой настройки баланса фонового музыкального сопровождения и нажмите  $[$   $\bigcirc$  ].

### **Удаление музыкальной композиции**

На экране [Выбор музыки] нажмите [▲] или [▼] для выбора композиции, которую требуется удалить.

 $_{\rm \rangle}$  [  $\widehat{\rm \Xi}$  ]  $\blacktriangleright$  [Да]

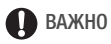

• Если в Ваших видеоработах используются песни или музыкальные композиции, защищенные авторским правом, помните, что защищенные авторским правом музыкальные композиции не могут использоваться без разрешения обладателя авторских прав, кроме оговоренных законом случаев, таких как использование для личных соблюдайте требования законодательства.

# <span id="page-103-0"></span>ПРИМЕЧАНИЯ

- нужд. При использовании музыкальных файлов обязательно<br>нужд. При использовании музыкальных файлов обязательно<br>соблюдайте требования законодательства.<br>Э. ПРИМЕЧАНИЯ<br>инициализации карты памяти с нее безвозвратно стирак<br>апис • При инициализации карты памяти с нее безвозвратно стираются все записанные музыкальные файлы. (**HR48** / HR47 / HR46 После инициализации встроенной памяти предустановленные в нее музыкальные файлы восстанавливаются.) Перенос музыкальных файлов с компакт-диска, прилагаемого к видеокамере LEGRIA , на карту памяти, подключенную к компьютеру:
	- Пользователи Windows: извлеките карту памяти из видеокамеры, подключите ее к компьютеру и используйте прилагаемое программное обеспечение для видеофильмов AVCHD – Transfer Utility LE. Подробнее см. в руководстве по программному обеспечению корпорации PIXELA (PDF-файл).
	- Пользователи Mac OS: извлеките карту памяти из видеокамеры и подключите ее к компьютеру. Для переноса музыкальных файлов из папки "MUSIC" с компакт-диска, прилагаемого к видеокамере LEGRIA, на карту памяти, подключенную к компьютеру, используйте программу Finder. Описание структуры папок на карте памяти см. в разделе О музыкальных файлах  $(D212)$  $(D212)$ .

• Переносите музыкальные файлы на подключенную к компьютеру карту памяти, на которой хранятся записи, которые требуется воспроизвести с фоновым музыкальным сопровождением.

# Выбор начальной точки воспроизведения

Если эпизод очень длинный, может потребоваться начать его воспроизведение с определенного места. Временная шкала видеофильма позволяет разбить эпизод на сегменты с фиксированным интервалом от 6 секунд до 6 минут.

Режимы работы:

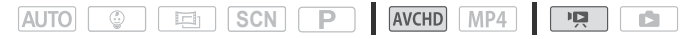

- 1 Откройте требуемый индексный экран для видеофильмов  $AVCHD$  ( $\cap$  [53,](#page-52-0) [100](#page-99-0), [101](#page-100-1)).
- 2 Откройте экран [Времен.шкала] эпизода.

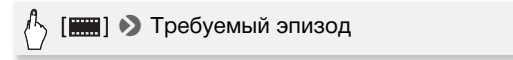

- Отображается экран [Времен.шкала]. Крупный эскиз показывает первый кадр эпизода. Под ним на линейке временной шкалы с фиксированным интервалом отображаются кадры из эпизода. | **| рремен.шкала| эпизода**<br>ребуемый эпизод<br>экран |Времен.шкала|. Кр<br>рвый кадр эпизода. Под н<br>алы с фиксированным инта<br>рда.
- 3 Прикоснитесь к требуемому кадру на линейке временной шкалы, чтобы начать воспроизведение эпизода с этой точки.

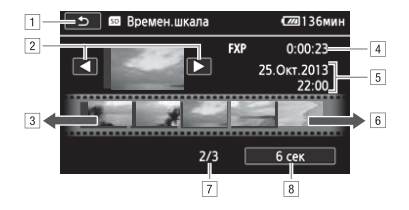

- ! Дважды нажмите для возврата на индексный экран.
- <sup>[2]</sup> Предыдущий/следующий эпизод.
- 3 Проведите пальцем влево вдоль линейки для отображения следующих 5 кадров.
- **4 Качество видеоизображения и длительность эпизода.**
- 5 Дата и время съемки.
- & Проведите пальцем вправо вдоль линейки для отображения предыдущих 5 кадров.
- '7 Текущий эпизод/Всего эпизодов.
- (Текущий выбранный интервал между кадрами.

### **Изменение интервала между кадрами**

[6 сек] • Требуемый интервал • [1]

### Разделение эпизодов

Эпизоды AVCHD можно разделять, чтобы оставить только наиболее удачные фрагменты и вырезать все остальные.  $\sigma$  разделять, чтобы остав

Режимы работы:

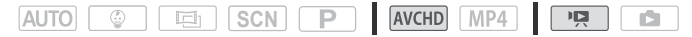

- 1 Воспроизведение требуемого эпизода ( $\Box$  [53\)](#page-52-0).
- 2 Нажмите на экран, затем нажмите [II], чтобы сделать паузу в воспроизведении.
- 3 Откройте экран для разделения эпизодов.

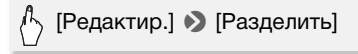

4 Если это необходимо, перейдите точно в требуемую точку эпизода.

На экране отображаются элементы управления воспроизведением ( $\Box$  [55\)](#page-54-0). Для определения положения требуемой точки используйте любой из специальных режимов

**106**  Расширенные функции воспроизведения и редактирования

воспроизведения (ускоренное воспроизведение, покадровое воспроизведение вперед/назад) в соответствии с необходимостью.

5 Разделите эпизод.

# [ $\bigtriangleup$  Разделить]  $\bigtriangledown$  [Да]

• Часть записи от точки разделения до конца эпизода появляется на индексном экране в виде нового эпизода.

# $\mathbf{\hat{i}}$ ) примечания

- При переходе вперед/назад между кадрами во время разделения эпизодов интервал между кадрами составляет прибл. 0,5 секунды.
- Если разделение эпизода в месте приостановки воспроизведения невозможно, перейдите на кадр вперед или назад, затем выполните разделение эпизода.
- Во время воспроизведения разделенного эпизода возможны некоторые нарушения изображения/звука в точке разделения.
- Разделение эпизодов типа «Видеокадр» и других слишком коротких эпизодов (менее 3 секунд) невозможно.
- Невозможно разделение эпизодов в точках, отстоящих менее чем на 1 секунду от начала или конца эпизода. COPY

## Обрезка эпизодов

Можно обрезать эпизоды MP4, удаляя все фрагменты до определенной точки или после определенной точки. Выполняя это, вы оставите только значимые моменты для воспоминаний Режимы работы:

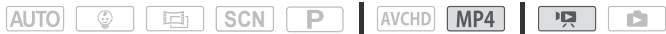

- 1 Воспроизведение требуемого эпизода ( $\Box$  [53\)](#page-52-0).
- 2 Нажмите на экран, затем нажмите [II], чтобы сделать паузу в воспроизведении.
- 3 Откройте экран для обрезки эпизодов.

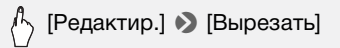

- 4 Если это необходимо, перейдите точно в требуемую точку эпизода.
	- Точка, в которой видеофильм будет обрезан, индицируется маркером $\mathbb{Y}$ .
	- На экране отображаются элементы управления воспроизведением ( $\Box$  [55](#page-54-0)). Для определения положения требуемой точки используйте любой из специальных режимов воспроизведения (ускоренное воспроизведение, покадровое воспроизведение вперед/назад) в соответствии с необходимостью.
- 5 Обрезка эпизодов.

[Вырезать] > Выберите, нужно ли обрезать до маркера Y или после него > Выберите, нужно ли сохранять эпизод как новый эпизод или записывать вместо существующего эпизода выоерите, нужно ли оо<br>1 после него ◆ Выбери<br>зод как новый эпизод и<br>твующего эпизода<br>рации во время ее выполн

Для прерывания операции во время ее выполнения нажмите [Стоп].

# ПРИМЕЧАНИЯ

- Может быть невозможной обрезка эпизодов следующих типов.
	- НРАЗ / НРАД / НРАД Эпизоды, скопированные из встроенной памяти на карту памяти SDXC.
	- Эпизоды, записанные или скопированные с использованием другого устойства.
## Слайд-шоу

Можно воспроизвести слайд-шоу из всех фотографий и даже задать для него музыкальное сопровождение.

Режимы работы:

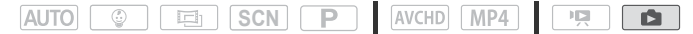

- 1 Откройте индексный экран [ Показ фотографий] ( $\Box$  [57](#page-56-0)).
- 2 Выберите музыкальную композицию.

 $\triangleright$  [ $\uparrow$  Другие настройки]  $\triangleright$   $\Box$   $\triangleright$  [Выбор музыки] > [ON Вкл] > [A] или [V] для выбора требуемой музыкальной композиции • [1]

- 3 Коснитесь фотографии, которая открывает слайд-шоу, чтобы отобразить ее в виде отдельной фотографии.
- 4 Прикоснитесь к экрану для отображения элементов управления воспроизведением, затем нажмите [Ð] для воспроизведения слайд-шоу с выбранной музыкальной композицией. л рафии, которая открыв<br>виде отдельной фотогр<br>зкрану для отображени<br>произведением, затем н<br>ия слайд-шоу с выбранн<br>из фотографий

### **Во время слайд-шоу фотографий**

- Для настройки громкости коснитесь экрана и проведите пальцем вдоль шкалы громкости влево или вправо.
- Коснитесь экрана и нажмите [II], чтобы остановить слайд-шоу.

#### **Изменение эффектов перехода в слайд-шоу с помощью индексного экрана**

 $\langle \cdot \rangle$   $\hat{=}$   $\geq$  [IT Другие настройки]  $\geq$   $\hat{=}$   $\geq$  [Переход С ОТ СТР ПЛАВНАЯ СМЕНА | СТР ОТКЛ], [ Ш Плавная смена] или  $[\Box]$  Сдвиг изображ.] >  $[X]$ 

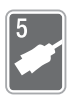

# Внешние соединения

В этой главе приводятся инструкции по подсоединению видеокамеры к таким внешним устройствам, как телевизор, видеомагнитофон или компьютер. [HR43 / HR47 / HR46 Можно также использовать удобные функции Wi-Fi видеокамеры ( $\Box$  [134\)](#page-133-0).

## Разъемы на видеокамере

Для доступа к разъемам на видеокамере откройте панель ЖКдисплея.

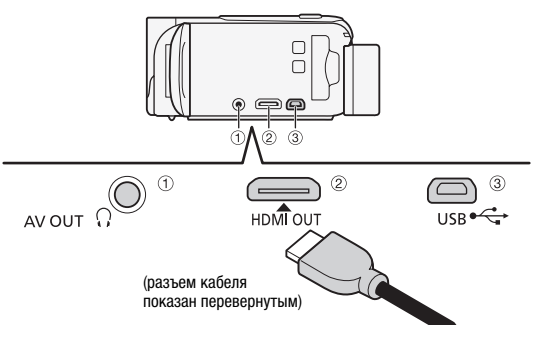

### $(1)$  Разъем AV OUT/ $\Omega$

### $(2)$  Разъем HDMI OUT\*

Разъем HDMI OUT обеспечивает высококачественное цифровое соединение, объединяющее аудио- и видеосигналы в одном удобном кабеле. Этот разъем является гнездовой частью миниразъема HDMI. При использовании имеющегося в продаже кабеля HDMI убедитесь, что это кабель HDMI Type A – Type C. и он не длиннее 3 метров.

### 3 Разъем USB

Этот разъем является гнездовой частью типа мини-AB. С помощью прилагаемого USB-кабеля можно подключать компьютер или другие цифровые устройства со стандартными гнездовыми разъемами A; можно также использовать дополнительно приобретаемый USB адаптер UA-100 для подключения к видеокамере внешнего жесткого диска или аналогичного устройства хранения данных с помощью стандартного кабеля типа А (только  $\left|\frac{\text{TPA}}{\text{TPA}}\right|/\left|\frac{\text{TPA}}{\text{TPA}}\right|$ ).

\* При подсоединении высокоскоростной кабель HDMI из комплекта поставки к видеокамере обязательно совместите треугольные метки на разъемах кабеля и видеокамеры.

### <span id="page-110-0"></span>Схемы подключения

На следующих схемах подключения с левой стороны показаны разъемы видеокамеры, а с правой стороны показан (только для справки) пример разъемов на подключаемом устройстве.

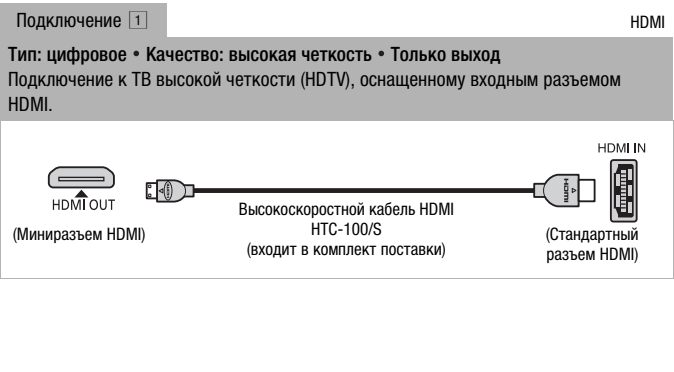

### О подключении НDМІ™

Соединение HDMI (High-Definition Multimedia Interface -Мультимедийный интерфейс высокой четкости) ([1]) является удобным полностью цифровым соединением с использованием одного кабеля как для видео-, так и для аудиосигнала. При подсоединении видеокамеры к аппаратуре HDTV, оснащенной разъемом HDMI, возможно воспроизведение видеоизображения и звука с высочайшим качеством.

- Разъем HDMI OUT на видеокамере предназначен только для вывода сигналов. Не подсоединяйте к этому разъему выходной разъем HDMI внешнего устройства, так как при этом можно повредить видеокамеру.
- Когда видеокамера подключена к телевизору высокой четкости с помошью подключения  $\boxed{1}$ . на разъеме AV OUT/ $\Omega$  выходной видеосигнал отсутствует.
- При подключении видеокамеры к мониторам DVI правильная работа не гарантируется.
- В зависимости от телевизора высокой четкости, правильное воспроизведение персональных видеоматериалов с помощью подключения [1] может оказаться невозможным. Попробуйте использовать подключение [2].

<span id="page-111-0"></span>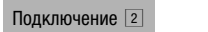

Композитный видеосигнал

Тип: аналоговое • Качество: стандартная четкость • Только выход Подключение к стандартному ТВ или видеомагнитофону с аудио/видео входными разъемами. Измените в видеокамере следующие настройки:

- [ T Другие настройки] [  $\equiv$  ] [Формат ТВ] в соответствии с ТВ (широкоэкранный или 4:3), если ТВ не может автоматически определять и изменять соотношение сторон
- [ T Другие настройки] **[ F ]** Для [AV/Наушники] значение [ T AV] AV]

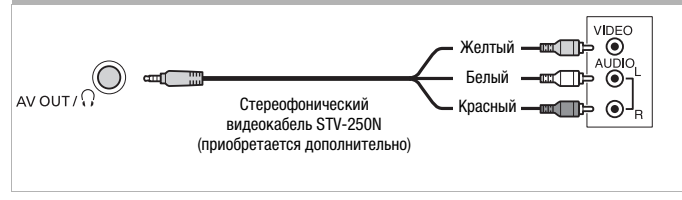

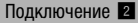

Во всех отношениях точно такое же подключение, как приведенное выше подключение  $\boxed{2}$ .

Подключение к стандартному ТВ или видеомагнитофону с входным разъемом SCART. Требуется адаптер SCART (продается в магазинах).

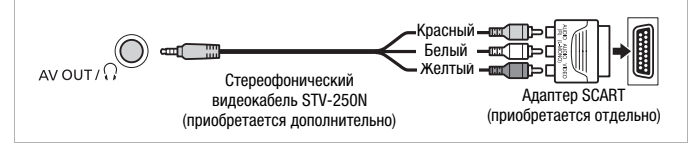

<span id="page-112-2"></span><span id="page-112-0"></span>Подключение  $\boxed{3}$  USB Тип: цифровое подключение для передачи данных • Только выход Подключение к компьютеру для сохранения записей, к совместимому цифровому устройству видеозаписи для копирования записей или к внешнему жесткому диску для сохранения полной копии всего содержимого памяти (Только <mark>HFR48</mark> / <mark>HFR47</mark> / HFR46). USB-кабель Мини-B (входит в комплект поставки) Стандартный-A (компьютер, цифровой  $\bigcirc$ COPY

<span id="page-112-1"></span>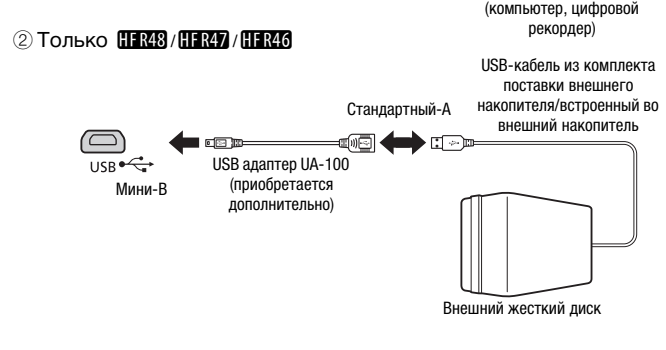

## ПРИМЕЧАНИЯ

- В следующих случаях обеспечьте питание видеокамеры от компактного блока питания и только после этого подключайте ее к компьютеру с помощью прилагаемого USB-кабеля.
	- Для сохранения записей на компьютере.
	- Для сохранения содержимого файла на внешний жесткий диск.
- $\bullet$  Если к разъему HDMI OUT или AV OUT/ $\Omega$  подсоединен кабель, звук со встроенного динамика выключается.
- Аудиосигналы и видеосигналы не будут выводиться через разъем HDMI, пока используются функции Wi-Fi.

### Просмотр на экране телевизора

Подключите видеокамеру к ТВ для совместного просмотра записей в кругу семьи или с друзьями. Воспроизведение на ТВ высокой четкости (HDTV) с использованием разъема HDMI OUT

Режимы работы:

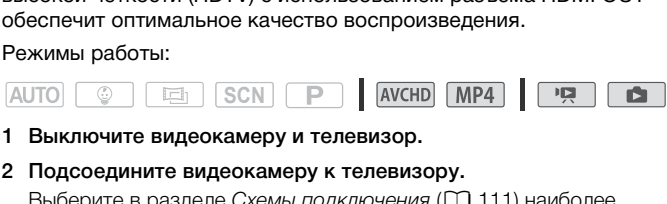

- 1 Выключите видеокамеру и телевизор.
- 2 Подсоедините видеокамеру к телевизору.

Выберите в разделе Схемы подключения ( $\Box$  [111](#page-110-0)) наиболее подходящее подключение для своего телевизора.

3 Включите подключенный телевизор.

На телевизоре выберите видеовход, соответствующий разъему, к которому подключена видеокамера. инструкцию по эксплуатации подключенного телевизора.

4 Включите видеокамеру и переключите ее в режим по или  $\blacksquare$ 

Начните воспроизведение требуемых видеофильмов или фотографий.

# ПРИМЕЧАНИЯ

- Видеофильмы можно также воспроизводить непосредственно с карты памяти с помощью AVCHD-совместимых телевизоров высокой четкости и цифровых рекордеров с гнездом для карт, совместимым с типом используемой карты памяти\*.
- Для питания видеокамеры рекомендуется использовать компактный блок питания.
- Подключение 2 или 2: при воспроизведении видеофильмов формата 16:9 на стандартных телевизорах с соотношением сторон 4:3 телевизор автоматически переключается в широкоэкранный режим, если он совместим с системой WSS. В противном случае измените соотношение сторон экрана телевизора вручную.
- \* См. инструкцию по эксплуатации подключенного устройства. В зависимости от используемого устройства правильное воспроизведение может оказаться невозможным даже на AVCHD-совместимом устройстве. В этом случае воспроизводите записи с карты памяти с помощью данной видеокамеры.

## Сохранение записей и их совместное использование

## **HER48 / HER47 / HER46** Копирование видеофильмов и фотографий на карту памяти

Копирование записей возможно только из встроенной памяти на карту памяти.

### Копирование эпизодов с помощью индексного экрана

Режимы работы:

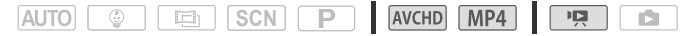

1 Откройте требуемый индексный экран во встроенной памяти  $(D1 53, 100, 101)$  $(D1 53, 100, 101)$  $(D1 53, 100, 101)$  $(D1 53, 100, 101)$  $(D1 53, 100, 101)$  $(D1 53, 100, 101)$ .

Для копирования всех эпизодов, записанных в определенный день, проводите пальцем влево/вправо до тех пор, пока не появится эпизод, который требуется скопировать. х эпизодов, записанных в<br>цем влево/вправо до тех в<br>орый требуется скопирова<br>ы.<br>[Копировать (□ ◆ [sɒ])] (a]\*\*

2 Скопируйте эпизоды.

## [Редактир.] > [Копировать (□ • [50]) → Требуемый вариант\* > [Да]\*\* → [ОК]

- Если выбран вариант [Выбор], прежде чем нажимать [Да], выберите отдельные эпизоды, которые требуется скопировать, в соответствии со следующими инструкциями.
- \*\* Для прерывания операции во время ее выполнения нажмите [Стоп].

### **Выбор отдельных эпизодов**

- 1 Нажмите отдельные эпизоды, которые требуется скопировать.
	- У выбираемых эпизодов появляется флажок  $\checkmark$ . Рядом со значком  $\triangledown$  отображается общее количество выбранных эпизодов.
	- Для снятия флажка нажмите выбранный эпизод. Для одновременного снятия всех флажков нажмите [Удалить все]  $\triangleright$  [ $\blacksquare$ а].

2 Выбрав все требуемые эпизоды, нажмите [Выполнить].

### **Варианты**

**[***дата/имя папки***]** Копирование всех эпизодов, снятых в день с определенной датой. Для видеофильмов AVCHD дата отображается на кнопке управления. Для видеофильмов МР4 отображается имя папки\* ( $\Box$  [170](#page-169-0)).

**[Выбор]** Выбор отдельных эпизодов для копирования.

**[Все эпизоды]** Копирование всех эпизодов.

\* Последние 4 цифры имени папки указывают дату ее создания.

Копирование одной фотографии

Режимы работы:

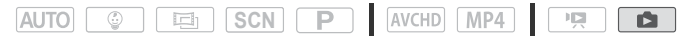

- 1 В режиме одной фотографии выберите фотографию, которую требуется скопировать.
- 2 Для отображения элементов управления воспроизведением прикоснитесь к экрану. і фотографии выберите (<br>ировать.<br>ия элементов управлени:<br>экрану.<br>гографию.<br>.] ♥ [Копировать (□ ◆ [
- 3 Скопируйте фотографию.

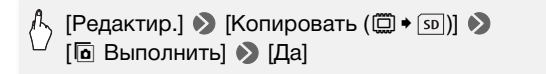

4 Проведите пальцем влево или вправо, чтобы выбрать другую фотографию для копирования, или нажмите [X].

Копирование фотографий с помощью индексного экрана

Режимы работы:

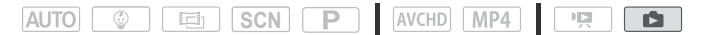

1 Откройте индексный экран [ Показ фотографий] во встроенной памяти ( $\Box$  [57\)](#page-56-0).

### 2 Скопируйте фотографии.

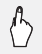

## \ [Редактир.] > [Копировать (□ • [50]) → Требуемый вариант\*  $\sum$  [Да]\*\*  $\sum$  [ОК]

- \* Если выбран вариант [Выбор], прежде чем нажимать [Да], выберите отдельные фотографии, которые требуется скопировать, в соответствии со следующими инструкциями.
- \*\* Для прерывания операции во время ее выполнения нажмите [Стоп].

### Выбор отдельных фотографий

- 1 Нажмите отдельные фотографии, которые требуется скопировать.
	- У выбираемых фотографий появляется флажок У. Рядом со значком отображается общее количество выбранных фотографий.
	- Для снятия флажка нажмите выбранную фотографию. Для одновременного снятия всех флажков нажмите [Удалить все]  $\triangleright$  [ $\lfloor$ a].
- 2 Выбрав все требуемые фотографии, нажмите [Выполнить].

### Варианты

[имя папки] Копирование всех фотографий, снятых в день с определенной датой. Имя папки\* (С 170) отображается на кнопке управления.

[Выбор] Выбор отдельных фотографий для копирования.

[Все снимки] Копирование всех фотографий.

\* Последние 4 цифры имени папки указывают дату ее создания.

## $\blacksquare$  BAXHO

- Когда индикатор обращения к памяти ACCESS горит или мигает, соблюдайте перечисленные ниже меры предосторожности. В противном случае возможна безвозвратная потеря ланных.
	- Не открывайте крышку гнезда карты памяти.
	- Не отсоединяйте источник питания и не выключайте вилеокамеру.
	- Не нажимайте  $\boxed{E}$ .

# ПРИМЕЧАНИЯ

- В перечисленных ниже случаях скопировать записи на карту памяти невозможно:
	- Oткрыта крышка гнезда карты памяти.
	- Переключатель LOCK на карте памяти установлен в положение защиты от записи.
	- Достигнут максимальный номер файла ( $\Box$  [170](#page-169-0)).
	- Карта памяти не установлена в гнездо карт памяти.

### ПРАВ / ПРАТ / ПРАТО Преобразование видеофильмов в формат MP4

Можно конвертировать AVCHD-фильмы в MP4-фильмы или даже конвертировать MP4-фильмы в MP4-фильмы меньшего размера. Это удобно, например, если требуется отправить видеофильмы MP4 в Интернет.

Предназначенные для конвертации видеофильмы должны располагаться во встроенной памяти. Полученные в результате конвертации видеофайлы будут сохранены на карте памяти. для конвертации видеоф<br>встроенной памяти. Полу<br>файлы будут сохранены<br>SCN P MAWCHD

### Режимы работы:

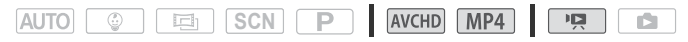

- 1 Откройте требуемый индексный экран во встроенной памяти  $(D \ 53, 100, 101)$  $(D \ 53, 100, 101)$  $(D \ 53, 100, 101)$  $(D \ 53, 100, 101)$  $(D \ 53, 100, 101)$  $(D \ 53, 100, 101)$ .
- 2 Откройте экран для выбора эпизодов для конвертации.

 $\sqrt[n]{\mathbb{R}}$  [Редактир.]  $\blacktriangleright$  [Конвертир. в МР4 ( $\textcircled{2} \blacktriangleright \text{so}$ )]  $\blacktriangleright$  [OK] > Требуемое качество видео конвертированных видеофильмов\*

\*Перед выбором качества видеоизображения нажмите [Соедин. эпизодов], чтобы объединить преобразованные видеофильмы в один.

3 Нажмите отдельные эпизоды, которые требуется конвертировать.

- У выбираемых эпизодов появляется флажок  $\checkmark$ . Рядом со значком  $\nabla$  отображается общее количество выбранных эпизодов.
- Для снятия флажка нажмите выбранный эпизод. Для одновременного снятия всех флажков нажмите [Удалить все]  $\sum$  [Да].
- 4 Выбрав все требуемые эпизоды, нажмите [OK] и затем [Далее].
	- Для добавления кинематографических фильтров ( $\square$  [70](#page-69-0)): Нажмите [FILTER 1] и затем выберите требуемый фильтр. Вновь коснитесь кнопки, чтобы отключить фильтр.
	- Для добавления декоративных элементов\* ( $\Box$  [74\)](#page-73-0): Нажмите  $\sqrt{2}$ .
	- $\bullet$  Для настройки громкости ( $\square$  [56](#page-55-0)) или баланса фонового музыкального сопровождения ( $\Box$  [103\)](#page-102-0): нажмите [ $\Box$ ).
		- \* Если к видеофильму применен кинофильтр, добавление декоративных элементов невозможно.

### 5 Нажмите [START] для конвертирования эпизодов.

Для прерывания операции во время ее выполнения нажмите [STOP]. \*\*\*\*.<br>**я конвертирования эпиз**<br>рации во время ее выполн<br>

### 6 Нажмите [OK].

## ПРИМЕЧАНИЯ

• При преобразовании видеофильмов качество видеоизображения, которое можно выбрать для конечного видеофильма MP4, зависит от качества исходного видеофильма. В соответствии со следующими опциями видеофильмы из встроенной памяти будут сконвертированы и затем скопированы на карту памяти.

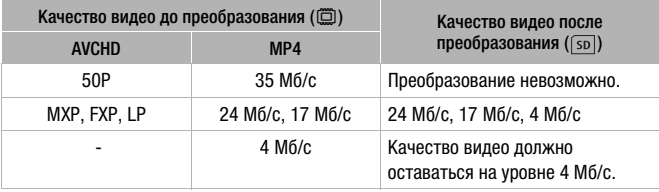

• Если конвертируются AVCHD-фильмы с частотой кадров 50i, частота кадров конвертированного MP4-фильма должна быть 25P.

### Сохранение записей в компьютере

Видеофильмы, снимаемые данной видеокамерой, сохраняются во встроенную память (только **HRAS** / HRAT / HRAS) или на карту памяти. Так как емкость ограничена, обязательно регулярно копируйте свои записи в компьютер.

В этом разделе рассматривается сохранение записей на компьютер с помощью USB-подключения. Используйте прилагаемое программное обеспечение Transfer Utility LE для видеофильмов AVCHD и прилагаемое программное обеспечение ImageBrowser EX для видеофильмов MP4.

ПЕРЕЗ / ПЕРЕД / ПЕРЕЗ Подробные сведения о беспроводном сохранении записей см. в разделе Функции Wi-Fi ([1] 134).

### Сохранение видеофильмов в виде AVCHD (только Windows)

Программное обеспечение Transfer Utility LE позволяет сохранять снятые эпизоды в компьютере. Перед первым подключением видеокамеры к компьютеру загрузите и установите программное обеспечение. Для загрузки программного обеспечения требуется подключение к Интернету. Выполните следующие процедуры, используя для справки руководство «Вводное руководство Transfer Utility LE».

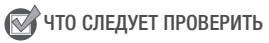

• Перед установкой программного обеспечения убедитесь, что компьютер подключен к Интернету.

### **Установка**

1 Загрузите файл ZIP-архива с веб-сайта PIXELA.

Посетите веб-сайт PIXELA, чтобы загрузить файл ZIP-архива, содержащий программное обеспечение и руководство пользователя. http://pixela.ip/cetule\_dl/

2 Распакуйте файл ZIP-архива.

ZIP-файл содержит программу установки (setup.exe) и руководство по программному обеспечению (PDF-файл).

3 Запустите программу установки, чтобы установить программное обеспечение.

Подробнее см. в руководстве по программному обеспечению корпорации PIXELA (PDF-файл).

### **Подключение видеокамеры к компьютеру**

- 1 Для питания видеокамеры подсоедините компактный блок питания.
- 2 Видеокамера: откройте требуемый индексный экран ( $\Box$  [53,](#page-52-0) [100](#page-99-0), [101](#page-100-0)).
- 3 Подсоедините видеокамеру к компьютеру с помощью прилагаемого USB-кабеля.

Подключение  $\boxed{3}$ - $\boxed{1}$ . См. раздел Схемы подключения ( $\boxed{1}$  [113\)](#page-112-0).

### 4 Видеокамера: выберите [Все (тол. для ПК)].

Видеокамера: при успешной установке соединения на экране отображается сообщение [USB-соединение]. прилагаемого USB-кабеля.<br>
Подключение 31-0. См. раздел Схемы подключения ([<br> **4 Видеокамера: выберите [Все (тол. для ПК)].**<br>
Видеокамера: при успешной установке соединения на з<br>
отображается сообщение [USB-соединение].<br>

- 5 Компьютер: щелкните показанный справа значок.
- отображаемым на экране.

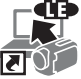

Подробнее об использовании программного обеспечения см. в руководстве по программному обеспечению корпорации PIXELA (PDF-файл).

### <span id="page-121-1"></span><span id="page-121-0"></span>Сохранение видеофильмов в виде MP4 и фотографий (Windows/Mac OS)

С помощью прилагаемого программного обеспечения **ImageBrowser EX** можно сохранять видеофильмы в виде MP4 и фотографии в компьютер, а также с легкостью систематизировать и редактировать их. Ниже указаны основные требования к системе. Полный перечень требований к системе и прочие сведения см. в документе «ImageBrowser EX Руководство пользователя» (PDF-файл).

### Установка

Перед первым подключением видеокамеры к компьютеру установите программное обеспечение. Обязательно установите это программное обеспечение, даже если на компьютер уже установлена другая версия программы ImageBrowser EX. Благодаря функции автоматического обновления программного обеспечения могут стать доступны функции, оптимизированные для данной видеокамеры.

Вместе с программным обеспечением устанавливается также «ImageBrowser EX Руководство пользователя».

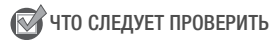

- Перед установкой программного обеспечения убедитесь, что компьютер подключен к Интернету.
- 1 Установите компакт-диск LEGRIA в дисковод компакт-дисков компьютера.
- 2 Windows: с помощью проводника Windows откройте дисковод, в который был установлен компакт-диск. Mac OS: в приложении Finder шелкните на значок компактдиска.
- 3 Шелкните/дважды шелкните значок Disc Setup.exe.
- 4 Щелкните [ImageBrowser EX].
- 5 Следуя инструкциям на экране, выберите область (континент), страну/регион и язык.

Доступные варианты зависят от страны/региона.

6 На главной панели программы установки щелкните [Простая установка].

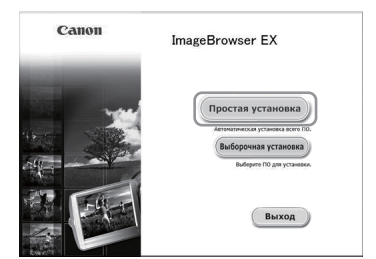

Для пользователей Windows: при появлении окна «Контроль учетных записей» для продолжения следуйте инструкциям.

- 7 Для завершения установки следуйте инструкциям, отображаемым на экране.
	- Во время установки может быть предложено установить платформу Microsoft Silverlight. Сделайте это в соответствии с ИНСТРУКЦИЯМИ.
	- Также будет установлена программа CameraWindow.

### Проверка правильности установки программного обеспечения

Для контроля правильности установки программного обеспечения проверьте наличие значка программы ImageBrowser EX в следующем месте.

- Windows: в меню «Пуск»\* по пути Все программы > Canon Utilities InageBrowser EX
- в панели Dock, на рабочем столе. Mac OS:
	- \* Пользователи Windows 8: сначала откройте экран рабочий CTOR

Если найти значок не удалось, проверьте наличие подключения к Интернету и снова установите программное обеспечение.

### Первое подключение к компьютеру с ОС Windows

При первом подключении видеокамеры к компьютеру необходимо также выбрать настройку автоматического запуска программы CameraWindow

### Подключение видеокамеры к компьютеру

- 1 Для питания видеокамеры подсоедините компактный блок питания.
- 2 Откройте индексный экран [" Воспроизв. роликов] для видеофильмов МР4 (1 53) или индексный экран [ В Показ фотографий] ([1] 57).
- 3 Подсоедините видеокамеру к компьютеру с помощью прилагаемого USB-кабеля.
	- Подключение [3]-(1). См. раздел Схемы подключения (СД 113).
	- Видеокамера: при успешной установке соединения на экране отображается сообщение [USB-соединение].

### 4 Сохраните записи в компьютер.

См. соответствующие разделы в документе «ImageBrowser EX Руководство пользователя», доступ к которому возможен из меню ? в правом верхнем углу экрана программного обеспечения

## **BAXHO**

- Когда видеокамера подключена к компьютеру:
	- Не открывайте крышку гнезда карты памяти и не извлекайте карту памяти.
	- Не обрашайтесь к каким-либо папкам и файлам видеокамеры, не изменяйте и не удаляйте их непосредственно с компьютера, поскольку это может привести к безвозвратной потере данных. При сохранении записей в компьютер используйте программу Transfer Utility LE для видеофильмов AVCHD и ImageBrowser EX для видеофильмов МР4 и фотографий.
- Когда индикатор обращения к памяти ACCESS горит или мигает, соблюдайте перечисленные ниже меры предосторожности. В противном случае возможна безвозвратная потеря данных.
	- Не открывайте крышку гнезда карты памяти.
	- Не отсоединяйте USB-кабель.
	- Не выключайте видеокамеру или компьютер.
	- Не нажимайте  $\boxed{E}$ .
- Правильность выполнения данной операции зависит от технических характеристик/настроек компьютера.
- При использовании записей на компьютере предварительно сделайте их копии. В дальнейшем используйте копии файлов, а исходные файлы сохраните.

# ) ПРИМЕЧАНИЯ

- В зависимости от компьютера воспроизведение видеофильмов может оказаться невозможным.
- Следующие типы эпизодов МР4 распознаются на других устройствах как несколько файлов.
	- Эпизоды размером более 4 Гбайт.
	- Эпизоды, записанные со скоростью потока данных 35 Мб/с, длительность которых превышает 30 мин.
	- Эпизоды, записанные с качеством видео, отличным от 35 Мб/с, длительность которых превышает 1 ч.

• Пользователи Windows 8, Windows 7, Windows Vista, Windows XP и Mac OS X: В видеокамере реализован стандартный протокол передачи фотографий (PTP), позволяющий передавать фотографии (только JPEG), просто подсоединив видеокамеру к компьютеру с помощью прилагаемого USB-кабеля, без установки программного обеспечения ImageBrowser EX.

## **HRB/HRF**/HRG Сохранение памяти: сохранение всего содержимого памяти на внешнем жестком диске

Все снятые видеофильмы и фотографии можно легко записать на отдельно приобретаемый внешний жесткий диск, подключенный непосредственно к видеокамере\*, С помощью видеокамеры можно также воспроизводить свои записи непосредственно с этого жесткого диска. При первом использовании жесткого диска с видеокамерой выполните его инициализацию ( $\Box$  129).

\* Если USB-кабель, прилагаемый к внешнему жесткому диску, оснащен стандартным разъемом А, потребуется использовать дополнительно приобретаемый USB алаптер UA-100.

Режимы работы:

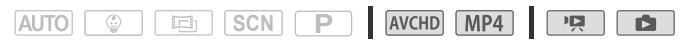

Сохранение содержимого памяти на внешнем жестком диске

- 1 Для питания видеокамеры подсоедините компактный блок питания.
- 2 Нажмите  $\overline{r}$ для переключения видеокамеры в режим воспроизведения.
- 3 Подключите видеокамеру к внешнему жесткому диску с помощью дополнительно приобретаемого USB адаптера  $U$ A-100.

Подключение [3]-2. См. раздел Схемы подключения (СД 113).

4 Сохраните все содержимое требуемой памяти.

### √ [Сохр. на жесткий диск] • Tребуемая память  $\sum$  [*L*a<sup>x</sup>  $\sum$  [OK]

- \* Для прерывания операции во время ее выполнения нажмите [Стоп]  $[**La**]$   $\triangleright$   $[**OK**]$ .
- После выбора памяти можно проверить имя папки, которая будет создана на жестком диске. При каждой операции сохранения содержимого памяти создается отдельная папка с датой (в цифровом виде) в качестве имени папки; для каждой даты может быть создано не более 10 папок для сохранения содержимого памяти, и на одном жестком диске может быть создано не более 300 папок для сохранения содержимого ПАМЯТИ

### Перед отсоединением внешнего жесткого диска

Пред выключением или физическим отсоединением внешнего жесткого диска во избежание повреждения файлов обязательно выполните безопасное завершение подключения к видеокамере. На экране [Внешний жесткий диск]:

## [Безопасн. извлечение ЖД] > [Да]

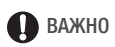

• Перед сохранением памяти на внешний жесткий диск убедитесь, что видеокамера получает питание от компактного блока питания. В случае отсоединения компактного блока питания соединение между видеокамерой и жестким диском будет разорвано, что может привести к повреждению данных на жестком диске.

## ) ПРИМЕЧАНИЯ

- При первом использовании внешнего жесткого диска с видеокамерой выполните его инициализацию (СП 129).
- Выбор как встроенной памяти, так и карты памяти для одновременного сохранения их содержимого невозможен.
- Использование внешних жестких дисков следующих типов невозможно:
	- Портативные жесткие лиски с питанием по USB-кабелю
	- Жесткие диски емкостью более 2 ТБайт
	- Флэш-накопители USB или носители USB, подключенные к устройствам чтения карт.

• Если внешний жесткий диск разбит на разделы, распознается только первый раздел.

Воспроизведение с внешнего жесткого диска ранее сохраненных записей

- 1 Для питания видеокамеры подсоедините компактный блок питания.
- 2 Нажмите  **Пля переключения видеокамеры в режим** воспроизведения.
- 3 Подключите видеокамеру к внешнему жесткому диску с помощью дополнительно приобретаемого USB адаптера **UA-100.**

Подключение <sup>3</sup> - 2. См. раздел Схемы подключения (С 113).

- 4 Нажмите кнопку [Воспр. с жесткого диска] и выберите папку сохранения содержимого памяти, которую требуется воспроизвести.
	- Если в определенный день выполнялось несколько операций сохранения содержимого памяти (например, было сохранено содержимое встроенной памяти, а затем содержимое карты памяти), имена всех последующих папок сохранения содержимого памяти, кроме первой папки, будут заканчиваться цифровым суффиксом.
	- Отображается индексный экран.
- 5 Нажмите запись для ее воспроизведения.

Чтобы переключиться на другую папку с сохраненным содержимым памяти, нажмите [ $\blacksquare$ ], затем выберите папку с сохраненным содержимым памяти, которую требуется воспроизвести. Повторите шаг 5.

6 Завершив воспроизведение, перед физическим отсоединением внешнего жесткого диска обязательно произведите его безопасное отключение.

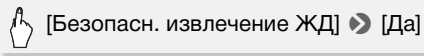

#### **Удаление папку сохранения содержимого памяти**

Когда к видеокамере подсоединен внешний жесткий диск:

- 1 Выберите папку сохранения содержимого памяти, которую требуется удалить.
- 2 Удалите папку для сохранения содержимого памяти.

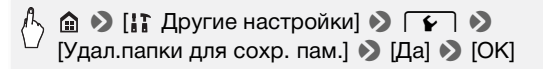

- 3 Перед физическим отсоединением внешнего жесткого диска выполните его безопасное отключение.
	- Будьте внимательны при удалении записей. Восстановление удаленных записей невозможно.
	- Когда индикатор обращения к внешнему жесткому диску горит или мигает, соблюдайте перечисленные ниже меры предосторожности. COPY

-Не отсоединяйте USB-кабель.

-Не отключайте видеокамеру или внешний жесткий диск.

-Не нажимайте  $\boxed{E}$ .

### <span id="page-128-0"></span>Инициализация внешнего жесткого диска

1 Для питания видеокамеры подсоедините компактный блок питания.

До завершения инициализации не отсоединяйте источник питания и не выключайте видеокамеру.

- 2 Нажмите **для переключения видеокамеры в режим** воспроизведения.
- 3 Подключите видеокамеру к внешнему жесткому диску с помощью дополнительно приобретаемого USB адаптера UA-100.

Подключение  $\boxed{3}$ - $\boxed{2}$ . См. раздел Схемы подключения ( $\boxed{1}$  [113\)](#page-112-1).

4 Выполните инициализацию внешнего жесткого диска.

 $\langle \cdot \rangle$   $\hat{a}$   $\triangleright$  [  $\uparrow$  Другие настройки]  $\triangleright$   $\overline{ \cdot \cdot \cdot }$   $\triangleright$ [Инициализация. **[DD]** • [Инициализ.] • [Низкоур.инициализ.]<sup>1</sup> > [Да]<sup>2</sup> > [ОК]

- Выберите этот вариант, если требуется физически стереть все данные, а не просто очистить таблицу размещения файлов в на жестком диске. Для жестких дисков большой емкости выполнение этой операции может занимать несколько часов.
- $2$  Если выбран вариант [Низкоур.инициализ.], нажатием [Стоп]  $\blacktriangleright$  [ОК] можно отменить инициализацию во время ее выполнения. Все записи будут стерты, и жестким диском можно будет пользоваться без какихлибо неполадок.
- 5 Перед физическим отсоединением внешнего жесткого диска выполните его безопасное отключение.

## **BAKHO**

• При инициализации внешнего жесткого диска с него безвозвратно удаляются все данные (включая ваши записи, ранее записанные данные, которые не были записаны этой видеокамерой, и разделы диска). Обязательно заранее скопируйте важные данные на компьютер или другое устройство.

### Копирование записей на внешнее устройство видеозаписи

Режимы работы:

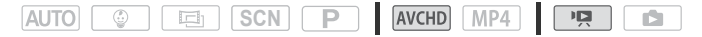

### С высокой четкостью

Используйте для подсоединения видеокамеры к устройствам видеозаписи Blu-ray и другим AVCHD-совместимым цифровым устройствам видеозаписи прилагаемый кабель USB для получения безупречных копий своих видеозаписей с высокой четкостью. Если внешнее цифровое устройство видеозаписи оснащено гнездом карт памяти SD\*, видеофильмы можно копировать с карты памяти, не подключая видеокамеру.

\* Убедитесь, что внешнее устройство совместимо с картами памяти используемого типа.

#### **Подключение**

- 1 Для питания видеокамеры подсоедините компактный блок питания.
- 2 Откройте требуемый индексный экран ( $\Box$  [53](#page-52-0), [100](#page-99-0), [101\)](#page-100-0).
- 3 Соедините видеокамеру с цифровым устройством видеозаписи с помощью USB-кабеля из комплекта поставки. Подключение  $\boxed{3}$ - $\boxed{1}$ . См. раздел Схемы подключения ( $\boxed{1}$  [113\)](#page-112-0).
- 4  $\left|\frac{1}{100}\right|$  /  $\left|\frac{1}{100}\right|$  Видеокамера: выберите память. содержащую эпизоды, которые требуется скопировать.
	- Выберите любой вариант, кроме [Все (тол. для ПК)].
	- При успешной установке соединения на экране отображается сообщение [USB-соединение].

#### **Съемка**

Конкретный порядок работы зависит от используемого устройства, поэтому обязательно ознакомьтесь с инструкцией по эксплуатации цифрового устройства видеозаписи.

### Со стандартной четкостью

Видеофильмы можно скопировать, подключив видеокамеру к видеомагнитофону или цифровому устройству видеозаписи с помощью аналоговых аудио/видеовходов. Выходной видеосигнал имеет стандартную четкость, даже если исходные эпизоды сняты с высокой четкостью. иу обязательно ознакомь<br>рового устройства видео:<br>кно скопировать, подклю<br>или цифровому устройс<br>вых аудио/видеовходов. Е

#### **Подключение**

Подсоедините видеокамеру к видеомагнитофону, используя подключение <sup>2</sup> или **2.** См. раздел *Схемы подключения* ( $\Box$  [112\)](#page-111-0).

#### **Съемка**

1 Внешнее устройство видеозаписи: загрузите чистую кассету или диск и установите устройство видеозаписи в режим паузы записи.

- 2 Включите видеокамеру и откройте индексный экран ['<sup>p</sup> Воспроизв. роликов] для видеофильмов AVCHD ( $\Box$  [53](#page-52-0)).
	- Для питания видеокамеры рекомендуется использовать компактный блок питания.
	- Убедитесь, что для параметра  $\mathbb{R} \rightarrow \mathbb{R}$  | АV/Наушники] задано значение [**AV** AV].
- 3 Видеокамера: найдите эпизод, который требуется скопировать, и приостановите воспроизведение сразу перед требуемым эпизодом.
- 4 Видеокамера: возобновите воспроизведение.

По умолчанию в выходной видеосигнал встраиваются дата и время. Эту настройку можно изменить с помощью параметра > > [Показать дату/время].

- 5 Внешнее устройство видеозаписи: запустите запись при появлении эпизода, который требуется скопировать; остановите запись после его завершения.
- 6 Видеокамера: остановите воспроизведение.

## $\mathbf{\hat{i}}$  ) примечания

• Используйте внешнее устройство записи дисков Blu-ray, совместимое со спецификацией AVCHD вер. 2.0 для копирования на диски Blu-Ray видеофильмов, записанных в формате 50P или MXP. юсле его завершения.<br>Овите воспроизведение.<br>Устройство записи диско<br>ификацией AVCHD вер. 2.

### Отправка в Интернет видеофильмов в виде MP4 и фотографий

С помощью прилагаемого программного обеспечения ImageBrowser EX можно с компьютера отправлять видеофильмы MP4 на сайт YouTube и фотографии на сайт Facebook. Кроме того, можно использовать CANON iMAGE GATEWAY для создания фотоальбомов и других целей.

\* В некоторых странах/регионах этот сервис может быть недоступен.

### **Установка**

Перед первым подключением видеокамеры к компьютеру установите программное обеспечение. Это программное обеспечение совместимо с компьютерами, работающими под управлением операционных систем Windows и Mac OS. См. раздел *Сохранение видеофильмов в виде MP4 и фотографий (Windows/Mac OS)* ( $\Box$  [122\)](#page-121-0).

Подключение к компьютеру и отправка записей

См. соответствующие разделы руководства «ImageBrowser EX Руководство пользователя».

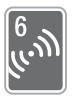

## <span id="page-133-0"></span>Функции Wi-Fi HF R48 / HF R47 / HF R46

В этой главе приводятся сведения о порядке использования предусмотренных в видеокамере функций Wi-Fi, начиная с настройки сети Wi-Fi, необходимой для добавления видеокамеры в существующую сеть Wi-Fi.

## Введение в Wi-Fi

При использовании предусмотренной в видеокамере функции Wi-Fi для подключения к смартфон<sup>1</sup>, можно сохранять, воспроизводить и отправлять записи по беспроводному соединению. Можно даже использовать смартфон в качестве пульта ДУ и производить съемку с помощью экрана этого устройства. Определение терминов, часто встречающихся в этом тексте, см. в разделе *Глоссарий* ( $\Box$  158).

<sup>1</sup> Для краткости в данном тексте термин «смартфон» обозначает смартфоны и планшетные компьютеры с поддержкой Wi-Fi, а термин «устройство iOS» обозначает устройства iPhone и iPad с поддержкой Wi-Fi. ть съемку с помощью экр<br>ие терминов, часто встре<br>поссарий (口 158).<br>ексте термин «смартфон» обо<br>с поддержкой Wi-Fi, а терми-<br>hone и iPad с поддержкой Wi-<br>жение CameraAccess<sup>2</sup>, можно ис

#### Подключение Wi-Fi

Загрузив специальное приложение CameraAccess<sup>2</sup>, можно использовать устройство iOS или смартфон Android для дистанционного управления видеокамерой и съемки  $(M 137)$  $(M 137)$  $(M 137)$ .

<sup>2</sup> Приложение CameraAccess, предоставляемое компанией PIXELA, бесплатно и доступно на сайте App Store (для устройств iOS) или Google Play™ (для смартфонов Android).

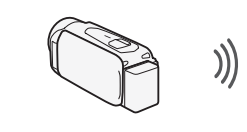

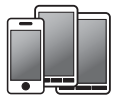

Смартфон

Подключение Wi-Fi

По беспроводному соединению подключите видеокамеру к смартфону iOS или Android или к компьютеру<sup>3</sup> и с помощью веб-браузера этого устройства просматривайте записи из видеокамеры ( $\Box$  [139](#page-138-0)).

 $3$  Можно также использовать компьютер, подключенный через точку доступа.

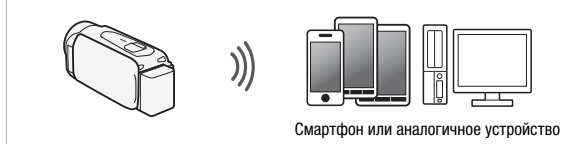

Подключение Wi-Fi

После загрузки приложения Movie Uploader $^{\rm 4}$  подключите видеокамеру по беспроводному соединению к устройству iOS ( $\Box$  141) для сохранения,<br>воспроизведения и отправки своих записей. С помощью соединения это<br>можно даже публиковать видеозаписи на сайтах [Y](#page-140-0)ouTube и Facebook, на<br>дома.<br>4 Приложен воспроизведения и отправки своих записей. С помощью соединения этого типа можно даже публиковать видеозаписи на сайтах YouTube и Facebook, находясь вне дома.

<sup>4</sup> Приложение Movie Uploader, предоставляемое компанией PIXELA, бесплатно и доступно на сайте App Store.

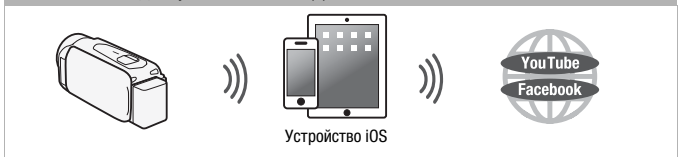

Подключение Wi-Fi <sub>D</sub>

Подключите видеокамеру по беспроводному соединению к беспроводному маршрутизатору (точке доступа) вашей домашней сети. Используйте это соединение, если планируется подключение к порталу CANON IMAGE GATEWAY (CQ 142). После этого можно публиковать видеофильмы на сайтах YouTube и Facebook.

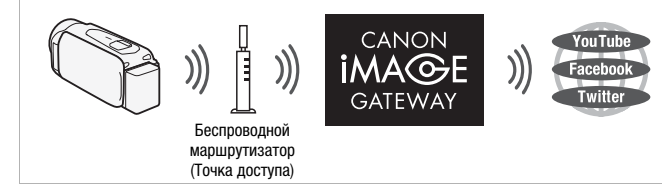

## **BAKHO**

• При использовании незащищенной сети Wi-Fi доступ к Вашим файлам и данным могут получить неуполномоченные сторонние лица. Учитывайте связанные с этим риски.

## **ПРИМЕЧАНИЯ**

- Не открывайте крышку гнезда карты памяти во время беспроводного полключения.
- На время использования функций Wi-Fi функция автоматического выключения питания видеокамеры отключается.

### Перед использованием функций Wi-Fi

С помощью этой функции видеокамера будет устанавливать беспроводное соединение напрямую с устройством. поддерживающим Wi-Fi (например, смартфоном), или с сетью Wi-Fi через точку доступа (беспроводной маршрутизатор)\*. Выбрав функцию, которую требуется использовать, следуйте указаниям на экране для подключения видеокамеры.

\* В зависимости от произволителя, точка лоступа может называться иначе, например беспроводной маршрутизатор локальной сети или беспроводной сетевой маршрутизатор.

### **Об антенне Wi-Fi**

При использовании функций Wi-Fi видеокамеры не закрывайте заднюю часть видеокамеры рукой или какимлибо предметом. Антенна Wi-Fi расположена в задней части, при ее закрытии возможны помехи беспроводным сигналам.

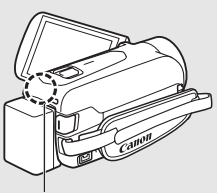

Антенна Wi-Fi

### **О стандарте Wi-Fi видеокамеры**

Стандарт Wi-Fi видеокамеры обеспечивает поддержку протокола IEEE 802.11b/g/n в диапазоне частот 2,4 ГГц. При этом максимальная скорость передачи данных составляет 11 Мбит/с для IEEE 802.11b, 54 Мбита/с для IEEE 802.11g и 150 Мбит/с для IEEE 802.11n. Обратите внимание, что это теоретические значения скорости передачи данных, которые могут отличаться от фактических. EE 602.11fl. Обратите вни<br>ачения скорости передач<br>от фактических.<br>Пьмов с использованиет<br>Ту

### <span id="page-136-0"></span>Съемка видеофильмов с использованием смартфона в качестве пульта ДУ

С помощью приложения CameraAccess\* для устройств iOS и смартфонов Android™ можно дистанционно управлять видеокамерой, просматривая изображение с видеокамеры на экране смартфона. Можно не только управлять видеокамерой для включения и выключения съемки, но также и записывать изображение с видеокамеры напрямую в смартфон.

\* Приложение CameraAccess, предоставляемое компанией PIXELA, бесплатно и доступно на сайте App Store (для устройств iOS) или Google Play™ (для смартфонов Android).

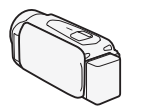

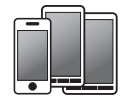

Смартфон

Режимы работы:  $\odot$ 

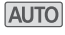

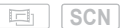

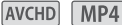

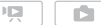

## ЧТО СЛЕДУЕТ ПРОВЕРИТЬ

• Перед первым выполнением этой процедуры загрузите и установите на свой смартфон приложение CameraAccess. Приложения могут быть загружены для бесплатного использования со следующего сайта (только на английском языке).

App Store:

http://itunes.com/apps/cameraaccess

Google Play™: http://play.google.com/store/apps/details?id=jp.co.pixela.cameraaccess

### 1 Видеокамера: задайте в видеокамере прием команд дистанционного управления.

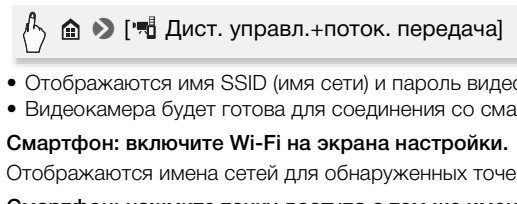

- Отображаются имя SSID (имя сети) и пароль видеокамеры.
- Видеокамера будет готова для соединения со смартфоном.
- 2 Смартфон: включите Wi-Fi на экрана настройки.

Отображаются имена сетей для обнаруженных точек доступа.

- 3 Смартфон: нажмите точку доступа с тем же именем SSID, что и имя на шаге 1.
- 4 Смартфон: введите пароль.

На экране видеокамеры отображается сообщение [Соединение установлено.], и устанавливается соединение.

- 5 Смартфон: запустите приложение CameraAccess.
- 6 Смартфон: управляйте просмотром изображений с видеокамеры на экране смартфона.
- 7 Видеокамера: после завершения нажмите [Конец].

# ПРИМЕЧАНИЯ

- Подробные сведения о приложении CameraAccess можно найти на сайте PIXELA по адресу.
	- http://pixela.jp/ceca (только на английском языке)
- В указанных ниже случаях эта функция недоступна.
	- Если для качества видео выбрано значение 50P.
	- Когда активирована двойная запись и запись со сменой носителя.

### <span id="page-138-0"></span>Дистанционный просмотр: просмотр записей с помощью веббраузера на устройстве iOS или смартфоне Android

С функцией дистанционного просмотра можно использовать веббраузер устройства iOS, смартфона Android, компьютера или аналогичного устройства для просмотра списка записей в видеокамере, их воспроизведения и даже их загрузки.\* Это удобно для просмотра записей вне дома.

\* В зависимости от устройства, браузера, операционная система, формата видеофильмов или качества видеоизображения воспроизведение или загрузка записей может оказаться невозможной. Для получения более подробных сведений посетите местный веб-сайт Canon. оспроизведения и даже и<br>пра записей вне дома.<br>тройства, браузера, операцисачества видеоизображения в<br>жет оказаться невозможной.<br>посетите местный веб-сайт (

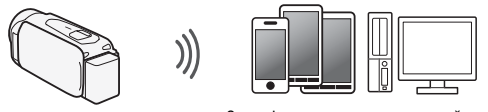

Смартфон или аналогичное устройство

### Режимы работы:

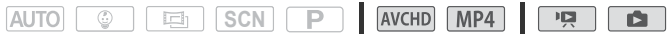

1 Видеокамера: с любого индексного экрана видеофильмов задайте в видеокамере подключение к смартфону.

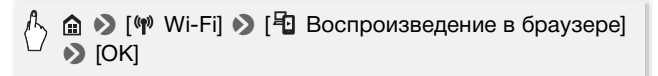

• Отображаются имя SSID (имя сети) и пароль видеокамеры.

- Видеокамера будет готова для соединения со смартфоном.
- 2 Смартфон: включите Wi-Fi на экрана настройки.

Отображаются имена сетей для обнаруженных точек доступа.

- 3 Смартфон: нажмите точку доступа с тем же именем SSID, что и имя на шаге 1.
- 4 Смартфон: введите пароль (только в первый раз).
	- На экране видеокамеры отображается сообщение [Соединение установлено.], и устанавливается соединение.
	- Если эта процедура уже выполнялась ранее, соединение будет установлено автоматически без ввода пароля.
- 5 Смартфон: запустите веб-браузер.
- 6 Смартфон: введите URL-адрес, отображаемый на экране видеокамеры, в адресную строку веб-браузера.
	- Открывается экран дистанционного просмотра.
	- Этот URL-адрес остается постоянным, поэтому может быть удобно занести его в закладки.
- 7 Смартфон: нажмите [ $\textcircled{\tiny\rm I\hspace{-1.2mm}I\hspace{-1.2mm}I}$  в левом верхнем углу экрана и откройте требуемый индексный экран. Затем нажмите в списке требуемую запись. нается постоянным, поэто<br>в закладки.<br>i индексный экран. Затен<br>i индексный экран. Затен<br>апись.<br>ов начинается воспроизв<br>ографий отображается ф

В случае видеофильмов начинается воспроизведение выбранной записи. В случае фотографий отображается фотография.

- 8 Смартфон: нажмите  $\bigcirc$ , чтобы сохранить запись в смартфоне.
- 9 Смартфон: по завершении нажмите  $\equiv$ .
- 10 Видеокамера: после завершения нажмите [Конец].

## $\hat{\mathbf{i}}$  ) примечания

- Следующие типы эпизодов MP4 распознаются на других устройствах как несколько файлов.
	- Эпизоды размером более 4 Гбайт.
	- Эпизоды, записанные со скоростью потока данных 35 Мб/с, длительность которых превышает 30 мин.
	- Эпизоды, записанные с качеством видео, отличным от 35 Мб/с, длительность которых превышает 1 ч.

## <span id="page-140-0"></span>Отправка видеофильмов с помощью устройства iOS

С помощью приложения Movie Uploader\* для устройств iOS можно подключить видеокамеру к устройству и отправлять видеофильмы на веб-сайты YouTube и Facebook, даже находясь вдали от своей домашней сети. На устройстве iOS можно сохранять\*\* и воспроизводить видеофильмы MP4 и фотографии.

- \* Приложение Movie Uploader, предоставляемое компанией PIXELA, бесплатно и доступно на сайте App Store.
- \*\* Недоступно для видеофильмов MP4, записанных с качеством 35 Мб/с.

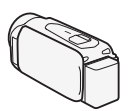

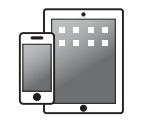

Устройство iOS

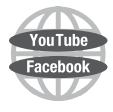

### Режимы работы:

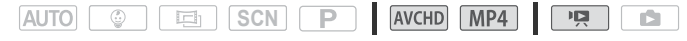

## ЧТО СЛЕДУЕТ ПРОВЕРИТЬ

- Перед первым выполнением этой процедуры установите на свое устройство iOS приложение Movie Uploader. Приложение можно бесплатно загрузить со следующего сайта. http://itunes.com/apps/movieuploader SCN P AVCHD<br>DBEPUTb<br>ПОЛНЕНИЕМ ЭТОЙ ПРОЦЕДУРЫ<br>ИЛОЖЕНИЕ Movie Uploader. П<br>ТЬ со следующего сайта.
- 1 Видеокамера: с любого индексного экрана видеофильмов задайте в видеокамере подключение к устройству iOS.

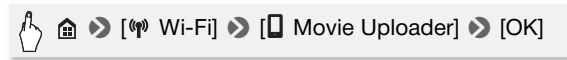

- Отображаются имя SSID (имя сети) и пароль видеокамеры.
- Видеокамера будет готова для соединения с устройством iOS.
- 2 Устройство iOS: нажмите настройки > Wi-Fi, затем включите Wi-Fi.

Отображаются имена сетей для обнаруженных точек доступа.

3 Устройство iOS: нажмите точку доступа с тем же именем SSID, что и имя на шаге 1.

### 4 Устройство iOS: введите пароль.

- На экране видеокамеры отображается сообщение [Соединение установлено.], и устанавливается соединение.
- Если эта процедура уже выполнялась ранее, соединение будет установлено автоматически без ввода пароля.
- 5 Устройство iOS: используйте приложение Movie Uploader для отправки видеофильмов из видеокамеры.

Можно также воспроизводить или сохранять видеофильмы MP4.

### 6 Видеокамера: после завершения нажмите [Конец].

После завершения соединения отображается индексный экран.

## $\hat{\mathbf{i}}$  ) примечания

- В зависимости от таких факторов, как состояние беспроводной сети, отправка видеофайлов может занимать заметное время.
- Приведенная выше процедура может отличаться в зависимости от используемой версии операционной системы iOS.
- Подробные сведения о приложении Movie Uploader можно найти на сайте PIXELA по адресу. http://www.pixela.co.jp/oem/canon/e/movieuploader/ (только на английском языке) " и факторов, как состоли<br>райлов может этимать за<br>цедура может отличаться в<br>перационной системы iOS.<br>приложении Movie Uploader<br>.<br>дов MP4 распознаются на д
- Следующие типы эпизодов MP4 распознаются на других устройствах как несколько файлов.
	- Эпизоды размером более 4 Гбайт.
	- Эпизоды, записанные со скоростью потока данных 35 Мб/с, длительность которых превышает 30 мин.
	- Эпизоды, записанные с качеством видео, отличным от 35 Мб/с, длительность которых превышает 1 ч.

### <span id="page-141-0"></span>Совместное использование записей с помощью портала CANON iMAGE GATEWAY

После регистрации на портале CANON iMAGE GATEWAY\* открывается доступ к различным веб-службам\*\*. Можно отправлять видеофильмы и фотографии в интернет-альбомы, публиковать альбомы на сайте Twitter, отправлять видеофильмы на сайты Facebook и YouTube, отправлять ссылки на свои интернет-альбомы друзьям и членам семьи, а также многое другое! Для использования этой функции требуется точка доступа с выходом в Интернет.

Доступность зависит от региона.

\*\*Термин «веб-службы» используется в этом тексте для обозначения различных интернет-служб, поддерживаемых порталом CANON iMAGE **GATEWAY** 

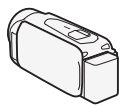

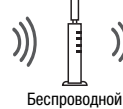

маршрутизатор (Точка доступа)

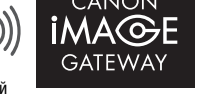

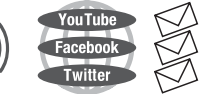

## **CANON iMAGE GATEWAY**

**CANON** Портал CANON iMAGE GATEWAY – это сайт, ИАGE GATEWAY – это сай<br>й различные связанные с<br>уги владельцам<br>продуктов Canon. После<br>нет-регистрации вы<br>аться различными интерныбомы и многое другое.<br>пьбомы и многое другое.<br>гистрации, странах и регі предоставляющий различные связанные с фотографией услуги владельцам соответствующих продуктов Canon. После бесплатной интернет-регистрации вы сможете пользоваться различными интернет-службами, создавать фотоальбомы и многое другое. Для получения информации о регистрации, странах и регионах, в которых можно пользоваться этой службой, посетите веб-сайт компании Canon.

http://canon.com/cig

### **Общие требования**

- Компьютер с правильно установленным прилагаемым программным обеспечением ImageBrowser EX и CameraWindow. Подробные сведения по установке этого программного обеспечения см. в разделе Сохранение видеофильмов в виде MP4 и фотографий (Windows/Mac OS)  $(D1 122)$  $(D1 122)$  $(D1 122)$ .
- Выполненная бесплатная интернет-регистрация на портале CANON iMAGE GATEWAY.

• Параметры учетных записей для сайтов YouTube, Facebook и Twitter (в зависимости от служб, которые планируется использовать).

### Задание требуемых веб-служб в видеокамере

С помощью программного обеспечения CameraWindow выполните вход на портал CANON iMAGE GATEWAY и задайте веб-службы, которые требуется использовать. Подробные сведения об использовании этого программного обеспечения см. в документе «ImageBrowser EX Руководство пользователя».

Режимы работы:

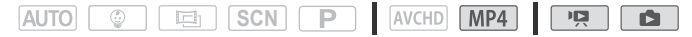

1 Видеокамера: откройте индексный экран [<sup>р</sup> Воспроизв. роликов] для видеофильмов MP4 ( $\Box$  [53\)](#page-52-0).

В качестве альтернативы можно открыть индексный экран  $[$  Показ фотографий] ( $\Box$  57).

2 Подсоедините видеокамеру к компьютеру с помощью прилагаемого USB-кабеля.  $\widetilde{C}$ ий] ( $\Box$  57).<br>Окамеру к компьютеру с<br>сабеля.<br>М. Схемы подключения ( $\Box$ <br>те программу CameraWi<br>пении диалогового окна «Алтоузка изображений из ка

Подключение  $\overline{3}$ -1. См. Схемы подключения ( $\Box$  [113](#page-112-2)).

### 3 Компьютер: запустите программу CameraWindow.

- Windows: при появлении диалогового окна «Автозапуск» нажмите кнопку «Загрузка изображений из камеры Canon», чтобы открыть главный экран.
- Mac OS: программа **CameraWindow** запускается автоматически, и открывается главный экран.
- 4 Компьютер: щелкните «Настройки камеры» > «Настроить вебслужбы».
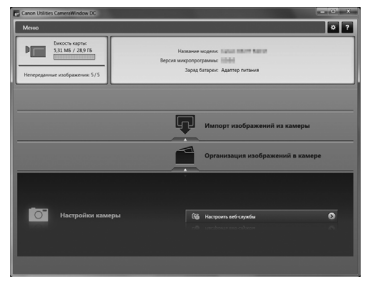

5 Компьютер: введите сведения своей учетной записи > нажмите кнопку «Вход».

После выполнения входа открывается экран параметров камеры.

6 Компьютер: щелкните «Изменить веб-службы» > Требуемая веб-служба > «Изменить» > Следуя выводимым на экран инструкциям, введите сведения своей учетной записи для<br>выбранной веб-службы > «Установить» > «Готово».<br>Снова отображается экран параметров камеры.<br>Компьютер: выберите веб-службу для задания в<br>видеокамере, затем нажмите ( выбранной веб-службы > «Установить» > «Готово».

Снова отображается экран параметров камеры.

- 7 Компьютер: выберите веб-службу для задания в видеокамере, затем нажмите  $\lceil\cdot\rceil$ .
	- Повторите эту операцию для выбора нескольких веб-служб.
	- Выбранные веб-службы отображается на панели камеры.
	- $\bullet$  Щелкая  $\blacktriangle$  и  $\blacktriangledown$ , можно изменить порядок отображения вебслужб в видеокамере.
- 8 Компьютер: щелкните кнопку «Меню» в левом верхнем углу. Выбранные веб-службы задаются в видеокамере, и отображается экран меню программы CameraWindow.
- 9 Компьютер: закройте программу CameraWindow и завершите соединение между видеокамерой и компьютером.

## **Доступные веб-службы\***

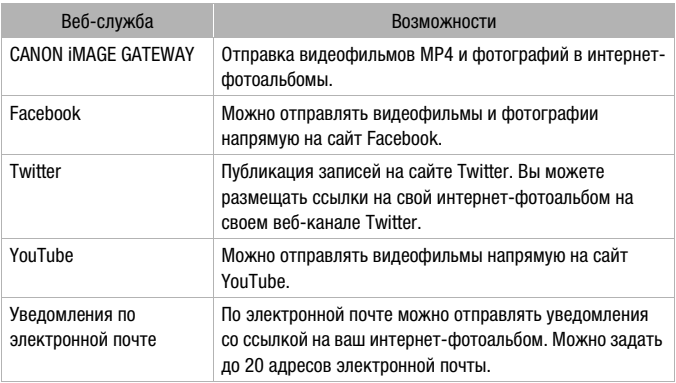

\* Доступные веб-службы могут обновляться. Подробные сведения см. в модуле «Справка» портала CANON iMAGE GATEWAY.

## ПРИМЕЧАНИЯ

- Если в видеокамере установлена неправильная дата, она не сможет подключиться к порталу CANON iMAGE GATEWAY. Перед попыткой установления соединения проверьте правильность даты. огут обновляться. Подробные<br>а CANON iMAGE GATEWAY.<br>гановлена неправильная дат<br>у CANON iMAGE GATEWAY.<br>ия проверьте правильность<br>симального количества зада
- После достижения максимального количества заданных веб-служб дальнейшее их добавление невозможно. Удалите ненужные вебслужбы, затем задайте требуемую веб-службу.
- Задание нескольких учетных записей для любых веб-служб, кроме электронной почты, невозможно.
- CANON iMAGE GATEWAY, Facebook, Twitter и уведомления по электронной почте доступны только для MP4-видеофильмов и фотографий при использовании программы CameraWindow.

## <span id="page-146-0"></span>Совместный доступ к записям с помощью веб-служб

Веб-службы обеспечивают удобный доступ к записям для членов семьи и друзей. Можно отправлять видеофильмы на сайты YouTube и Facebook. Кроме того, можно отправлять видеофильмы и фотографии в интернет-альбомы на портале CANON iMAGE GATEWAY. Затем можно публиковать ссылки на эти интернетальбомы на сайте Twitter.

Режимы работы:

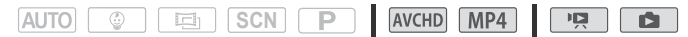

1 С любого индексного экрана видеофильмов задайте в видеокамере подключение к веб-службе.

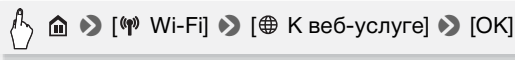

- 2 Когда на экране появится пункт [Настройка завершена.], нажмите [OK].
- 3 Выполните процедуру из раздела Подключение Wi-Fi с помощью точки доступа ( $\Box$  151). э появится пункт [Настрс<br>цедуру из раздела *Подкл<br>доступа* (□ 151).<br>камеры отображается сос<br>устанавливается соединен<br>**семую веб-службу.**

На экране видеокамеры отображается сообщение [Соединение установлено.], и устанавливается соединение.

- 4 Выберите требуемую веб-службу.
	- Выберите одну из доступных веб-служб, кроме электронной почты.
	- Можно отправлять уведомления по электронной почте после загрузки видеофильмов и фотографий на сервера ( $\Box$  [148\)](#page-147-0).
- 5 Нажмите требуемый тип отправки (видеофильм AVCHD, видеофильм MP4 или фотография) и память, в которой хранятся требуемые записи.
- 6 Нажмите [OK].
- 7 Нажмите эпизод или фотографию для отправки.
- 8 Нажмите [OK].
	- При отправке на сайт YouTube внимательно ознакомьтесь с соглашением сайта YouTube, затем в случае согласия нажмите кнопку [Принимаю].
- Отправка начнется автоматически.
- Нажав [Стоп], затем [ $\boldsymbol{\mathsf{X}}$ ], можно отменить выполняющуюся беспроводную передачу.

### **Проверка отправленных материалов с помощью библиотеки CANON iMAGE GATEWAY**

На экране библиотеки CANON iMAGE GATEWAY можно посмотреть отправленные видеофильмы и фотографии. Можно также проверить, какие файлы были отправлены, а также различные параметры для веб-служб. Подробные сведения о портале CANON iMAGE GATEWAY см. в модуле справки (правый верхний угол экрана).

## $\mathbf{\hat{i}}$ ) примечания

- Предельные значения для отправки видеофильмов: максимальная длительность отправляемых видеофильмов составляет 10 мин (15 мин для сайта YouTube); максимальный размер не более 2 Гбайт.
- Видеофильмы можно отправлять по одному за раз; фотографии до 10 за раз.
- Для отправки файлов может потребоваться определенное время, зависящее от настроек и возможностей беспроводного маршрутизатора. ксимальный размер не боле<br>тправлять по одному за раз<br>южет потребоваться опред<br>и возможностей беспрово*д*<br>**си по электронной почте**

## <span id="page-147-0"></span>Отправка ссылок на записи по электронной почте

После отправки видеофильмов и фотографий в интернет-альбомы на портале CANON iMAGE GATEWAY можно по электронной почте послать ссылки на эти альбомы членам семьи и друзьям.

#### Режимы работы:

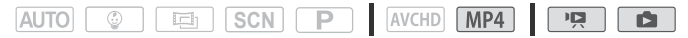

#### **Задание адресов электронной почты в видеокамере**

В видеокамере можно настроить до 20 адресов электронной почты.

1 Компьютер: запустите программу CameraWindow и выполните вход в портал CANON iMAGE GATEWAY.

См. раздел Задание требуемых веб-служб в видеокамере  $(M 144)$  $(M 144)$ .

- 2 Компьютер: щелкните «Изменить веб-службы» > Требуемая веб-служба > «Изменить» > Следуя выводимым на экран инструкциям, задайте адрес электронной почты > «Установить» > «Готово».
- 3 Компьютер: выберите веб-службу для задания в видеокамере, затем нажмите  $\leftarrow$ .
	- Повторите эту операцию для выбора нескольких веб-служб.
	- Выбранные веб-службы отображается на панели камеры.
	- Щелкая  $\blacktriangle$  и  $\nabla$ , можно изменить порядок отображения вебслужб в видеокамере.
- 4 Компьютер: щелкните кнопку «Меню» в левом верхнем углу. Выбранные веб-службы задаются в видеокамере, и отображается экран меню программы CameraWindow.
- 5 Компьютер: закройте программу CameraWindow и завершите соединение между видеокамерой и компьютером.

### **Задание уведомлений по электронной почте**

1 Настройте видеокамеру на соединение с веб-службой.

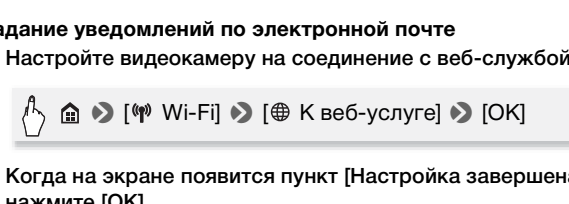

- 2 Когда на экране появится пункт [Настройка завершена.], нажмите [OK].
- 3 Выполните процедуру из раздела *Подключение Wi-Fi с помошью точки доступа* ( $\Box$  [151](#page-150-0)).

На экране видеокамеры отображается сообщение [Соединение установлено.], и устанавливается соединение.

- 4 Нажмите  $[$  $\heartsuit$ ].
- 5 Выполните шаги 5 8 из раздела *Совместный доступ к записям с помощью веб-служб* ( $\Box$  [147](#page-146-0)).

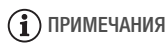

• Адреса электронной почты должны состоять из однобайтовых символов. В видеокамере можно задавать адреса электронной почты, содержащие не более 16 символов перед символом @.

## <span id="page-149-0"></span>Воспроизведение на компьютере

С помощью функции «Сервер мультимедиа» можно по беспроводному соединению просматривать видеофильмы и фотографии на компьютере или аналогичном устройстве. Для этого требуется точка доступа, подключенная к домашней сети, а на компьютер должно быть установлено программное обеспечение, способное воспроизводить видеофильмы и фотографии с сервера мультимедиа. Компьютер рекомендуется подключать к точке доступа с помощью кабеля локальной сети. Также см. инструкции по эксплуатации компьютера, программного обеспечения и точки доступа.

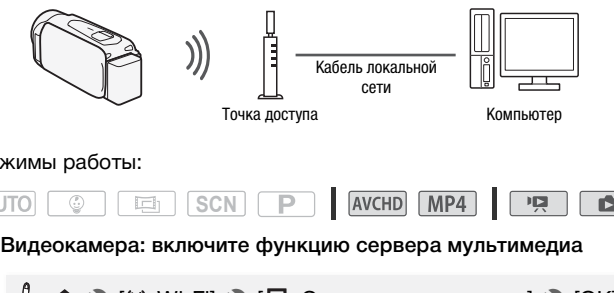

Режимы работы:

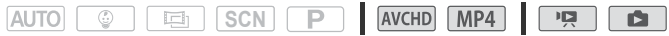

1 Видеокамера: включите функцию сервера мультимедиа

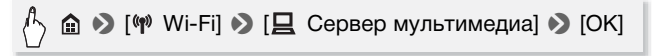

- Если эта процедура уже выполнялась ранее, соединение будет установлено автоматически. Переходите к шагу 4.
- 2 Видеокамера: когда на экране появится сообщение [Сохранение точки доступа], нажмите [OK].
- 3 Видеокамера: выполните подключение из раздела Подключение Wi-Fi с помощью точки доступа ( $\Box$  [151](#page-150-0)).
	- На экране видеокамеры отображается сообщение [Соединение установлено.], и устанавливается соединение.
	- После установления соединения можно нажать [Просмотр сведений] для просмотра SSID точки доступа, протокола соединения, а также IP- и MAC-адреса видеокамеры.
- 4 Компьютер: выберите из списка номер модели видеокамеры.
- 5 Компьютер: выберите папку для встроенной памяти или карты памяти видеокамеры и воспроизводите видеофильмы и фотографии.
- 6 Видеокамера: после завершения нажмите [Конец].

## ВАЖНО

• Не открывайте крышку гнезда карты памяти во время беспроводного подключения.

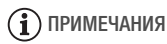

• В зависимости от параметров и возможностей беспроводного маршрутизатора воспроизведение может начинаться с задержкой или возможно нарушение его плавности. Подробные сведения см. в разделе Устранение неполадок ( $\Box$  [182](#page-181-0)).

## <span id="page-150-0"></span>Подключение Wi-Fi с помощью точки доступа

Видеокамера может подключаться к сети Wi-Fi с использованием беспроводного маршрутизатора (точки доступа) и даже запоминать настройки для 4 последних использовавшихся точек доступа. После превышения этого количества заменяются самые старые настройки. **Fi с помощью точки дос**<br>эт подключаться к сети W<br>ршрутизатора (точки дос<br>йки для 4 последних исп<br>евышения этого количест

### **Общие требования**

• Правильно настроенный беспроводной маршрутизатор, совместимый с протоколом 802.11b/g/n и имеющий сертификат Wi-Fi (с показанным справа логотипом), и домашняя сеть.

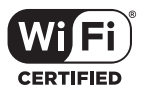

Режимы работы:

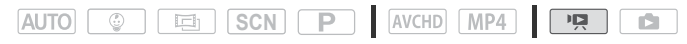

Нажмите требуемый способ подключения.

## **Варианты**

**[WPS: кнопка] \*** Просто нажмите кнопку WPS на беспроводном маршрутизаторе и удерживайте ее нажатой, затем нажмите на экран видеокамеры. Это самый простой способ, если используется WPS-совместимый маршрутизатор. Подробные сведения см. в разделе Функция безопасной настройки WPS ( $\Box$  [153\)](#page-152-0).

**[WPS: PIN-код]\*** Откройте экран настройки беспроводного маршрутизатора в своем веб-браузере. Видеокамера выдаст PIN-код, который требуется ввести в браузере. Требуется WPS-совместимый маршрутизатор и подключенный к нему компьютер или другое устройство. настройки WPS (Q 153).

Подробные сведения см. в разделе Функция безопасной<br>настройки WPS (Q 153).<br>**CK точек доступа]** Следуя инструкциям на экране<br>видеокамеры, выберите беспроводной маршрутизатор и:<br>списка, затем введите свой пароль. Подробные **[Поиск точек доступа]** Следуя инструкциям на экране видеокамеры, выберите беспроводной маршрутизатор из списка, затем введите свой пароль. Подробные сведения см. в разделе Поиск точек доступа ( $\Box$  [154\)](#page-153-0)

**[Ручная настройка]** Требуется вручную ввести имя беспроводного маршрутизатора, пароль и другие параметры сети. Этот способ рекомендуется для опытных пользователей сетей Wi-Fi. Подробные сведения см. в разделе Ручная настройка ( $\Box$  [155](#page-154-0)).

\* WPS (от английского Wi-Fi Protected Setup – защищенная настройка Wi-Fi) представляет собой стандарт, упрощающий подключение к беспроводному маршрутизатору.

## <span id="page-152-0"></span>Функция безопасной настройки WPS

Если беспроводной маршрутизатор WPSсовместим (имеет показанный справа логотип), подключить к нему видеокамеру очень просто. Стандарт WPS позволяет использовать способ

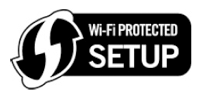

[WPS: кнопка] или [WPS: PIN-код] (см. описание в предыдущем разделе). Если не удается успешно подключить видеокамеру с использованием функции WPS, попробуйте способ [Поиск точек доступа]. См. также инструкцию по эксплуатации маршрутизатора.

## 1 Способ [WPS: кнопка]

Нажмите кнопку WPS на беспроводном маршрутизаторе и удерживайте ее нажатой.

- Необходимо время может зависеть от модели маршрутизатора.
- Убедитесь, что функция WPS маршрутизатора включилась.

## Способ [WPS: PIN-код]

С компьютера или аналогичного устройства, подключенного к беспроводному маршрутизатору, с помощью веб-браузера откройте экран настроек WPS маршрутизатора. После появления на экране видеокамеры 8-значного PIN-кода введите его на экране настроек WPS маршрутизатора. **IN-код]**<br>пи аналогичного устройсть<br>маршрутизатору, с помощ<br>камеры 8-значного PIN-ко<br>WPS маршрутизатора.<br>через 2 мин нажмите ГО

### 2 Не позднее чем через 2 мин нажмите [OK] на экране видеокамеры.

- Видеокамера подключится к беспроводному маршрутизатору.
- Нажав [Стоп], а затем [OK], можно прервать уже выполняющуюся настройку WPS (Wi-Fi Protected Setup).
- После установления соединения продолжайте использовать ранее использовавшуюся функцию. Подробнее см. процедуру в разделе Просмотр и изменение параметров Wi-Fi ( $\Box$  [157\)](#page-156-0), Совместный доступ к записям с помощью веб-служб ( $\Box$  [147\)](#page-146-0) или Воспроизведение на компьютере ( $\Box$  [150\)](#page-149-0), как требуется.

<span id="page-153-0"></span>Видеокамера автоматически обнаруживает находящиеся поблизости точки доступа. После выбора требуемой точки доступа для подключения видеокамеры нужно просто ввести пароль (ключ шифрования).

Для ввода текста в различных параметрах пользуйтесь виртуальной клавиатурой ( $\Box$  [155\)](#page-154-1).

- 1 Запишите сетевое имя (SSID) и ключ шифрования точки доступа.
- 2 После появления списка обнаруженных точек доступа нажмите требуемую точку доступа, затем нажмите [OK]. Для просмотра списка обнаруженных точек доступа нажимайте  $[Alu]$
- 3 В поле для ключа шифрования введите этот ключ и нажмите [OK].

Если у точки доступа, выбранной на шаге 2, отсутствует значок  $\left[\bigoplus\right]$ , выполнять этот шаг не требуется.

## 4 Нажмите [OK].

После установления соединения продолжайте использовать ранее использовавшуюся функцию. Подробнее см. в разделе Просмотр и изменение параметров Wi-Fi (M [157\)](#page-156-0) или Совместный доступ к записям с помощью веб-служб ( $\Box$  [147\)](#page-146-0), как требуется. , выбранной на шаге 2, отк<br>шаг не требуется.<br>соединения продолжайте<br>иося функцию. Подробне<br>ие параметров Wi-Fi (Д 1:<br>записям с помошью веб-с

## <span id="page-154-1"></span>**Использование виртуальной клавиатуры**

Если для различных настроек требуется ввод текста, после нажатия текстового поля на экране появляется виртуальная клавиатура. На приведенном ниже рисунке показаны различные доступные клавиши.

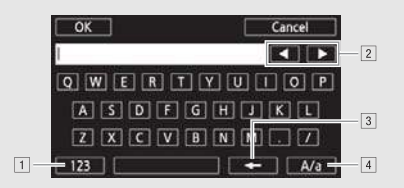

- ! Переключение между буквами и цифрами/специальными символами.
- " Изменение положения курсора.
- 3 Удаление символа слева от курсора (удаление слева).
- <sup>[4]</sup> Фиксация верхнего регистра. Нажатие [#%?] при отображении цифровой клавиатуры приводит к переключению между наборами 1 и 2 специальных символов. .....<br>ие положения курсора.<br>в символа слева от курсор<br>я верхнего регистра. Нажа<br>энии цифровой клавиатур<br>чению между наборами 1

## <span id="page-154-0"></span>Ручная настройка

Выполните эту процедуру для ручной настройки параметров беспроводного соединения. Это может потребоваться, например, если сетевое имя (SSID) беспроводного маршрутизатора не может быть обнаружено, так как включена функция скрытого режима. Ручная настройка предназначена для опытных пользователей сетей Wi-Fi.

Для ввода текста в различных параметрах пользуйтесь виртуальной клавиатурой ( $\Box$  [155\)](#page-154-1).

- 1 В поле имени SSID введите имя SSID, затем нажмите [Далее].
- 2 В области метода аутентификации/шифрования нажмите [Откр., без шифр.], затем нажмите требуемый метод.

Если выбран вариант [Открытое, с WEP], индекс WEP равен 1.

3 В поле для ключа шифрования введите этот ключ и нажмите [Далее].

Если на шаге 2 выбрано значение [Откр., без шифр.], выполнять этот шаг не требуется.

4 Нажмите [Автоматич] или [Ручной], чтобы выбрать способ получения IP-адреса.

Если выбран вариант [Автоматич], переходите к шагу 11.

5 Для полей IP-адреса и маски подсети нажмите [0.0.0.0], затем измените значение, нажимая  $[$   $\blacktriangle$   $]/$  $[$  $\blacktriangledown$   $]$ .

Нажмите следующее поле и установите в нем требуемое значение.

- 6 Нажмите [OK], затем нажмите [Далее].
- 7 Для поля шлюза по умолчанию нажмите [0.0.0.0], затем измените значение, нажимая  $\Delta V[\mathbf{V}]$ .

Нажмите следующее поле и установите в нем требуемое значение.

- 8 Нажмите [OK], затем нажмите [Далее].
- 9 Для полей основного и вторичного серверов DNS нажмите  $[0.0.0.0]$ , затем измените значение, нажимая  $[\triangle]/[\blacktriangledown]$ . Нажмите следующее поле и установите в нем требуемое нажмите [Далее].<br>О и вторичного серверов<br>ните значение, нажимая<br>поле и установите в нем т

значение.

## 10 Нажмите [OK], затем нажмите [Далее].

## 11 Нажмите [OK].

• После установления соединения продолжайте использовать ранее использовавшуюся функцию. Подробнее см. процедуру в разделе Просмотр и изменение параметров Wi-Fi ( $\Box$  [157\)](#page-156-0) или Совместный доступ к записям с помощью веб-служб ( $\Box$  [147\)](#page-146-0), как требуется.

## ПРИМЕЧАНИЯ

• Доступные функции Wi-Fi и используемые способы настройки зависят от спецификаций и характеристик требуемой сети Wi-Fi.

## Просмотр и изменение параметров Wi-Fi

Когда видеокамера подключена к точке доступа или устройству с поддержкой Wi-Fi, можно просмотреть параметры Wi-Fiсоединения и даже, при необходимости, изменить их.

Режимы работы:

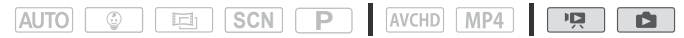

1 С любого индексного экрана видеофильмов откройте экран выбора настроек.

 $\triangleright$  [  $\triangleright$  Wi-Fi]  $\triangleright$  [ $\triangleright$  Просмотр/измен. параметров] > [OK]

#### **Просмотр параметров подключения к смартфону**

Отображаются имя SSID и пароль видеокамеры.

2 Нажмите [Параметры подключения к смартфону].<br>Отображаются имя SSID и пароль видеокамеры.<br>3 Если требуется, нажмите [Редактир.] • [ОК] • [ОК]<br>изменить настройки, затем выполните процедуру<br>*Ручная настройка* (口 155).<br>В сл 3 Если требуется, нажмите [Редактир.] > [ОК] → [ОК], чтобы изменить настройки, затем выполните процедуру из раздела Ручная настройка ( $□$  155).

В следующий раз при установлении беспроводного соединения потребуется изменить настройки Wi-Fi в смартфоне.

#### <span id="page-156-0"></span>**Просмотр параметров подключения точки доступа**

- 2 Нажмите [Параметры подключения точки доступа].
	- Отображаются хранящиеся в памяти видеокамеры параметры имени SSID 4 точек доступа.
	- Чтобы добавить точку доступа, нажмите [Не настроено], затем выполните процедуру из раздела Подключение Wi-Fi с помощью точки доступа ( $\Box$  [151\)](#page-150-0). После этого снова отображается экран из данного шага.
- 3 Нажмите имя SSID точки доступа, параметры которой требуется просмотреть.
	- Отображаются параметры этой точки доступа.
	- Для просмотра дополнительной информации нажимайте  $[$   $\blacktriangle$   $]$  и  $[\nabla]$ .
- Чтобы удалить параметры, нажмите [Редактир.]  $\bigcirc$  [Стереть]  $\bigcirc$ [Да].
- 4 Если требуется, нажмите [Редактир.] [Ручная настройка], чтобы изменить настройки, затем выполните процедуру из раздела Ручная настройка ( $\Box$  [155\)](#page-154-0).

### **Глоссарий**

Ниже приведен глоссарий некоторых основных терминов, часто используемых в этой главе. В документации беспроводного маршрутизатора также может содержаться полезный глоссарий.

#### IP-адрес

Эксклюзивный номер, назначаемый каждому подключенному к сети устройству.

### **SSID**

Сокращение от английского Service Set Identifier (идентификатор набора сетевых служб). Это просто открытое имя сети Wi-Fi.

### Точка доступа

Беспроводная точка доступа (WAP) представляет собой устройство, позволяющее другим беспроводным устройствам (например, видеокамере) подключаться к проводной сети (включая Интернет) с использованием стандарта Wi-Fi. В большинстве случаев это будет беспроводной маршрутизатор. иского Service Set Identific<br>ра сетевых служб). Это пр<br>поступа (WAP) представля<br>щее другим беспроводнь<br>ре) подключаться к провиспользованием стандар

#### WPS

Сокращение от английского Wi-Fi Protected Setup (безопасная настройка Wi-Fi). Стандарт для простой и безопасной настройки сетей Wi-Fi, разработанный альянсом Wi-Fi.

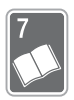

# Дополнительная информация

Эта глава содержит рекомендации по устранению неполадок, описание экранных сообщений, рекомендации по эксплуатации и обслуживанию, а также другую информацию.

## Приложение: перечень пунктов меню

Доступные функции зависят от режима съемки. В следующих таблицах доступные функции обозначаются символом •, недоступные функции обозначаются символом «–». На экране видеокамеры недоступные пункты меню отображаются серым цветом. Подробные сведения по выбору пунктов см. в разделе *Использование меню* ( $\Box$  [35\)](#page-34-0). Подробнее о каждой из функций см. на указанной странице. Пункты меню, для которых ссылка на страницу не указана, рассматриваются сразу за таблицами. Подчеркнутые пункты меню показывают значения по умолчанию. нице. гтункты меню, для к<br>на, рассматриваются сра:<br>кты меню показывают зна<br>н. функции] и [Редакти<br>н. функции] – режимы с

## Панели [ Основн. функции] и [Редактир.]

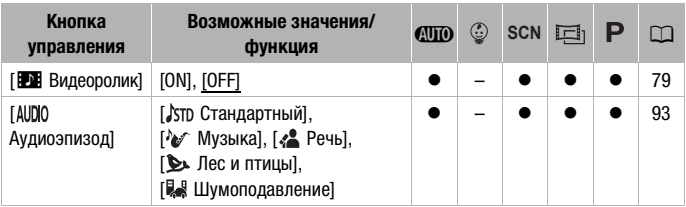

## **Панель [ Основн. функции] – режимы съемки**

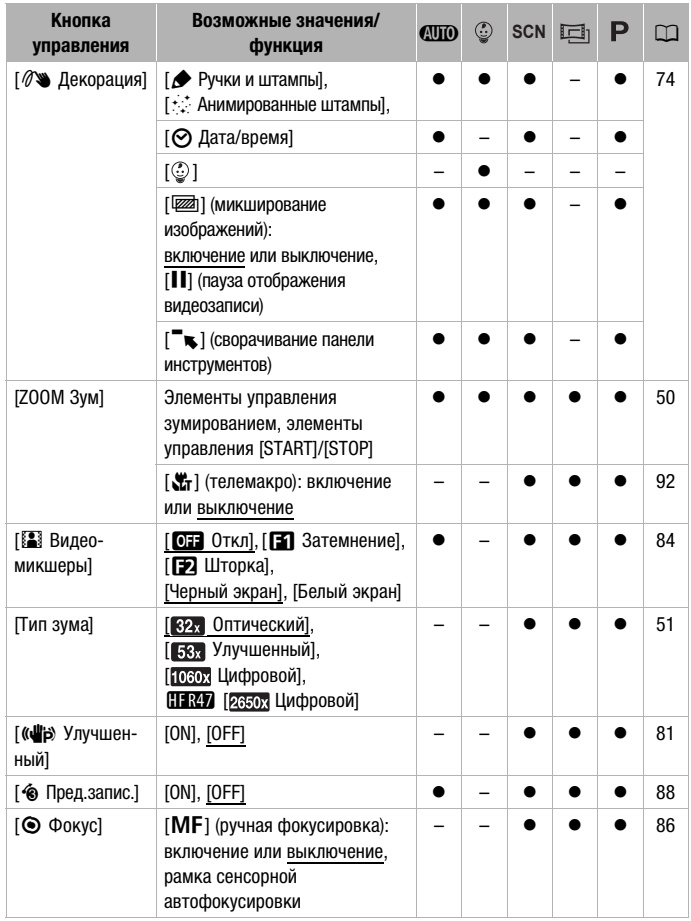

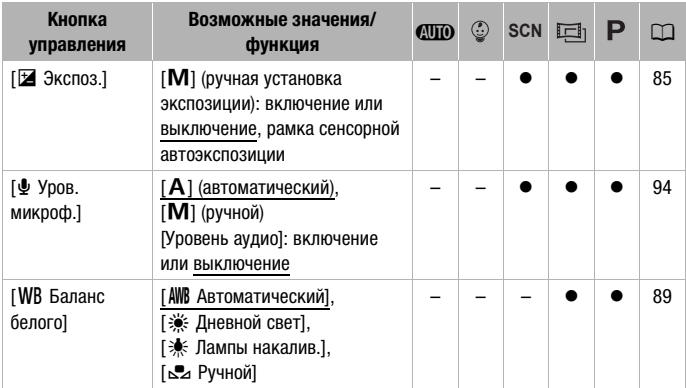

## **Панель [Редактир.] - режим**

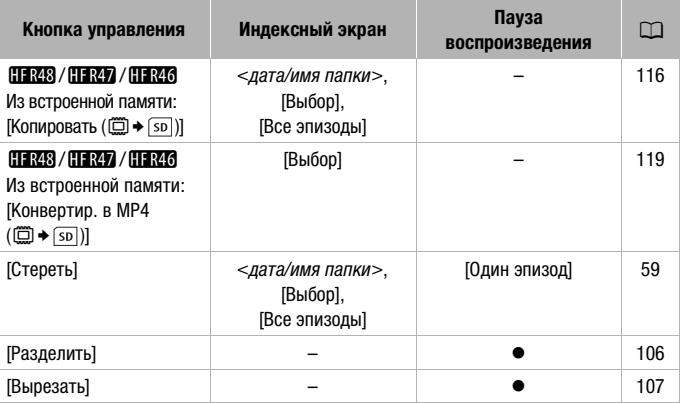

## <span id="page-161-0"></span>**Панель [Редактир.] - режим**

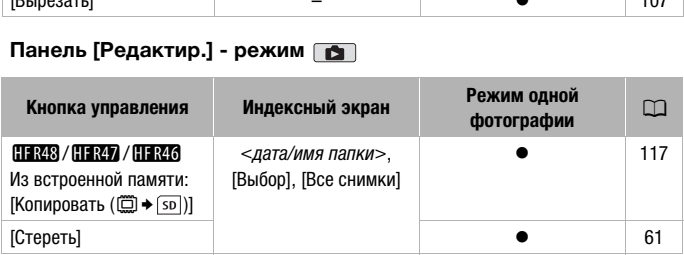

## Меню [ $\uparrow$ ] Другие настройки]

## **PR** Настройка камеры

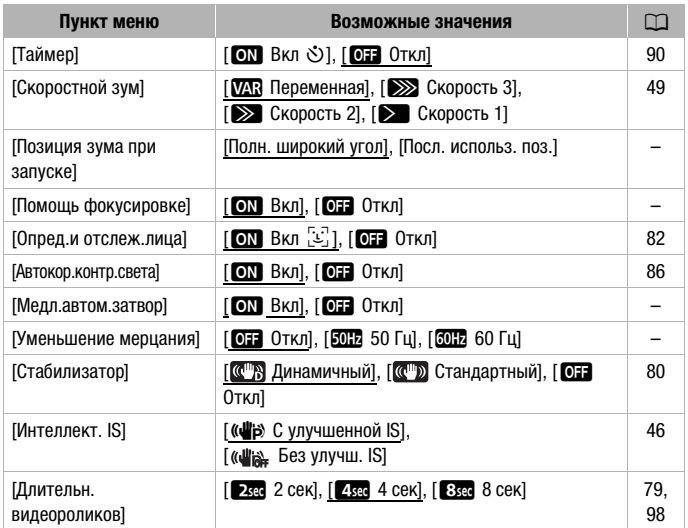

**[Позиция зума при запуске]:** позволяет выбирать положение зумирования при включении видеокамеры.

[Полн. широкий угол]: объектив устанавливается в максимально широкоугольное положение.

[Посл. использ. поз.]: устанавливается положение зумирования, которое было задано при последнем использовании зума.

• Если для этой функции задано значение [Полн. широкий угол] и вручную настраивалась фокусировка, настройка фокусировки не сохраняется и при следующем включении видеокамеры активизируется автофокусировка.

**[Помощь фокусировке]:** если включена помощь при фокусировке, изображение в центре экрана увеличивается, чтобы упростить ручную фокусировку ( $\Box$  [86](#page-85-0)).

- Использование помощи при фокусировке не влияет на записываемое изображение. Она автоматически отменяется приблизительно через 4 секунды или при начале съемки.
- Эта функция доступна когда установлен режим съемки SCN,  $\boxed{E}$  или  $\boxed{P}$ .
- Это функция доступна только для записанных видеофильмов.

**[Медл.автом.затвор]:** видеокамера автоматически использует длительную выдержку затвора для яркой съемки в местах с недостаточной освещенностью.

- Максимальная используемая выдержка затвора: 1/25; 1/12, если задана частота кадров [25].
- Эта функция недоступна, когда установлен режим съемки  $\boxed{12}$ .
- В случае появления остаточного следа за изображением установите для длительной выдержки значение [ОТ Откл].

**[Уменьшение мерцания]:** если при съемке видеофильмов с флуоресцентным освещением экран начинает мигать, измените данную настройку для уменьшения этого эффекта. Эта функция доступна когда установлен режим съемки  $\Box$  или  $\Box$ P $\Box$ 

## **• • / • В / В Настройка воспроизведения**

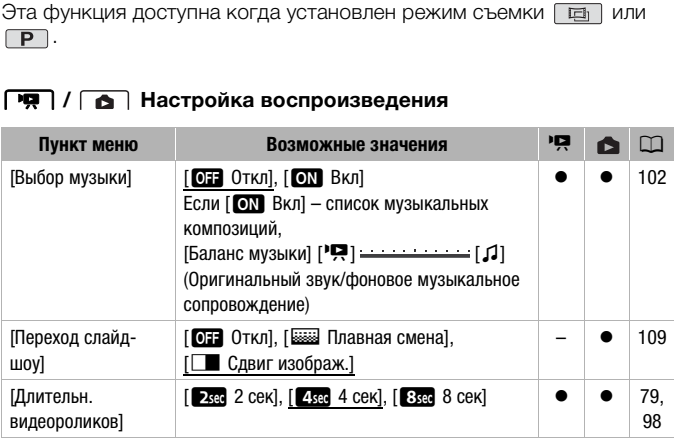

## **Настройка отображения**

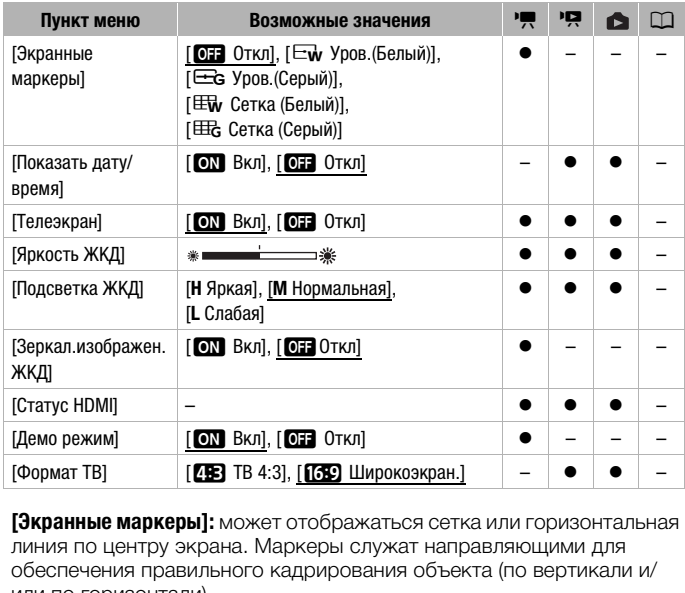

<span id="page-164-0"></span>**[Экранные маркеры]:** может отображаться сетка или горизонтальная линия по центру экрана. Маркеры служат направляющими для обеспечения правильного кадрирования объекта (по вертикали и/ или по горизонтали).

• Использование маркеров не влияет на записываемое изображение.

<span id="page-164-1"></span>**[Показать дату/время]:** выберите, требуется ли отображать дату и время во время воспроизведения. Для видеофильмов MP4 будет отображаться только дата.

**[Телеэкран]:** если задано значение [ON Вкл], индикация, отображаемая на экране видеокамеры, также выводится на экран телевизора или монитора, подключенного к видеокамере.

• Эта функция недоступна когда установлен режим съемки [дито].

**[Яркость ЖКД]:** настройка яркости ЖК-дисплея.

• Изменение яркости экрана ЖК-дисплея не влияет на яркость записей и на яркость изображения, воспроизводимого на экране телевизора.

**[Подсветка ЖКД]:** задает один из трех уровней яркости. Может использоваться для повышения яркости экрана, например при съемке в местах с ярким освещением.

- Изменение яркости экрана ЖК-дисплея не влияет на яркость записей и на яркость изображения, воспроизводимого на экране телевизора.
- Использование повышенной яркости сокращает эффективное время работы от аккумулятора.

**[Зеркал.изображен.ЖКД]:** если задано значение [**@N]** Вкл], при повороте ЖК-дисплея на 180 градусов в сторону объекта съемки изображения на экране переворачивается по горизонтали. Другими словами, на экран выводится зеркальное отражение объекта.

• Пока ЖК-дисплей повернут к объекту, невозможно декорировать эпизод.

**[Статус HDMI]:** отображается экран, на котором можно проверить стандарт сигнала, выводимого через разъем HDMI OUT.

**[Демо режим]:** в демонстрационном режиме показываются основные функции видеокамеры. Если при питании от компактного блока питания видеокамера включена, но в нее не установлена карта памяти, демонстрация начинается автоматически через 5 мин.

• Для отмены демонстрационного режима после его начала нажмите любую кнопку или выключите видеокамеру.

**[Формат ТВ]:** при подключении видеокамеры к телевизору с помощью дополнительно приобретаемого стереофонического видеокабеля STV-250N выберите значение в соответствии с типом телевизора, чтобы изображение полностью отображалось на экране с правильным соотношением сторон кадра. ера включена, но в нее не<br>ация начинается автомати<br>дионного режима после его<br>ночите видеокамеру.<br>очении видеокамеры к тел<br>о приобретаемого стерео<br>выберите значение в соот<br>ражение полностью отобр

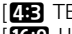

 $[45]$  TB 4:3]: телевизор с форматом экрана 4:3.

[,Широкоэкран.]: телевизор с форматом экрана 16:9.

- Если для телевизионного формата задано значение [ $\text{ }T\text{ }B$  TB 4:3], при воспроизведении видеофильма, записанного в формате 16:9, изображение занимает лишь часть экрана.
- Эта функция недоступна когда видеокамера подключена к телевизору высокой четкости (HDTV) с помощью прилагаемого высокоскоростного кабель HDMI.

## q **Настройка системы**

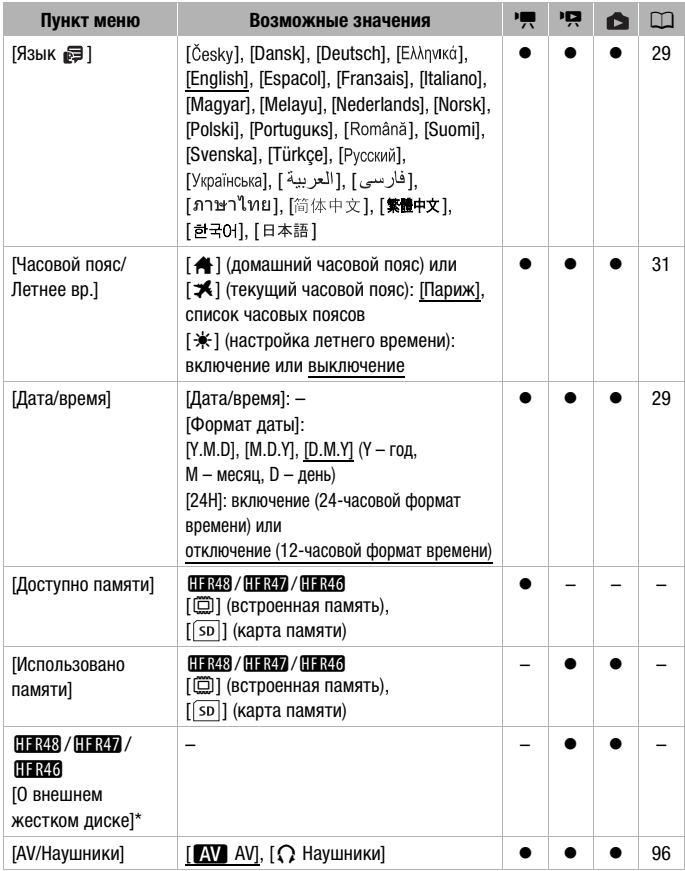

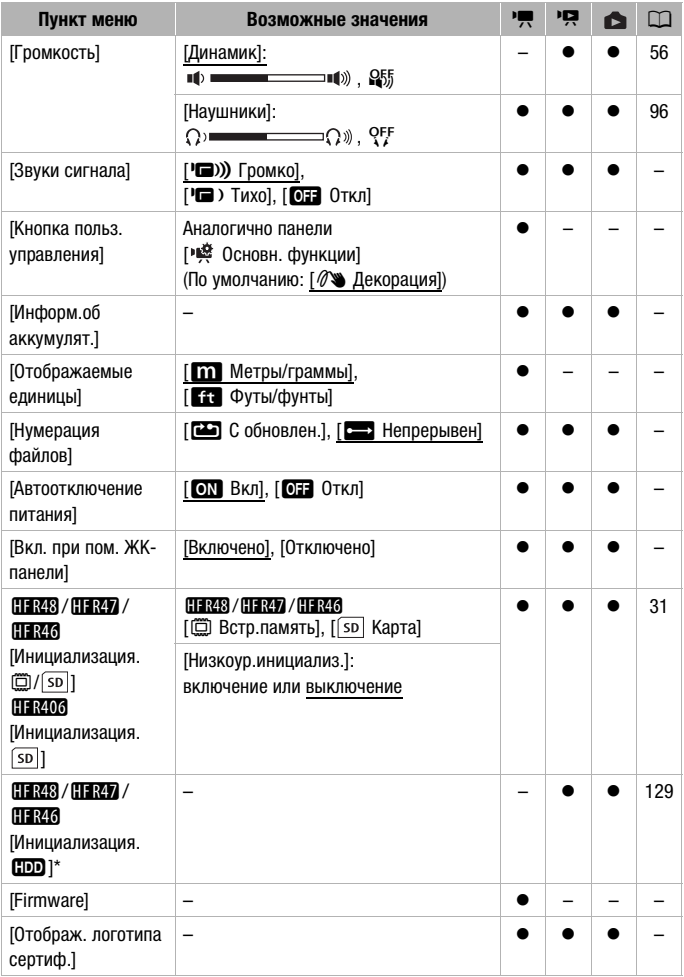

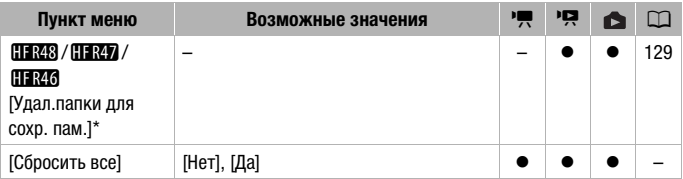

<span id="page-168-1"></span>\* Этот пункт доступен только после подключения к видеокамере внешнего жесткого диска.

**[Доступно памяти]/[Использовано памяти]:** отображается экран, на котором можно проверить текущее доступное для записи или занятое пространство во встроенной памяти (только НПМЗ / НПМ) /  $\left( \frac{1}{2} \right)$  или на карте памяти  $\left( \frac{1}{2} \right)$  обозначает фотографии).

- Значения оставшегося времени съемки видеофильмов или оставшегося количества фотографий являются приблизительными и основаны на текущем выбранном качестве видеоизображения и размере фотографий 1920x1080.
- На экране информации о карте памяти можно также проверить ее класс скорости.
- :/9/8 Значение [Общее простр.], отображаемое для встроенной памяти, показывает фактически доступное пространство. Оно может быть несколько меньше, чем номинальный объем встроенной памяти, указанный в технических характеристиках. COPY

**[О внешнем жестком диске]:** когда к видеокамере подсоединен внешний жесткий диск, в этом параметре отображается информация о жестком диске.

**[Звуки сигнала]:** некоторые операции (например, включение видеокамеры, обратный отсчет автоспуска и т. д.) сопровождаются звуковым сигналом.

- Для отключения предупредительных звуковых сигналов установите значение [ОТ Откл].
- Если включена функция предварительной съемки ( $\Box$  [88\)](#page-87-0), видеокамера не подает некоторые предупредительные звуковые сигналы.

<span id="page-168-0"></span>**[Кнопка польз. управления]:** в правом нижнем углу экрана съемки постоянно отображается кнопка управления, служащая для быстрого вызова одной из функций панели [  $\overset{\bullet\bullet}{\bullet}$  Основн. функции]. Изменяя эту настройку, можно изменять функцию быстрого вызова, обеспечивая быстрый и удобный доступ к одной из часто используемых функций.

• В режимах  $\boxed{\circ}$  и дито для этой функции всегда установлено значение [ $\oslash$  Декорация].

**[Информ.об аккумулят.]:** при использовании аккумулятора, совместимого с системой Intelligent System, этот пункт отображает экран, на котором можно проверить заряд аккумулятора (в процентах) и оставшееся время съемки (в режиме съемки) или воспроизведения (в режиме воспроизведения).

• Если аккумулятор разряжен, информация об аккумуляторе может не отображаться.

**[Отображаемые единицы]:** cлужит для выбора единиц измерения, используемых для отображения расстояния фокусировки при ручной фокусировке. Этот параметр также определяет единицы, используемые для роста и веса в режиме съемки  $\boxed{\circ}$ .

<span id="page-169-0"></span>**[Нумерация файлов]:** видеофильмы MP4 и фотографии сохраняются в виде файлов в папках. Можно выбрать способ нумерации этих этих файлов. Номера файлов отображаются на различных экранах режима воспроизведения в формате «101-0107». Первые три цифры для каждого файла в папке.

режима воспроизведения в формате «тот-отол», первые три цифрь<br>обозначают номер папки, а остальные четыре цифры различаются<br>для каждого файла в папке.<br>Каждый раз, когда производится запись в инициализированную<br>память.<br>Пеле [mС обновлен.]: номера файлов заново начинаются с 100-0001 каждый раз, когда производится запись в инициализированную память.

[ $\blacktriangleright$ ] Непрерывен]: нумерация файлов начинается с номера, следующего за номером последнего файла, снятого видеокамерой.

- Если на установленной карте памяти уже имеется файл с большим номером, новому файлу присваивается номер, следующий за номером последнего файла на карте памяти.
- Рекомендуется использовать настройку [ $\implies$  Непрерывен].
- С другой стороны, имена папок отображаются в формате «101\_0501». Первые три цифры обозначают номер папки, а остальные четыре цифры обозначают месяц и число (1 мая в приведенном выше примере папки). В этом же примере запись с номером файла «101-0107» хранится в папке DCIM\101\_0501 с именем файла «MVI\_0107.MP4» (для видеофильмов MP4) или «IMG\_0107.JPG» (для фотографий).
- Папки могут содержать не более 500 файлов (видеофильмов MP4 и фотографий в сумме), и при превышении этого количества каждый раз создается новая папка.
- Первые три цифры номера файла лежат в диапазоне от 100 до 999, остальные четыре цифры лежат в диапазоне от 0001 до 9900. Файлам автоматически присваиваются последовательные номера.

**[Автоотключение питания]:** для экономии энергии при питании от аккумулятора видеокамера автоматически выключается, если в течение 3 мин не выполнялись никакие операции.

• Приблизительно за 30 секунд до выключения видеокамеры отображается сообщение [Автоотключение питания]. Если во время отображения этого сообщения использовать один из органов управления видеокамерой, видеокамера не выключится.

**[Вкл. при пом. ЖК-панели]:** если задано значение [Включить], при открытии панели ЖК-дисплея видеокамера включается, при закрытии – выключается. Для отключения этой функции задайте значение [Откл]. В обоих случаях можно по-прежнему пользоваться кнопкой  $\overline{ON/OFF}$ .

**[Firmware]:** можно проверить текущую версию встроенного программного обеспечения видеокамеры (т. е., программного обеспечения, управляющего работой видеокамеры). Обычно этот пункт меню недоступен.

**[Отображ. логотипа сертиф.]:** служит для отображения ряда логотипов сертификации, применимых к данной видеокамере.

• Логотип сертификации применим только для Австралии и Новой Зеландии. **сертиф.]:** служит для отоб<br>кации, применимых к дан<br>кации применим только для<br>ос всех параметров видео

**[Сбросить все]:** сброс всех параметров видеокамеры.

## Приложение: индикация и значки на экране

#### **Съемка видеофильмов**

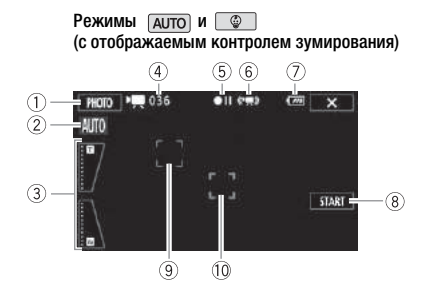

- $(1)$  Кнопка управления [PHOTO]: съемка фотографии ( $\Box$  [42](#page-41-0), [99](#page-98-0))
- $(2)$  Smart AUTO\* ( $\Box$  [44\)](#page-43-0)
- 3 Управление зумированием  $(D 50)$  $(D 50)$
- 4 Общее количество эпизодов / Общее время записи
- **5 Операция с памятью (Q 175)**
- 6 Интеллектуальная стабилизация изображения ( $\Box$  [46\)](#page-45-0)
- 7 Оставшийся заряд аккумулятора  $(D)$  [175](#page-174-1))
- Доступно только в режиме [AUTO].
- 8 Кнопка управления [START]: Начинает запись видеофильма  $(D \mid 42)$ ] 42, 99) Начинает заг $(\Box 42)$ <br>ием  $\textcircled{9}$  Рамка обнар<br> $\textcircled{1}$  Рамка отсле:<br>одов /<br> $\Box$  175) илизация
	- **9 Рамка обнаружения лица (C [82\)](#page-81-0)**
	- 10 Рамка отслеживания ( $\Box$  [82](#page-81-0))

#### **Съемка видеофильмов**

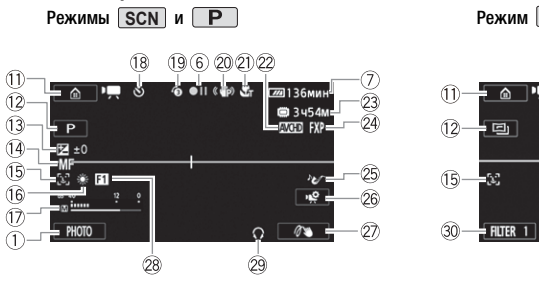

- 11 Кнопка управления [ ]: служит для открытия меню (Начало)  $(D \cap 35)$  $(D \cap 35)$
- 12 Режим съемки ( $\Box$  [39\)](#page-38-0)
- 13 Установка экспозиции ( $\Box$  85)
- 14 Фокусировка ( $\Box$  [86](#page-85-0))
- **15 Обнаружение лица (Q 82)**
- 16 Баланс белого (C) [89\)](#page-88-0)
- **17 Индикатор уровня громкости** звука ( $\Box$  [94\)](#page-93-1)
- **18 Во время съемки/воспроизведения:** счетчик эпизода (часы : минуты : секунды); < Таймер автоспуска  $($   $\Box$  [90\)](#page-89-0)
- 19 Предварительная съемка ( $\square$  [88\)](#page-87-0)
- $@$  Стабилизатор изображения  $(D 80)$  $(D 80)$
- 21) Телемакро (C [92](#page-91-0))
- 2 Формат видеофильмов ( $\Box$  [64\)](#page-63-0)
- $*$  Только  $EFR48/EFR47/EFR46$ .

**@ Оставшееся время съемки SD** На карту памяти

- **(E)** Во встроенную память\*
- ( Запись со сменой носителя\*  $($  $\Box$  68)
- @ Качество видео (Q [65\)](#page-64-0)
- <sup>25</sup> Аудиоэпизод (<sup>1</sup> [93\)](#page-92-0)
- 26 Кнопка управления [  $\otimes$  ]: Откройте панель [ № Основн. функции] ( $\Box$  [38](#page-37-0))  $(2)$  (35)<br>  $\circledR$  Качество вид<br>
82)<br>  $\circledR$  Аудиоэпизод<br>  $\circledR$  Кнопка управия<br>
кости Откройте па<br>
функции] ([ $\circledR$  Сльзовател<br>
изведения: Управления (
	- $@7$  Пользовательская кнопка управления ( $\Box$  [169\)](#page-168-0)
	- <sup>28</sup> Монтажный переход ( $\Box$  [84](#page-83-0))
	- 29 Выход для наушников (C) [96\)](#page-95-0)
	- $\circledR$  Кнопка управления [FILTER 1]: кинофильтры ( $\Box$  [70\)](#page-69-0)
	- **31** Маркер горизонтали ( $\Box$  [165](#page-164-0))

画  $\circledA$ 

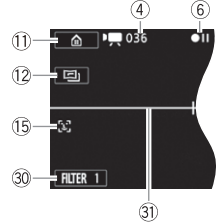

#### **Воспроизведение видеофильмов (во время воспроизведения)**

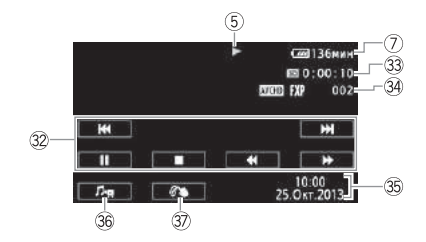

- **32 Кнопки управления** воспроизведением ( $\Box$  [55](#page-54-0))
- **33 Время воспроизведения эпизода**
- **34 Номер эпизода**
- $\circ$  Дата/время ( $\circ$  [165\)](#page-164-1)
- **36 Элементы управления** громкостью и балансом фонового музыкального сопровождения  $(D \ 56, 103)$  $(D \ 56, 103)$  $(D \ 56, 103)$  $(D \ 56, 103)$
- **1[74\)](#page-73-0)** Декорирование ( $\Box$  74)

#### **Просмотр фотографий**

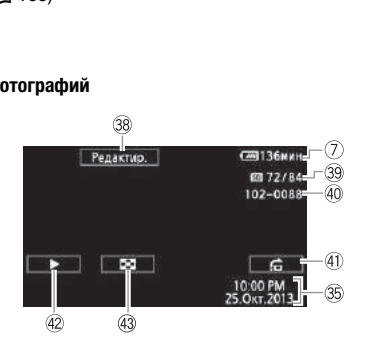

- **38 Кнопка управления [Редактир.]**: открытие панели редактирования  $($  $\cap$  [162](#page-161-0))
- **39 Текущая фотография/Всего** фотографий
- 40 Номер файла (<sup>11</sup> [170\)](#page-169-0)
- 40 Кнопка управления [fa]: переход на фотографию ( $\Box$  [59](#page-58-1))
- 42 Кнопка управления [▶]: слайдшоу  $(D 109)$  $(D 109)$
- **43 Кнопка управления [F]: возврат** на индексный экран [ Показ фотографий] (A [57\)](#page-56-0)

#### <span id="page-174-0"></span>5 Операция с памятью

 $\bullet$  Запись,  $\bullet$  **II** Пауза записи,  $\triangleright$  Воспроизведение, **II** Пауза воспроизведения,

• Ускоренное воспроизведение.

ØУскоренное воспроизведение назад, Õ Замедленное воспроизведение,

• Замедленное воспроизведение назад.

П $\blacktriangleright$  Покадровое воспроизведение вперед,  $\blacktriangleleft$ П Покадровое воспроизведение назад

#### <span id="page-174-1"></span>7 Оставшийся заряд аккумулятора

• Значок показывает грубую оценку оставшегося заряда в процентах от полного заряда аккумулятора.

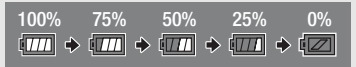

- Когда заряд аккумулятора станет низким, замените или зарядите аккумулятор. В зависимости от состояния видеокамеры или аккумулятора, фактический заряд аккумулятора может не соответствовать отображаемому на экране.
- При установке разряженного аккумулятора видеокамера может выключиться до появления символа  $\sqrt[m]{\mathbb{Z}}$ .
- В зависимости от условий эксплуатации видеокамеры и аккумулятора, фактический заряд аккумулятора может отображаться неточно.
- Уровень заряда аккумулятора можно вывести на экран с помощью параметра  $\left| \cdot \right\rangle$   $\left| \cdot \right\rangle$   $\left| \cdot \right\rangle$  [Информ.об аккумулят.].

#### 23 Оставшееся время съемки

Когда в памяти больше не остается свободного места, красным цветом отображается сообщение [ Кнц] (встроенная память, только [<mark>. : :43</mark> / <mark>: : ::47</mark> / **(HR46)** или [[sb] Кнц] (карта памяти) и съемка останавливается. улятора может отображаться не<br>ора можно вывести на экран с п<br>и об аккумулят.].<br>Съемки<br>стается свободного места, красн<br>© Кнц] (встроенная память, толь<br>а памяти) и съемка останавлива

## Устранение неполадок

В случае неполадок видеокамеры см. данный раздел. Иногда то, что кажется неполадкой видеокамеры, может быть устранено самым простым образом – перед переходом к более подробному рассмотрению неполадок и способов их устранения ознакомьтесь с содержанием врезки «ПРОВЕРЬТЕ В ПЕРВУЮ ОЧЕРЕДЬ». Если устранить неполадку не удалось, обратитесь к дилеру или в сервисный центр Canon.

## **ПРОВЕРЬТЕ В ПЕРВУЮ ОЧЕРЕДЬ**

#### **Источник питани**

• Заряжен ли аккумулятор? Правильно ли подключен к видеокамере компактный блок питания? (CC [19\)](#page-18-0)

#### **Съемка**

• Включена ли видеокамера и правильно ли она установлена в режим съемки? ( $\Box$  [42](#page-41-0), [47\)](#page-46-0) Если запись производится на карту памяти, правильно ли карта установлена в видеокамеру? ( $\Box$  [27\)](#page-26-0)

#### **Воспроизведение**

• Включена ли видеокамера и правильно ли она установлена в режим воспроизведения? ( $\Box$  53, 57) Если воспроизводятся записи с карты памяти, правильно ли карта установлена в видеокамеру? ( $\Box$  [27](#page-26-0)) Содержит ли она какие-либо записи? 17) Если запись производитта<br>та установлена в видеокаме<br>вокамера и правильно ли он<br>? (口 53, 57) Если воспроиз<br>о ли карта установлена в ви<br>какие-либо записи?

#### **Источник питания**

Видеокамера не включается или самопроизвольно выключается.

- Разряжен аккумулятор. Замените или зарядите аккумулятор.
- Извлеките аккумулятор и установите его правильно.

#### Видеокамера выключается без отображения на экране индикатора предупреждения о разряде аккумулятора.

- Низкий уровень заряда аккумулятора или аккумулятор разряжен. Замените или зарядите аккумулятор.

#### Аккумулятор не заряжается

- Убедитесь, что видеокамера выключена, чтобы могла начаться зарядка.
- Температура аккумулятора выходит за допустимые рабочие пределы (прибл. 0 40 °С). Извлеките аккумулятор, согрейте его или дайте ему остыть, затем попробуйте продолжить зарядку.
- Заряжайте аккумулятор при температуре прибл. от 0 до 40 °C.
- Аккумулятор неисправен. Замените аккумулятор.
- Нет связи между видеокамерой и установленным аккумулятором. Аккумуляторы, не рекомендованные компанией Canon для использования с этой видеокамерой, невозможно заряжать с помощью этой видеокамеры.
- Если используется аккумулятор, рекомендованный компанией Canon для этой видеокамеры, возможна неполадка видеокамеры или аккумулятора. Обратитесь в сервисный центр Canon.

#### Из компактного блока питания слышен шум.

- Когда компактный блок питания подключен к электрической розетке, из него может быть слышен слабый звук. Это не является неисправностью.

#### Аккумулятор очень быстро разряжается даже при нормальной температуре.

- Возможно, закончился срок службы аккумулятора. Приобретите новый аккумулятор.

#### **Съемка**

При нажатии кнопки START/STOP съемка не начинается.

- Пока видеокамера записывает предыдущие записи в память (пока горит или мигает индикатор ACCESS), съемка невозможна. Подождите, пока видеокамера завершит операцию.
- Память полностью заполнена или уже содержит максимальное количество эпизодов видеофильмов в виде AVCHD (3999 эпизодов). Для освобождения места удалите некоторые записи ( $\Box$  [59,](#page-58-0) [61\)](#page-60-0) или инициализируйте память ( $\Box$  [31\)](#page-30-1). от предыдущие записи в намить (невозможна. Подождите, пока видели и дело в седержит максимально<br>По (3999 эпизодов). Для освобождения и инициализируйте память ([<br>Сильмов МР4 достигли максимальномия (Ильмов МР4 достигли мак
- Номера файлов для видеофильмов MP4 достигли максимального значения. Установите для пункта  $\mathbb{F}\blacktriangleright\lceil\mathbf{V}\rceil$   $\blacktriangleright\mathbb{N}$ [Нумерация файлов] значение [С обновлен.] и установите новую карту памяти.

Момент нажатия кнопки START/STOP не совпадает с моментом начала/завершения записи.

- После нажатия кнопки [START/STOP] фактическая запись начинается/завершается с небольшой задержкой. Это не является неисправностью.

#### Видеокамера не фокусируется.

- Автофокусировка на данный объект невозможна. Сфокусируйтесь вручную ( $\Box$  [86\)](#page-85-0).
- Объектив загрязнен. Очистите объектив мягкой салфеткой для чистки объективов (A [199\)](#page-198-0). Запрещается протирать объектив бумажными салфетками.

При быстром перемещении объекта перед объективом поперек сцены изображение выглядит немного искаженным.

- Это типичное явление для КМОП-датчиков изображения. Если объект очень быстро пересекает сцену перед видеокамерой, изображение может выглядеть немного искаженным. Это не является неисправностью.

#### Переключение режима работы между съемкой (●)/паузой записи (●II)/ воспроизведением (Ð) занимает больше времени, чем обычно.

- Когда в памяти записано много эпизодов, некоторые операции могут выполняться дольше, чем обычно. Сохраните свои записи ( $\Box$  [121](#page-120-0)) и инициализируйте память  $(D \cap 31)$  $(D \cap 31)$ .

#### Невозможна правильная запись видеофильмов или фотографий.

- Такой эффект может возникнуть с течением времени после многократной записи и удаления видеофильмов и фотографий. Сохраните свои записи ( $\Box$  [121\)](#page-120-0) и инициализируйте память в режиме [Низкоур.инициализ.] ( $\Box$  [31\)](#page-30-1).

#### Невозможна запись фотографии во время записи видео.

- Съемка фотографий в режиме  $\boxed{1}$  или во время применения эффектов постепенного появления или исчезновения эпизода невозможна ( $\Box$  [84\)](#page-83-0).

#### После длительного использования видеокамеры она нагревается.

- Видеокамера может нагреться после длительного непрерывного использования; это не является неисправностью. Если видеокамера нагрелась сильнее обычного или нагрелась слишком быстро, это может указывать на неполадку видеокамеры. Обратитесь в сервисный центр Canon.

#### **Воспроизведение**

#### Невозможно удалить эпизод.

- Удаление эпизодов, записанных или отредактированных с помощью другого устройства, а затем перенесенных на карту памяти, подключенную к компьютеру, может оказаться невозможным. ,<br>аписанных или отредактированных<br>еренесенных на карту памяти, под<br>озможным.<br>мает больше времени, нем обычн

#### Удаление эпизодов занимает больше времени, чем обычно.

- Когда в памяти записано много эпизодов, некоторые операции могут выполняться дольше, чем обычно. Сохраните свои записи ( $\Box$  [121](#page-120-0)) и инициализируйте память  $(D \cap 31)$  $(D \cap 31)$ .

#### Невозможно извлечь эпизод типа «Видеокадр» из видеофильма.

- Извлечение эпизодов типа «Видеокадр» из эпизодов, записанных или отредактированных с помощью другого устройства, а затем перенесенных на карту памяти, подключенную к компьютеру, невозможно. Кроме того, невозможно извлечение эпизодов из видеофильмов MP4.
- Память полностью заполнена. Освободите место, удалив некоторые записи ( $\Box$  [59,](#page-58-0) [61](#page-60-0)).

#### При воспроизведении эпизодов или слайд-шоу с музыкальным сопровождением музыка воспроизводится неправильно.

- Это может происходить, если музыкальные файлы были переписаны на карту памяти после многократной записи и удаления эпизодов (фрагментированная память). Сохраните свои записи ( $\Box$  [121\)](#page-120-0) и инициализируйте карту памяти в режиме

[Низкоур.инициализ.] ( $\Box$  [31](#page-30-1)). Затем перенесите сначала музыкальные файлы и только потом перенесите видеофайлы.

- Музыкальные композиции не будут правильно воспроизводиться, если при перезаписи музыкальных файлов на карту памяти было прервано соединение. Удалите музыкальные композиции и снова перепишите музыкальные файлы.
- Используемая карта памяти обладает слишком низкой скоростью передачи данных. Используйте рекомендуемую карту памяти ( $\Box$  [25\)](#page-24-0).

#### Невозможно разделить эпизоды

- Разделение эпизодов, записанных или отредактированных с помощью другого устройства, а затем перенесенных на карту памяти, подключенную к компьютеру, невозможно.
- Память полностью заполнена. Освободите место, удалив некоторые записи ( $\Box$  [59,](#page-58-0) [61](#page-60-0)).

#### Невозможно пометить отдельные эпизоды/фотографии на индексном экране меткой  $\checkmark$

- Индивидуальный выбор более 100 эпизодов/фотографий невозможен. Выберите вместо варианта [Выбор] вариант [Все эпизоды] или [Все снимки].

#### **Индикаторы и экранная индикация**

#### Загорается красный индикатор ...

- Аккумулятор разряжен. Замените или зарядите аккумулятор.

#### На экране появляется символ ...

- Видеокамера не может обмениваться данными с установленным аккумулятором, поэтому отображение оставшегося заряда аккумулятора невозможно. COPY

#### Загорается красный индикатор  $\overline{sp}$ .

- Ошибка карты памяти. Выключите видеокамеру. Извлеките и заново установите карту памяти. Инициализируйте карту памяти, если не восстановится обычная индикация.
- Карта памяти полностью заполнена. Замените карту памяти или удалите некоторые записи ( $\Box$  [59](#page-58-0), [61](#page-60-0)) для освобождения места на данной карте памяти.

### Индикатор обращения ACCESS не выключается даже после завершения съемки.

- Производится запись эпизода в память. Это не является неисправностью.

#### Красный индикатор ON/OFF (CHG) часто мигает (  $\rightarrow$   $\rightarrow$   $\rightarrow$   $\rightarrow$   $\rightarrow$  с интервалом 0.5 с).

- Температура аккумулятора выходит за допустимые рабочие пределы (прибл.  $0 40$  °C). Извлеките аккумулятор, согрейте его или дайте ему остыть, затем попробуйте продолжить зарядку.
- Заряжайте аккумулятор при температуре прибл. от 0 до 40 °C.
- Аккумулятор поврежден. Используйте другой аккумулятор.
- Зарядка остановилась из-за неисправности компактного блока питания или аккумулятора. Обратитесь в сервисный центр Canon.

#### Из видеокамеры слышен стук.

- Если в режиме камеры стук отсутствует, значит он вызван перемещением внутреннего крепления объектива. Это не является неисправностью.

#### Экран слишком темный.

- ЖК-дисплей затемнен. Измените значение параметра  $\mathbb{F} \mathfrak{D} \equiv \mathbb{F}$   $\mathbb{F}$  (Подсветка ЖКД] на [Нормальная] или [Яркая].

#### Экранная индикация попеременно включается и выключается.

- Разряжен аккумулятор. Замените или зарядите аккумулятор.
- Извлеките аккумулятор и установите его правильно.

#### На экране отображаются неправильные символы, и видеокамера работает неправильно.

- Отсоедините источник питания, затем через короткое время снова подсоедините его. Если неполадка не устранена, снимите аккумулятор и отключите видеокамеру от всех других источников питания. Затем выполните сброс всех параметров видеокамеры на значения по умолчанию ( $\Box$  [169\)](#page-168-1).

#### На экране видны шумы изображения.

- Не подносите видеокамеру вплотную к устройствам, являющимся источниками сильных электромагнитных полей (плазменные телевизоры, сотовые телефоны и т. д.).

#### На экране видны горизонтальные полосы.

- Это типичное явление для КМОП-датчиков изображения при съемке с освещением флуоресцентными, ртутными или натриевыми лампами определенных типов. Это не является неисправностью. Для уменьшение эффекта измените настройку параметра  $\mathbf{p} \rightarrow \mathbf{p}$  [Уменьшение мерцания]. вмеру вплотную к устройствам, явл<br>итных полей (плазменные телевизи<br>тальные полосы.<br>для KMOП-датчиков изображения<br>утным или натриевыми лампами<br>съкошилии или опициком тихо.

#### Звук записывается с искажениями или слишком тихо.

- При съемке рядом с источниками громких звуков (например, фейерверки, шоу или концерты) звук может быть искажен или записан с уровнем звука, отличающимся от фактического. Настройте уровень записи звука вручную ( $\Box$ [94\)](#page-93-1).

#### Изображение отображается правильно, однако отсутствует звук из встроенного динамика.

- Установлен нулевой уровень громкости динамика. Настройте громкость.
- Если к видеокамере подключен высокоскоростной кабель HDMI HTC-100/S или дополнительно приобретаемый стереофонический видеокабель STV-250N, отсоедините его.
- Для разъема AV установлен выход на наушники. Установите для параметра  $\mathop{!}\mathbf{\Gamma}\bullet\mathop{!}\mathbf{\Sigma}$  $\boxed{\blacktriangleright}$  [AV/Наушники] значение [AV].

#### Не слышно звука через наушники.

- Аудиосигнал не будет выводиться через разъем AV OUT/ $\bigcap$ , пока используются функции Wi-Fi.
#### Невозможно установить карту памяти.

- Неправильная ориентация карты памяти. Переверните карту памяти и заново установите ее.

#### Невозможна запись на карту памяти.

- Карта памяти полностью заполнена. Освободите место на карте, удалив часть записей (A [59,](#page-58-0) [61\)](#page-60-0), или замените карту памяти.
- При первом использовании карты памяти в видеокамере ее следует инициализировать  $(D \ 31)$  $(D \ 31)$ .
- Переключатель LOCK на карте памяти установлен в положение защиты от записи. Измените положение переключателя LOCK.
- Чтобы на карту памяти можно было записывать видеофильмы, необходимо использовать совместимую карту памяти ( $\Box$  [25\)](#page-24-0).
- Номера папок и файлов для видеофильмов в виде MP4 достигли максимального значения. Установите для пункта  $\mathbb{F} \rightarrow \mathbb{F}$  > [Нумерация файлов] значение [С обновлен.] и установите новую карту памяти.

### **Подключение к внешним устройствам**

На экране телевизора видны шумы изображения.

- При использовании видеокамеры в одной комнате с телевизором не подносите компактный блок питания близко к кабелю питания или антенному кабелю телевизора.

# Изображение правильно воспроизводится на видеокамере, а на экране телевизора изображение отсутствует. **НИМ устройствам**<br>дны шумы изображения.<br>деокамеры в одной комнате с тел<br>вания близко к кабелю питания или<br>с.<br>г.<br>ниций в телевизоре, не соответству

- Видеовход, установленный в телевизоре, не соответствует разъему, к которому подсоединена видеокамера. Выберите правильный видеовход.

Видеокамера подсоединена с помощью прилагаемого высокоскоростного кабель HDMI, однако на телевизоре высокой четкости (HDTV) нет ни изображения, ни звука.

- Отсоедините прилагаемый высокоскоростной кабель HDMI и заново подсоедините его либо выключите и снова включите видеокамеру.

#### Отсутствуют звук и изображение на ТВ-экране

- Видео- и аудиосигналы не будут выводиться из видеокамеры, пока используются функции Wi-Fi.
- Если подсоединен прилагаемый высокоскоростной HDMI-кабель, видеоизображение и звук на разъем AV OUT/ $\bigcap$  не выводятся. Отсоедините кабель.

#### Компьютер не распознает видеокамеру, хотя она подключена правильно.

- Отсоедините USB-кабель и выключите видеокамеру. Через некоторое время снова включите ее и восстановите соединение.
- Подключите видеокамеру к другому USB-порту компьютера.

#### Невозможно сохранить фотографии в компьютер

- Если в памяти содержится слишком много фотографий (Windows – 2500 и более, Mac OS – 1000 и более), передача фотографий в компьютер может оказаться невозможной. Для передачи фотографий, записанных на карту памяти, попробуйте использовать устройство чтения карт памяти. Только  $\prod R43 / \prod R47 / \prod R46$ : для передачи фотографий из встроенной памяти заранее скопируйте их на карту памяти ( $\Box$  [116\)](#page-115-0).

## :**/**9**/**8 **Функции Wi-Fi**

См. также руководство по эксплуатации беспроводного маршрутизатора и других используемых устройств.

Не удается подключиться к беспроводному маршрутизатору.

- Проверьте правильность работы беспроводного маршрутизатора.
- Эффективный радиус связи между видеокамерой и беспроводным маршрутизатором может изменяться в зависимости от силы беспроводного сигнала. Попробуйте использовать видеокамеру ближе к беспроводному маршрутизатору.
- Беспроводные телефоны, микроволновые печи, холодильники и другие приборы, находящиеся между беспроводным маршрутизатором и видеокамерой, могут создавать помехи для беспроводного сигнала. Попробуйте использовать видеокамеру подальше от подобных приборов.
- Во время настройки сети Wi-Fi видеокамера не обнаруживает сети Wi-Fi с функцией скрытого режима, которые не транслируют свое имя сети (SSID). Выполните настройку вручную ( $\Box$  [155](#page-154-0)) или выключите функцию скрытого режима в беспроводном маршрутизаторе. водным маршрутизатором и видео<br>оводного сигнала. Попробуйте исп<br>оров.<br>- Fi видеокамера не обнаруживает<br>не транслируют свое имя сети (SSI<br>ючите функцию скрытого режима<br>проводном воспроизведении на к

#### Отсутствует плавность при беспроводном воспроизведении на компьютере или аналогичном устройстве.

- В зависимости от параметров и возможностей беспроводного маршрутизатора возможно нарушение плавности воспроизведения.
- Подсоедините компьютер к точке доступа с помощью кабеля локальной сети.
- Уберите все предметы, находящиеся между видеокамерой и беспроводной точкой доступа, которые могут мешать передаче беспроводного сигнала.
- Расположите видеокамеру ближе к беспроводной точке доступа.
- Выключите беспроводные функции других беспроводных устройств, кроме компьютера или аналогичного устройства, используемого для воспроизведения.
- Переключите беспроводную точку доступа в режим IEEE802.11n. Подробные сведения см. в инструкции по эксплуатации точки доступа.
- Если неполадка не устранена, причина может быть связана с устройством или условиями, уникальными для данного места. Подсоедините видеокамеру к телевизору с помощью прилагаемого высокоскоростного HDMI-кабеля ( $\Box$  [114\)](#page-113-0).

Беспроводное подключение было разорвано во время передачи файлов.

- В месте назначения передачи могут оставаться неполные файлы. Если в месте назначения передачи остались неполные версии файлов, перед удалением этих файлов поверьте их содержимое и убедитесь в том, что файлы можно безопасно удалить.
- Выберите пункт [Новые файлы] и выполните передачу файлов еще раз.

Невозможно подключить внешнее устройство с включенныйм интерфейсом Wi-Fi к видеокамере беспроводным способом.

- Используйте настройку  $\Box$  > [Сбросить все] для сброса настроек видеокамеры. SSID видеокамеры вернется в значение по умолчанию, и пароль изменится. Удалите настройку предыдущей сети из внешнего устройства и попробуйте еще раз подключить его к видеокамере.

<span id="page-182-0"></span>Список сообщений (в алфавитном порядке)

ПЕТЕВ / ПЕТЕВ / ПЕТЕВ Список сообщений, относящихся к внешнему жесткому диску, см. в разделе *Список сообщений для*  лодключения внешнего жесткого диска ( $\Box$  [190\)](#page-189-0), список сообщений, относящихся к общим функциям Wi-Fi, см. в разделе Список сообщений для функций Wi-Fi (□ [190](#page-189-1)) и список сообщений, относящихся к веб-службам при использовании функций Wi-Fi, см. в разделе *Список сообщений для веб-служб*  $(D192)$  $(D192)$  $(D192)$ . ящихся к общим функция<br>6 для функций Wi-Fi (Q) 1<br>ящихся к веб-службам пр<br>в разделе Слисок сообщ<br>спроизведение фильмов из встро<br>в видеокамере.<br>деокамеры была инициализирова

**CLERES** / **CLERES** / **CLERES** Воспроизведение фильмов из встроенной памяти невозможно Инициализируйте только в видеокамере.

- Встроенная память видеокамеры была инициализирована с помощью компьютера. Инициализируйте встроенную память с помощью видеокамеры ( $\Box$  [31](#page-30-0)).

#### HFR48 / HFR47 / HFR46 Встроенная память заполнена

- Встроенная память полностью заполнена (на экране появляется символ [ $\Box$  Кнц]). Освободите место, удалив некоторые записи ( $\Box$  [59,](#page-58-0) [61](#page-60-0)). Либо сохраните свои записи ( $\Box$  [121\)](#page-120-0) и инициализируйте встроенную память ( $\Box$  [31\)](#page-30-0).

#### **CHR48** / **CHR47** / CHR46 Воспроизведение невозможно Доступ к встроенной памяти невозможен

- Неполадка со встроенной памятью. Сохраните свои записи ( $\Box$  [121\)](#page-120-0) и инициализируйте встроенную память в режиме [Низкоур.инициализ.] ( $\Box$  [31\)](#page-30-0). Если неполадка не устранена, обратитесь в сервисный центр Canon.

#### Воспроизведение невозможно Проверьте карту памяти

- Неполадка с картой памяти. Сохраните свои записи ( $\Box$  [121](#page-120-0)) и инициализируйте карту памяти в режиме [Низкоур.инициализ.] ( $\Box$  [31](#page-30-0)). Если неполадка не устранена, используйте другую карту памяти.

#### Воспроизведение невозможно

- Может быть невозможно воспроизведение эпизодов, записанных или отредактированных при помощи другого устройства.
- Неполадка с памятью. Если это сообщение часто отображается без видимой причины, обратитесь в сервисный центр компании Canon.

#### Воспроизведение фильмов на этой карте памяти невозможно Инициализируйте только

#### с помощью видеокамеры

- Установленная в видеокамеру карта памяти была инициализирована в компьютере. Инициализируйте карту памяти в видеокамере ( $\Box$  [31](#page-30-0)).

#### Воспроизведение фильмов на этой карте памяти невозможно

- Воспроизведение видеофильмов с карт памяти емкостью 64 Мбайта или менее невозможно. Используйте рекомендуемую карту памяти ( $\Box$  [25](#page-24-1)).

#### Восстановление данных невозможно.

- Невозможно восстановить поврежденный файл. Сохраните свои записи ( $\Box$ [121](#page-120-0)) и инициализируйте память в режиме [Низкоур.инициализ.] ( $\cap$ [31](#page-30-0)).

#### Выберите номер нужного эпизода

- Ряд эпизодов имеют одинаковую дату съемки, но разную управляющую информацию файлов. Такое может происходить, например, при съемке видеофильмов в зоне демаркационной линии времени. Выберите номер для отображения соответствующей группы эпизодов. ходить, например, при съемке вид<br>мени. Выберите номер для отобрая<br>пючайте источник питания.<br>ночайте источник питания.<br>к питания и не снимая аккумулято<br>от [Запись в формате 50P].<br>SN SNAME в формате 50P].

#### Выполняется задание. Не отключайте источник питания.

- Видеокамера обновляет содержимое памяти. Подождите завершения операции, не отсоединяя компактный блок питания и не снимая аккумулятор.

#### Для записи видео на эту карту памяти рекомендуется использовать уровень качества видеоизображения, отличный от [Запись в формате 50P].

- При использовании карты памяти с классом скорости SD Speed Class 2 или 4 запись видеофильмов с настройкой, отличной от 50P или 35 Мбита/с, может оказаться невозможной.

#### Для записи видео на эту карту памяти рекомендуется использовать уровень качества видеоизображения [Длительный].

- При использовании карты памяти с классом скорости SD Speed Class 2 запись видеофильмов с настройкой, отличной от LP или 4 Мбита/с, может оказаться невозможной.

#### HFR48 / HFR47 / HFR46 Доступ к встроенной памяти невозможен

- Неполадка со встроенной памятью. Обратитесь в сервисный центр Canon.

#### Достигнуто максимальное количество эпизодов

- Достигнуто максимальное количество эпизодов в виде AVCHD (3999). Освободите место, удалив некоторые эпизоды ( $\Box$  [59\)](#page-58-0).

#### Запись невозможна Проверьте карту памяти

 $-$  Неполадка с картой памяти. Сохраните свои записи ( $\Box$  [121](#page-120-0)) и инициализируйте карту памяти в режиме [Низкоур.инициализ.] ( $\Box$  [31](#page-30-0)). Если неполадка не устранена, используйте другую карту памяти.

#### Запись невозможна

- Извлечение эпизодов типа «Видеокадр» из эпизодов, записанных или отредактированных с помощью другого устройства, а затем перенесенных на карту памяти, подключенную к компьютеру, невозможно.
- Неполадка с памятью. Если это сообщение часто отображается без видимой причины, обратитесь в сервисный центр компании Canon.

#### Запись фильмов на эту карту памяти может быть невозможна

- Запись видеофильмов на карту памяти без класса скорости или с классом скорости 2 может оказаться невозможной. Замените карту памяти картой памяти SD с классом скорости 4, 6 или 10.

#### Запись фильмов на эту карту памяти невозможна Инициализируйте только с помощью видеокамеры

- Установленная в видеокамеру карта памяти была инициализирована в компьютере. Инициализируйте карту памяти в видеокамере ( $\Box$ [31](#page-30-0)).

#### Запись фильмов на эту карту памяти невозможна

- Запись видеофильмов на карту памяти емкостью 64 Мбайта или менее невозможна. Используйте рекомендуемую карту памяти ( $\Box$  25). ту памяти в видеокамере (عدي الكافية)<br>арту памяти невозможна<br>в на карту памяти емкостью 64 Мб;<br>дуемую карту памяти (口 25).<br>н. Зарядите аккумулятор.<br>стирания активирована<br>на карте памяти установлен в поло

#### Зарядите аккумулятор

- Аккумулятор разряжен. Зарядите аккумулятор.

#### Защита карты памяти от стирания активирована

- Переключатель LOCK на карте памяти установлен в положение защиты от записи. Измените положение переключателя LOCK.

#### **(HR48 / HER47 / HER46** Запись фильмов на встроенную память невозможна

#### Инициализируйте только в видеокамере.

- Встроенная память видеокамеры была инициализирована с помощью компьютера. Инициализируйте встроенную память с помощью видеокамеры ( $\Box$  [31](#page-30-0)).

#### НЕКАЗ / НЕКАЛ / НЕКАЗ Запись невозможна Доступ к встроенной памяти невозможен

 $-$  Неполадка со встроенной памятью. Сохраните свои записи ( $\Box$  [121\)](#page-120-0) и инициализируйте встроенную память в режиме [Низкоур.инициализ.] ( $\Box$  [31\)](#page-30-0). Если неполадка не устранена, обратитесь в сервисный центр Canon.

#### Инициализируйте только с помощью видеокамеры

- Ошибка в файловой системе, исключающая возмоность доступа к выбранной памяти. Инициализируйте память с помощью видеокамеры ( $\Box$  [31\)](#page-30-0).

#### Карта Достигнуто максимальное количество эпизодов

- Карта памяти уже содержит максимальное количество эпизодов в виде AVCHD (3999); дальнейшее копирование эпизодов на эту карту памяти невозможно. Освободите место, удалив некоторые эпизоды  $(\cap$  [59](#page-58-0)).

#### Карта Невозможно распознать данные

- На карте памяти содержатся эпизоды, записанные в неподдерживаемой системе (NTSC). Воспроизводите записи с карты памяти с помощью устройства, на котором они были записаны.

#### Карта памяти заполнена

- Карта памяти полностью заполнена. Освободите место на карте, удалив часть записей  $(D \cap 59, 61)$  $(D \cap 59, 61)$  $(D \cap 59, 61)$  $(D \cap 59, 61)$  $(D \cap 59, 61)$ , или замените карту памяти.

#### Копирование невозможно

- Общий размер выбранных для копирования эпизодов превышает объем свободного места на карте памяти. Удалите часть записей с карты памяти ( $\Box$ [59](#page-58-0), [61](#page-60-0)) или уменьшите количество копируемых эпизодов.
- Карта памяти уже содержит максимальное количество эпизодов в виде AVCHD (3999 эпизодов). Освободите место, удалив некоторые эпизоды ( $\Box$  [59](#page-58-0)).

#### Крышка гнезда карты памяти открыта

- Установив карту памяти, закройте крышку гнезда карты памяти.

Не отключайте источник питания. Не отключайте USB-кабель, пока используете компьютер и безопасно не закончите соединение.

- Когда в видеокамере установлен режим  $\overline{PQ}$ , и видеокамера подключена к компьютеру с помощью прилагаемого кабеля USB, управление видеокамерой невозможно. Пока отображается это сообщение, отсоединение кабеля USB или источника питания может привести к безвозвратной потере записей в видеокамере. Перед использованием видеокамеры с помощью функции «Безопасное извлечение устройства» компьютера завершите соединение, затем отсоедините кабель USB. лткрыта<br>кройте крышку гнезда карты памят<br>ия. Не отключайте USB-кабель,<br>рнчите соединение.<br>лепен режим DRB, управление<br>ризамени с помошью финсии «Бе-<br>ризамены с помошью финсии «Бе-<br>ризамены с помошью финсии «Бе-

#### Не удается загрузить холст

- Файл холста, сохраненный в памяти, поврежден.
- Данные холста невозможно прочитать из файлов холста, которые были созданы с помощью других устройств, а затем записаны на карту памяти, подключенную к компьютеру.

#### Не удается сохранить холст

- Рисунки, выполненные с помощью функции [Ручки и штампы], не удается сохранить в памяти. Сохраните свои записи ( $\Box$  [121](#page-120-0)) и инициализируйте память ( $\Box$  [31\)](#page-30-0).

#### Невозможно вырезать эпизод

- Невозможно обрезать эпизоды, записанные при помощи другого устройства или скопированные на карту памяти SDXC.

#### Невозможно конвертировать эпизод

- Невозможно преобразование эпизодов, записанных при помощи другого устройства.

#### Невозможно конвертировать эпизоды, записанные в формате 50P

- Эпизоды, записанные на 50P, невоможно преобразовывать в MP4.

#### Невозможен обмен инфо. с аккумулятором. Продолжить использов. этого аккумулятора?

- Установлен аккумулятор, отличный от рекомендованного компанией Canon для этой видеокамеры.
- Если используется аккумулятор, рекомендованный компанией Canon для этой видеокамеры, возможна неполадка видеокамеры или аккумулятора. Обратитесь в сервисный центр Canon.

#### Невозможно распознать данные

- Видеокамера не может воспроизводить эпизоды, записанные при помощи неподдерживаемой конфигурации видео (NTSC). Воспроизводите записи с помощью устройства, на котором они были первоначально записаны.

#### Некоторые эпизоды записаны с использованием другого устройства и их копировать невозможно.

- Эпизоды, которые не были сняты данной видеокамерой, не могут быть скопированы на карту памяти.

#### Некоторые эпизоды не удалось удалить

- Видеофильмы, которые были защищены/отредактированы с помощью других устройств, а затем переданы на карту памяти, подключенную компьютеру, не могут быть удалены на данной видеокамере. цалось удалить<br>реданы на карту памяти, подключе<br>реданы на карту памяти, подключе<br>ой видеокамере.<br>в файлы с карты памяти. Измен<br>янски было отключено питание, после<br>ти было отключено питание, после<br>зновлен в положение защит

#### Необходимо восстановить файлы с карты памяти. Измените положение переключат. LOCK. на карте памяти

- Это сообщение появляется при следующем включении видеокамеры, если во время записи на карту памяти было отключено питание, после чего переключатель LOCK карты памяти был установлен в положение защиты от записи. Измените положение переключателя LOCK.

#### НЕКАЗ/НЕКАЛ / НЕКАЗ Недостаточно свободного места

- Удалите некоторые записи на карте памяти ( $\Box$  [59,](#page-58-0) [61](#page-60-0)).
- Выберите [LP] или [4 Мб/с] для качества видео ( $\Box$  [65](#page-64-0)).

#### HER48 / HER47 / HER46 Ошибка встроенной памяти

- Невозможно чтение встроенной памяти. Обратитесь в сервисный центр Canon.

#### Отсутствует карта памяти

- Установите в видеокамеру совместимую карту памяти ( $\Box$  [27](#page-26-0)).
- Возможно, карта памяти неправильно установлена. Полностью установите карту памяти в гнездо карты памяти до щелчка.

#### Ошибка записи на карту памяти Попытаться восстановить данные?

- Это сообщение появляется при следующем включении видеокамеры после случайного отключения питания во время записи данных в память. Выберите [Восстан.], чтобы попробовать восстановить записи. Если установленная карта памяти содержит эпизоды, записанные с помощью другого устройства, рекомендуется выбрать вариант [Нет].

#### Ошибка названия

- Номера папок и файлов достигли максимального значения. Установите для параметра  $\left| \cdot \right\rangle$   $\left| \cdot \right\rangle$  [Нумерация файлов] значение [С обновлен.] и удалите все видеофильмы в виде MP4 ( $\Box$  [60\)](#page-59-0) и фотографии ( $\Box$  [61\)](#page-60-0) с карты памяти или инициализируйте ее  $\Box$  [31\)](#page-30-0).

#### **[11328] / 11328 / 113283** Ошибка записи во встроенную память Попытаться восстановить данные?

- Это сообщение появляется при следующем включении видеокамеры после случайного отключения питания во время записи данных во встроенную память. Выберите [Восстан.], чтобы попробовать восстановить записи.

#### Проверьте карту памяти

- Невозможен доступ к карте памяти. Проверьте карту памяти и убедитесь, что она правильно установлена.
- Ошибка карты памяти. Видеокамера не может записать или отобразить изображение. Попробуйте извлечь и снова установить карту памяти или используйте другую карту памяти. TRAMATIA. Проверьте карту памяти и<br>Окамера не может записать или от<br>Установить карту памяти или испо<br>карта MultiMediaCard (MMC). Испо<br>ого сообщения символ [SD] отобра<br>ации: ывит очироге в Ирискиеру, за
- В видеокамеру установлена карта MultiMediaCard (MMC). Используйте рекомендуемую карту памяти ( $\Box$  [25](#page-24-1)).
- Если после исчезновения этого сообщения символ  $\boxed{5D}$  отображается красным цветом, выполните следующие операции: выключите видеокамеру, затем извлеките и снова установите карту памяти. Если цвет символа  $\boxed{5D}$  изменится на зеленый, можно продолжать запись/воспроизведение. Если неполадка не устранена, сохраните свои записи ( $\Box$  [121\)](#page-120-0) и инициализируйте карту памяти ( $\Box$  [31\)](#page-30-0).

#### Разделение эпизодов невозможно. Инициализируйте только в видеокамере.

- Разделение эпизода невозможно, так как в видеокамере полностью заполнен встроенный журнал данных управления эпизодами. Удалите часть эпизодов ( $\Box$  [59\)](#page-58-0) и фотографий ( $\cap$  [61\)](#page-60-0) и повторите попытку обрезки эпизода.

#### Разделение эпизодов невозможно

- Разделение эпизода невозможно, так как в видеокамере полностью заполнен встроенный журнал данных управления эпизодами. Удалите часть эпизодов ( $\Box$  [59\)](#page-58-0) и фотографий (A [61\)](#page-60-0) и повторите попытку обрезки эпизода.

#### Регулярно выполняйте резервное копирование данных

- Это сообщение может появиться при включении видеокамеры. В случае какой-либо неполадки возможна потеря видеозаписей, поэтому регулярно производите их резервное копирование.

#### Слишком много фото и фильмов MP4. Отсоедините USB-кабель.

- Отсоедините USB-кабель. Попробуйте воспользоваться устройством чтения карт памяти или уменьшите количество фотографий видеофильмов в виде MP4, чтобы на карте памяти осталось не более 2500 (Windows) или 1000 (Mac OS) фотографий.
- Если на экране компьютера открылось диалоговое окно, закройте его. Отсоедините USB-кабель, немного подождите и восстановите соединение.

#### Съемка была остановлена из-за недостаточной скорости записи карты памяти.

- Скорость передачи данных слишком высока для используемой карты памяти, и запись была остановлена. Замените карту памяти картой памяти SD с классом скорости 4, 6 или 10 (Класс скорости 6 или 10 при записи видео с качеством 50P или 35 Мбит/с).
- После многократной записи, удаления и редактирования эпизодов (фрагментированная память) запись данных в память занимает больше времени, и съемка может остановиться. Сохраните свои записи ( $\Box$ [121](#page-120-0)) и инициализируйте память ( $\Box$ [31\)](#page-30-0).

#### Убедитесь, что крышка объектива открыта

- Сдвиньте переключатель крышки объектива вниз.

#### Экран ЖКД тусклый Используйте настройку [Подсветка ЖКД] для изменения яркости

 $-$  Измените значение параметра  $\Gamma \rightarrow \Gamma$   $\Box$  > [Подсветка ЖКД] на [Нормальная] или [Яркая].

#### Эпизод записан другим устройством. Разделение эпизодов невозможно.

- Эпизоды, которые не были сняты данной видеокамерой, не могут быть разделены с помощью данной видеокамеры. стройством. Разделение эпизод<br>были сняты данной видеокамерой,<br>эокамеры.<br>можны.<br>можны.<br>с использованием другого устойс<br>были сняты ланной вилеокамерой.
- Для эпизодов, отредактированных с помощью программного обеспечения, копирование или разделение невозможны.

#### Этот эпизод был записан с использованием другого устойства. Копирование эпизода невозможно.

- Эпизоды, которые не были сняты данной видеокамерой, не могут быть скопированы на карту памяти.
- Для эпизодов, отредактированных с помощью программного обеспечения, копирование или разделение невозможны.

#### Этот эпизод был записан с использованием другого устойства. Воспроизведение эпизода невозможно.

- Эпизоды, которые не были сняты данной видеокамерой, не могут быть воспроизведены.

Эту фотографию невозможно отобразить

- Отображение фотографий, снятых с помощью других устройств, или файлов изображений, созданных или отредактированных на компьютере, а затем перенесенных на карту памяти, подключенную к компьютеру, может оказаться невозможным.

**186 Список сообщений для подключения внешнего** 

#### <span id="page-189-0"></span>**жесткого диска**

Быстрое стирание всех файлов и удаление разделов с внешнего жесткого диска. Выполнить инициализацию?

- При инициализации жесткого диска все содержащиеся на нем данные будут потеряны, включая все разделы диска. Если требуется, выполните резервное копирование, затем инициализируйте жесткий диск с помощью видеокамеры.

Компактный блок питания отключен. Невозможно безопасно извлечь внешний жесткий диск.

- Компактный блок питания видеокамеры был отсоединен, когда видеокамера была подключена к внешнему жесткому диску, что привело к разрыву соединения. Проверьте, не повреждены ли данные на жестком диске.

Ошибка записи на внешний жесткий диск.

- Это сообщение появляется при следующем включении видеокамеры после случайного отключения питания во время записи данных на внешний жесткий диск. Выберите [Восстан.], чтобы попробовать восстановить записи.

### <span id="page-189-1"></span>:/9/8 **Список сообщений для функций Wi-Fi**

См. также руководство по эксплуатации беспроводного маршрутизатора и других используемых устройств. **ок сообщений для функций**<br>| по эксплуатации беспро<br><sup>-</sup>их используемых устрой<br>| g the camcorder. Try again later.<br>|а экране устройства с поддержкой<br>|колько устройств с поддержкой W

Another user is already controlling the camcorder. Try again later.

- Это сообщение появляется на экране устройства с поддержкой Wi-Fi. К видеокамере пытаются подключиться несколько устройств с поддержкой Wi-Fi. Убедитесь, что пытается подключиться только одно устройство с поддержкой Wi-Fi, затем нажмите «Retry».

#### Wi-Fi-соединение разорвано.

- Беспроводные телефоны, микроволновые печи, холодильники и другие приборы могут создавать помехи беспроводному сигналу. Попробуйте использовать видеокамеру подальше от подобных приборов.
- Подключение видеокамеры к точке доступа может оказаться невозможным, если к точке доступа обращается слишком много устройств. Немного подождите и снова установите соединение.

#### Беспроводная связь работает неправильно.

- Беспроводные телефоны, микроволновые печи, холодильники и другие приборы могут создавать помехи беспроводному сигналу. Попробуйте использовать видеокамеру подальше от подобных приборов.
- Выключите видеокамеру и беспроводной маршрутизатор. Немного подождите, затем снова включите их и повторите настройку сети Wi-Fi. Если неполадка не устранена, обратитесь в сервисный центр Canon.

#### Конфликт IP-адресов.

- Измените IP-адрес видеокамеры, чтобы не было конфликта с устройствами, подключенными к этой же сети. Можно также изменить IP-адрес конфликтующего устройства.

#### Крышка гнезда карты памяти открыта

- При обращении к карте памяти была открыта крышка отсека карты памяти. Остановите используемую функцию Wi-Fi и завершите соединение Wi-Fi.

#### Невозможно выполнить аутентификацию Wi-Fi

- Убедитесь, что в видеокамере и точке доступа используются одинаковые способы аутентификации/шифрования и ключ шифрования.
- Если в точке доступа используется фильтрация по MAC-адресам, введите MAC-адрес видеокамеры на экране настройки точки доступа.

#### Невозможно выполнить настройку WPS. Попробуйте снова.

- В некоторых беспроводных маршрутизаторах требуется нажать кнопку WPS и удерживать ее нажатой. Подробнее см. руководство по эксплуатации беспроводного маршрутизатора.
- Обязательно нажимайте [OK] на экране видеокамеры не позднее, чем через 2 мин после включения сигнала WPS на беспроводном маршрутизаторе, независимо от способа включения этого сигнала – нажатием кнопки или вводом ПИН-кода.

#### Невозможно выполнить настройку WPS.

- Выключите видеокамеру и беспроводной маршрутизатор. Немного подождите и снова включите их и повторите попытку. Если неполадка не устранена, выполните настройку с помощью пункта [Поиск точек доступа]  $(\cap 151)$ . Р5 на оеспроводном маршрутизато<br>пастройку W[P](#page-150-0)S.<br>еру и беспроводной маршрутизато<br>пте попытку. Если неполадка не уст<br>ск точек доступа] (口 151).<br>адрес.<br>используется, выполните подключе<br>используется, выполните подключе

#### Невозможно получить IP-адрес.

- Если сервер DHCP не используется, выполните подключение с помощью пункта [Ручная настройка] и задайте IP-адрес с помощью пункта [Ручной] ( $\Box$  [155](#page-154-0)).
- Включите сервер DHCP. Если он уже включен, проверьте правильность его работы.
- Убедитесь, что для сервера DHCP выделен достаточный диапазон адресов.
- Включите сервер DNS. Если он уже включен, проверьте правильность его работы.
- Проверьте правильность настройки IP-адреса сервера DNS и имени для этого адреса.
- Задайте в видеокамере IP-адрес сервера DNS.
- Если сервер DNS не используется, задайте для адреса DNS значение [0.0.0.0].
- Если используется беспроводной маршрутизатор-шлюз, убедитесь, что во всех устройствах в сети, включая видеокамеру, настроен правильный адрес шлюза.

#### Невозможно получить доступ к файлам конфигурации.

- Выключите видеокамеру. Немного подождите и снова включите ее. Если неполадка не устранена, обратитесь в сервисный центр Canon.

#### Невозможно установить соединение.

- Беспроводные телефоны, микроволновые печи, холодильники и другие приборы могут создавать помехи беспроводному сигналу. Попробуйте использовать видеокамеру подальше от подобных приборов.

#### Обнаружено несколько точек доступа. Попробуйте снова.

- Сигнал WPS передается одновременно несколькими точками доступа. Попробуйте повторить операцию позже или выполните настройку с помощью варианта [WPS: PINкод] или [Поиск точек доступа]  $(\uparrow\uparrow)$  [151](#page-150-0)).

#### Ошибка Wi-Fi Неверный метод аутентификации

- Проверьте правильность настройки видеокамеры и точки доступа.
- Убедитесь, что в видеокамере и точке доступа используются одинаковые способы аутентификации/шифрования и ключ шифрования.
- Если в точке доступа используется фильтрация по MAC-адресам, введите MAC-адрес видеокамеры на экране настройки точки доступа.

#### Ошибка Wi-Fi Неверный ключ шифрования

- Ключ шифрования (пароль) чувствителен к регистру символов, поэтому проверьте правильность его ввода.

#### Ошибка Wi-Fi Неверный метод шифрования

- Убедитесь, что в видеокамере и точке доступа используются одинаковые способы аутентификации/шифрования.
- Если в точке доступа используется фильтрация по MAC-адресам, введите MAC-адрес видеокамеры на экране настройки точки доступа.

#### Точка доступа не найдена.

- Не удается найти точку подключения, заданную в видеокамере.
- Беспроводные телефоны, микроволновые печи, холодильники и другие приборы могут создавать помехи беспроводному сигналу. Попробуйте использовать видеокамеру подальше от подобных приборов. гроики точки доступа.<br>слючения, заданную в видеокамер<br>икроволновые печи, холодильники<br>оров.<br>Opoв.<br>Wi-Fi видеокамеры используется I<br>зуется фильтрация по MAC-адреса
- Убедитесь, что в настройках Wi-Fi видеокамеры используется идентификатор SSID точки доступа ( $\Box$  [154](#page-153-0)).
- Если в точке доступа используется фильтрация по MAC-адресам, введите MAC-адрес видеокамеры на экране настройки точки доступа.

#### <span id="page-191-0"></span>**Список сообщений для веб-служб**

#### Видео для отпр.макс.: X мин.

- Произведена попытка отправить видеофильм, длина которого превышает максимальную длину, допускаемую веб-службой (значение максимальной длины зависит от веб-службы). Укоротите видеофильм и повторите попытку отправки.

#### Не удается отправить изображ.

- Произведена попытка отправить запись или файл, тип или размер которого не поддерживается выбранной веб-службой. Проверьте запись перед ее отправкой.

#### Не хватает места на сервере

- Превышен объем данных, которые можно хранить на сервере CANON iMAGE GATEWAY. Освободите место, удалив часть данных.

#### Повторите попытку

- Произошла ошибка при подключении к серверу CANON iMAGE GATEWAY или сервер временно не работает. Завершите соединение Wi-Fi и повторите попытку.

#### Подключите ПК, используйте предост. ПО для повт. настр.

- Произошла ошибка при подключении к серверу CANON iMAGE GATEWAY. Проверьте параметры, сохраненные в портале CANON iMAGE GATEWAY, и снова задайте их в видеокамере.

Подключитесь к ПК и используйте предоставл. ПО для настройки Возможно, услуга недоступна возможно, услуга недоступна

- Для использования веб-служб задайте в видеокамере параметры, сохраненные на портале CANON iMAGE GATEWAY. Установите на компьютер программы ImageBrowser EX и CameraWindow и настройте параметры с помощью портала CANON iMAGE GATEWAY.

#### Проверьте параметры сети

- В видеокамере неправильно настроены параметры сети. Проверьте точку подключения, имя SSID и другие параметры сети.

#### Сервер занят Повторите попытку позже

- Сервер CANON iMAGE GATEWAY занят в связи с большим числом пользователей, пытающихся подключиться к серверу. Завершите соединение Wi-Fi и повторите попытку позже. иться к серверу. Завершите соеди<br><br>-<br>-

# Правила обращения

## Видеокамера

Для обеспечения максимальной производительности обязательно соблюдайте приведенные ниже меры предосторожности.

- Периодически сохраняйте свои записи. Обязательно регулярно переписывайте свои записи на внешнее устройство (например, в компьютер или цифровое записывающее видеоустройство) (A [116](#page-115-1)) и создавайте резервные копии. Это позволит сохранить важные записи в случае повреждения и освободит место в памяти. Компания Canon не несет ответственности за потерю каких-либо данных.
- Не держите видеокамеру за панель ЖК-дисплея. Закрывая ЖКдисплей, соблюдайте аккуратность.
- Обращайтесь с сенсорным экраном аккуратно. Не прилагайте излишних усилий и не используйте для работы с сенсорным экраном шариковые авторучки или другие инструменты с твердым наконечником. Таким образом можно повредить поверхность сенсорного экрана. **орным экраном аккурат**<br>используйте для работы с<br>вторучки или другие инстр<br>образом можно повредит<br>еру в одном и том же пол<br>поскольку это может выз<br>идеокамера не кажется с
- Не держите видеокамеру в одном и том же положении в течение длительного времени, поскольку это может вызвать ожоги при контакте. Даже если видеокамера не кажется слишком горячей, длительный контакт с одной и той же ее частью может привести к покраснению кожи или образованию пузырей. Рекомендуется использвание штатива для людей с проблемами кровообращения или очень чувствительной кожей, а также при использовании видеокамеры в очень жарких местах.
- Не оставляйте видеокамеру в местах с высокой температурой (например, внутри автомобиля, стоящего под прямыми солнечными лучами) или высокой влажностью.
- Не используйте видеокамеру в местах с сильным электромагнитным полем, например над телевизорами, рядом с плазменными телевизорами.
- НЕКАЗ/НЕКАЛ / НЕКАЗ Запрещается пользоваться функциями Wi-Fi видеокамеры в госпиталях, медицинских клиниках и на борту самолетов. Кроме того, не используйте эти функции рядом с медицинским оборудованием или чувствительными электронными

приборами, так как эти функции могут влиять на работу таких приборов. В случае кардиостимуляторов видеокамера должна находится на расстоянии не менее 22 см от этого устройства.

- НАЗ/НАР / НАЗ Такие устройства, как беспроводные телефоны и микроволновые печи, могут создавать помехи функциям Wi-Fi видеокамеры. Использование видеокамеры на максимальном расстоянии от таких устройств или использование функций Wi-Fi видеокамеры в другое время суток может помочь уменьшить такие помехи.
- Не направляйте объектив на сильные источники света. Не оставляйте видеокамеру направленной на яркий объект.
- Не используйте и не храните видеокамеру в местах с большим количеством пыли и песка. Видеокамера не является водонепроницаемой – избегайте также воды, грязи или соли. В случае попадания в видеокамеру чего-либо из вышеперечисленного возможно повреждение видеокамеры и/или объектива.
- Помните, что осветительное оборудование сильно нагревается.
- Не разбирайте видеокамеру. При неполадках в работе видеокамеры обращайтесь к квалифицированному персоналу по обслуживанию. етительное оборудование<br>идеокамеру. При неполадк<br>ащайтесь к квалифициро<br>идеокамерой аккуратно. С<br>даров и вибрации, так как<br>док.
- Обращайтесь с видеокамерой аккуратно. Оберегайте видеокамеру от ударов и вибрации, так как они могут стать причиной неполадок.
- <span id="page-194-0"></span>• При установке видеокамеры на штатив убедитесь, что длина винта крепления штатива не превышает 5,5 мм. При использовании других штативов возможно повреждение видеокамеры.

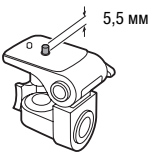

• Снимая видеофильмы, старайтесь добиться спокойного и стабильного изображения.

В результате излишнего перемещения видеокамеры во время съемки и слишком частого использования быстрого зумирования и панорамирования эпизоды могут получиться дерганными. В отдельных случаях при воспроизведении таких эпизодов возможно появление симптомов морской болезни, вызванной зрительным восприятием. При возникновении такой реакции

немедленно остановите воспроизведение и сделайте перерыв, если это необходимо.

## Долговременное хранение

Если в течение продолжительного времени не планируется пользоваться видеокамерой, храните ее в чистом и сухом помещении при температуре не выше 30 °C.

## Аккумулятор

## **ОПАСНО!**

## При обращении с аккумулятором соблюдайте осторожность.

- Держите аккумулятор подальше от огня (он может взорваться).
- Не допускайте нагрева аккумулятора до температуры выше 60 °C. Не оставляйте аккумулятор рядом с нагревательными приборами или в жаркую погоду внутри автомобиля.
- Запрещается разбирать аккумулятор или вносить изменения в его конструкцию.
- Не допускайте падения аккумулятора и не подвергайте его вибрации.
- Не допускайте намокания аккумулятора.
- Грязные клеммы могут ухудшить контакт между аккумулятором и видеокамерой. Протрите клеммы мягкой тканью. автомооиля.<br><sub>В</sub> аккумулятор или вносить<br>а аккумулятора и не подверния аккумулятора.<br>Ния аккумулятора.<br>т ухудшить контакт между<br>ите клеммы мягкой тканьк<br>ре

## Долговременное хранение

- Храните аккумуляторы в сухом помещении при температуре не выше 30 °C.
- Для продления срока службы аккумулятора полностью разрядите его перед тем, как убрать на хранение.
- Полностью заряжайте и разряжайте аккумуляторы не менее раза в год.

## Оставшееся время работы от аккумулятора

Если при использовании аккумулятора, совместимого с системой Intelligent System, оставшееся время работы от аккумулятора отображается неправильно, полностью зарядите аккумулятор. И все же время может отображаться неправильно после многократного использования, если полностью заряженный аккумулятор не

используется или если аккумулятор длительное время используется при высоких температурах. Используйте время, отображаемое на экране, только как приблизительный ориентир.

## <span id="page-196-0"></span>Карта памяти

- Рекомендуется производить резервное копирование записей с карты памяти в компьютер. Данные могут быть повреждены или утрачены из-за дефектов карты памяти или воздействия статического электричества. Компания Canon не несет ответственности за потерю или повреждение каких-либо данных.
- Не дотрагивайтесь до контактов и не допускайте их загрязнения.
- Не используйте карты памяти в местах с сильным магнитным полем.
- Не оставляйте карты памяти в местах с высокой температурой или влажностью.
- Не разбирайте, не изгибайте и не роняйте карты памяти, а также оберегайте их от ударов и воды.
- Перед установкой карты памяти проверяйте ее ориентацию. Если при установке в гнездо неправильно ориентированной карты памяти применить силу, можно повредить карту памяти или видеокамеру. е изгибайте и не роняйте к<br>ударов и воды.<br>й карты памяти проверяйт<br>нездо неправильно ориен<br>ь силу, можно повредить к<br>а карте памяти какие-либ
- Не закрепляйте на карте памяти какие-либо этикетки или наклейки.
- На картах памяти Secure Digital (SD) предусмотрен физический переключатель, отключающий запись на карту во избежание случайного стирания ее содержимого. Для защиты карты памяти от записи установите этот переключатель в положение LOCK.

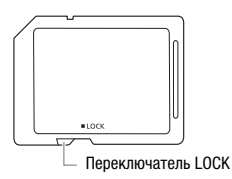

## <span id="page-197-0"></span>Встроенный литиевый элемент питания

Видеокамера оснащена встроенным литиевым элементом питания для сохранения даты/времени и других настроек. Встроенный литиевый элемент питания заряжается во время работы видеокамеры, однако он полностью разряжается, если видеокамера не используется в течение приблизительно 3 месяцев.

**Для зарядки встроенного литиевого аккумулятора:** подключите компактный блок питания к видеокамере и оставьте ее подключенной на 24 ч с выключенным питанием.

## Утилизация

При стирании видеофильмов или инициализации памяти изменяется только таблица размещения файлов – физическое стирание данных не производится. При утилизации видеокамеры или карты памяти, а также при их передаче другим лицам инициализируйте встроенную память видеокамеры (только [HRB / HFR47/HFR46) или карту памяти с помощью функции  $[H$ изкоур.инициализ. $[$ ( $\Box$  31). Заполните память записями, не имеющими важного значения, затем снова инициализируйте ее таким же способом. После этого будет очень сложно восстановить исходные записи. оизводится. При утилиза<br>Сже при их передаче друг<br>ренную память видеокаме<br>памяти с помощью функ<br>Д 31). Заполните память<br>зчения, затем снова иниц<br>сле этого будет очень сл<br>э записи.

# <span id="page-198-0"></span>**Обслуживание/прочее**

## Чистка

## **Корпус видеокамеры**

• Для чистки корпуса видеокамеры используйте мягкую сухую ткань. Запрещается использовать ткань с химической пропиткой или летучие растворители, например растворители для красок.

## **Объектив**

- В случае загрязнения поверхности объектива возможна неправильная работа системы автофокусировки.
- Для удаления пыли или посторонних частиц используйте щеточку с грушей (неаэрозольного типа).
- Аккуратно протрите объектив чистой мягкой салфеткой для протирки объективов. Запрещается использовать бумажные салфетки. те объектив чистои мягка<br>ивов. Запрещается исполь<br>рного экрана ЖК-дисплея<br>для протирки объективов<br>чении температуры на пов

## **Сенсорный экран ЖК-дисплея**

- Для чистки сенсорного экрана ЖК-дисплея используйте чистые, мягкие салфетки для протирки объективов.
- При резком изменении температуры на поверхности экрана может образоваться конденсат. Удалите его мягкой сухой тканью.

## <span id="page-199-0"></span>Конденсаци

Быстрое перемещение видеокамеры из зоны высокой температуры в зону низкой температуры и наоборот может привести к образованию конденсата (капель воды) на внутренних поверхностях видеокамеры. В случае обнаружения конденсации не пользуйтесь видеокамерой. Продолжение эксплуатации видеокамеры может привести к выходу ее из строя.

#### **Образование конденсата возможно в следующих случаях:**

- Если видеокамера быстро перемещается с холода в теплое помещение
- Если видеокамера находится во влажном помещении
- Если холодное помещение быстро нагревается

#### **Во избежание конденсации**

- Оберегайте видеокамеру от резких или больших перепадов температур.
- Извлеките карту памяти и аккумулятор. Затем поместите видеокамеру внутрь плотно закрывающегося пластикового пакета, подождите, пока температура постепенно выровняется, затем извлеките видеокамеру из пакета. еру от резких или больши:<br>ти и аккумулятор. Затем п<br>лотно закрывающегося пл<br>жа температура постепен!<br>окамеру из пакета.<br>**э конденсации**

#### **В случае обнаружения конденсации**

Точное время, необходимое для испарения капелек воды, зависит от местонахождения и погодных условий. Как правило, перед возобновлением эксплуатации видеокамеры следует подождать 2 ч.

## <span id="page-200-0"></span>Использование видеокамеры за рубежом

#### **Источники питания**

Компактный блок питания можно использовать для питания видеокамеры или для зарядки аккумуляторов в любой стране, в которой напряжение электросети составляет от 100 до 240 В~, 50/60 Гц. Информацию о переходниках вилки питания для использования за рубежом можно получить в сервисном центре Canon.

#### **Просмотр на экране телевизора**

Записи можно просматривать только на телевизорах, совместимых с системой PAL. PAL (или совместимая система SECAM) используется в следующих регионах/странах.

Европа: вся Европа и Россия. Северная, Центральная и Южная Америка: только в Аргентине, Бразилии, Уругвае и во французских владениях (Французская Гвиана, Гваделупа, Мартиника и т. Азия: в большей части Азии (кроме Японии, Филиппин, Южной Кореи, Тайваня и Мьянмы). Африка: вся Африка и относящиеся к Африке острова. Австралия/Океания: Австралия, Новая Зеландия, Папуа-Новая Гвинея; большинство Тихоокеанских островов (кроме Микронезии, Самоа, Тонга и владений США, таких как Гуам и Американское Самоа). , чьюпины, и саделупа, Макская Гвиана, Гваделупа, Ми (кроме Японии, Филиппи<br>и (кроме Японии, Филиппи<br>**. Африка:** вся Африка и с<br>**я/Океания:** Австралия, Н<br>шинство Тихоокеанских о<br>а, Тонга и владений США,<br>оа).

# **Дополнительные**  П**ринадлежности** (Наличие в продаже зависит от региона)

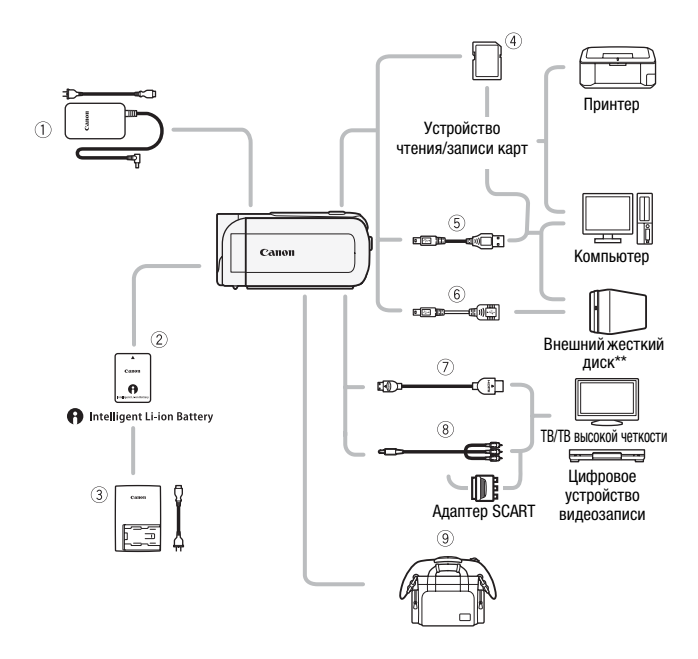

Не указанные ниже дополнительные принадлежности подробнее рассматриваются на следующих страницах.

- $\circledR$  Компактный блок питания CA-110E  $\circledR$  Высокоскоростной кабель HDMI
- 
- $6$  USB-кабель IFC-300PCU/S\* или IFC-400PCU
- 4 Карта памяти HTC-100/S\* или HTC-100
	- 8 Стереофонический видеокабель STV-250N
- \* Входит в комплект поставки видеокамеры; отдельно не продается.
- \*\* Только  $\text{FFR48}$ /HFR47/HFR46.

## Дополнительные принадлежности

#### Рекомендуется использовать оригинальные дополнительные принадлежности компании Canon.

Данное изделие оптимизировано для работы с оригинальными дополнительными принадлежностями компании Canon. Компания Canon не несет ответственности за любые повреждения данного изделия и/или несчастные случаи, такие, как возгорание и т. п., вызванные неполадками в работе дополнительных принадлежностей сторонних производителей (например, протечка и/или взрыв аккумулятора). Обратите внимание, что гарантия не распространяется на ремонт, связанный с неправильной работой дополнительных принадлежностей сторонних производителей, хотя такой ремонт возможен на платной основе.

## 2 **Аккумуляторы**

Если требуется дополнительный аккумулятор, выберите одну из следующих моделей: BP-718 или BP-727.

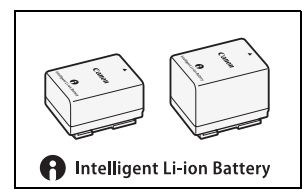

При использовании аккумуляторов с маркировкой «Intelligent System»

видеокамера обменивается информацией с аккумулятором и отображает оставшееся время работы (с точностью до 1 мин). Использование и зарядка таких аккумуляторов возможны только в видеокамерах и зарядных устройствах, совместимых с системой Intelligent System. NOTE ОДНУ ИЗ<br>DIATE ОДНУ ИЗ<br>COPY System »<br>Copent System »<br>Нивается информацией с авееся время работы (с точ

## 3 **Зарядное устройство CG-700**

Зарядное устройство служит для зарядки аккумуляторов.

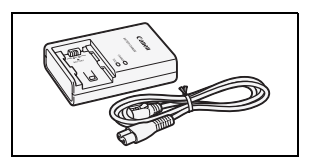

#### **Время зарядки, съемки и воспроизведения**

Указанные в таблице значения времени зарядки являются приблизительными и зависят от условий зарядки и исходного заряда аккумулятора.

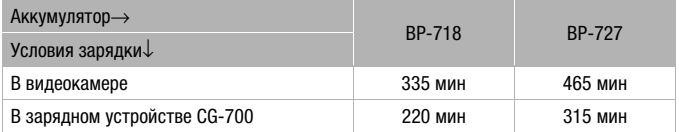

Указанные в приведенных ниже таблицах значения времени съемки и воспроизведения являются приблизительными и зависят от качества видеоизображения, а также от условий зарядки, съемки или воспроизведения. Эффективное время работы от аккумулятора может уменьшиться при съемке в холодную погоду, при использовании повышенной яркости экрана и т.п.

## :**/**9**/**8**Запись видеофильмов в формате AVCHD во встроенную память**

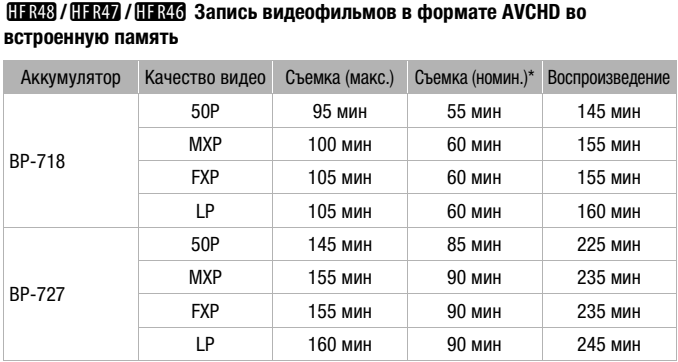

## Аккумулятор Качество видео Съемка (макс.) Съемка (номин.)\* Воспроизведение BP-718 50P 95 мин 55 мин 145 мин MXP 100 мин 60 мин 155 мин FXP 105 мин 60 мин 155 мин LP 105 мин 60 мин 160 мин BP-727 50P 145 мин 85 мин 225 мин MXP 155 мин 90 мин 235 мин FXP 155 мин 90 мин 235 мин LP 160 мин 90 мин 245 мин

#### **Запись видеофильмов в виде AVCHD на карту памяти**

### :**/**9**/**8 **Запись видеофильмов в формате MP4 во встроенную память**

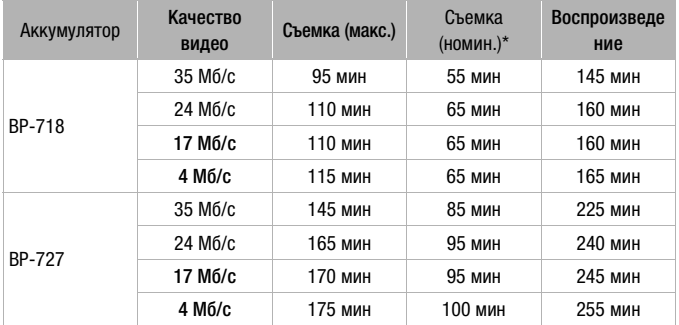

#### **Запись видеофильмов в формате MP4 на карту памяти**

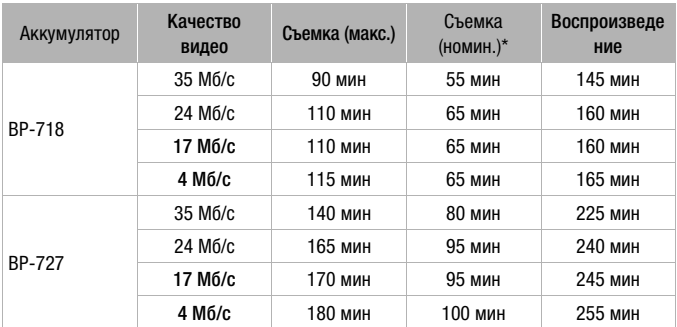

\* Приблизительное время съемки с повторяющимися операциями, такими как пуск/остановка, зумирование и включение/выключение питания.

## 6 **USB адаптер UA-100**

**HER48 / HER47 / HER46** Позволяет подключать к видеокамере внешние жесткие диски или аналогичные устройства хранения с помощью кабеля стандарта A. После подключения можно записать в это O<br>
BODISET<br>
ODISCREE BREWLING<br>
DOMOLING<br>
DOMOLING<br>
DOMOLING<br>
DOMOLING<br>
DOMOLING<br>
DOMOLING<br>
DOMOLING<br>
DOMOLING<br>
DOMOLING<br>
DOMOLING<br>
DOMOLING<br>
DOMOLING<br>
DOMOLING<br>
DOMOLING<br>
DOMOLING<br>
DOMOLING<br>
DOMOLING<br>
DOMOLING<br>
DOMOLING

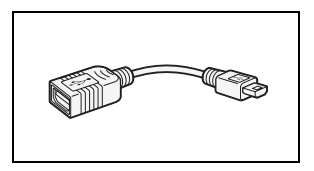

устройство все содержимое памяти. Заранее проверьте USBкабель, входящий в комплект поставки внешнего жесткого диска.

#### 9 **Мягкий футляр для переноски SC-2000**

Удобная сумка для видеокамеры с мягкими отсеками и большим количеством места для аксессуаров.

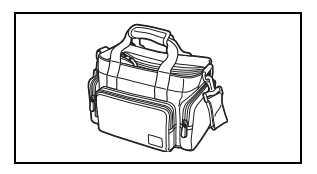

Этой маркировкой помечаются оригинальные дополнительные принадлежности компании Canon. При использовании видеоаппаратуры Canon рекомендуется использовать дополнительные принадлежности производства компании Canon или изделия с этой маркировкой.

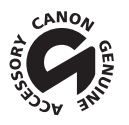

# **Технические характеристики**

## LEGRIA HF R48 / LEGRIA HF R47 / LEGRIA HF R46 / LEGRIA HF R406

#### — Приведенные значения являются приблизительными.

#### **Система**

#### • Система записи

Видео: AVCHD\* Видео: MPEG-4 AVC/H.264;

Звук: Dolby Digital, 2-канальный

MP4 Видео: MPEG-4 AVC/H.264 Звук: MPEG-2 AAC-LC (2 канала)

Фотографии: файловая система DCF (Design rule for Camera File system), совместимая с Exif\*\* вер. 2.3 Сжатие изображения: JPEG

- Совместимое со спецификацией AVCHD вер. 2.0.
- \*\* Данная видеокамера поддерживает стандарт Exif 2.3 (также называемый «Exif Print»). Exif Print является стандартом, предназначенным для улучшения связи между видеокамерами и принтерами. При подключении к принтеру, совместимому со стандартом Exif Print, используются и оптимизируются данные изображения, полученные видеокамерой в момент съемки, что обеспечивает чрезвычайно высокое качество печати. COPY
- Параметры видеосигнала AVCHD, MP4

#### • Носитель для записи

-  $\frac{1}{2}$   $\frac{1}{2}$ 

- Карта памяти SD, SDHC (SD высокой емкости) или SDXC (SD повышенной емкости) (не входит в комплект поставки)

#### • Максимальное время съемки

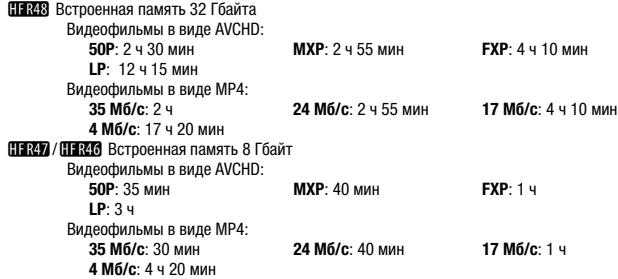

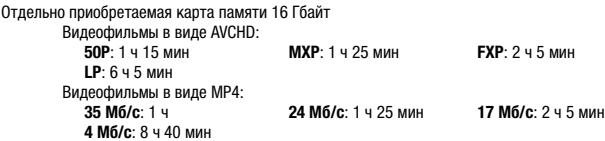

#### • Датчик изображения

Матрица CMOS типа 1/4,85, прибл. 3 280 000 пикселов Количество эффективных пикселов: 2 070 000 пикселов (1920 x 1080) Если включен улучшенный зум: 1920 x 1080 (широкоугольное положение) 1360 x 765 (положение полного телефото)

- Сенсорный экран ЖК-дисплея: 7,51 см (3 дюйма), широкоформатный, цветной TFT,  $230,000$  точек $\bullet$  сенсорный
- Микрофон: электретный электростатический стереомикрофон
- Объектив

f=2,8-89,6 мм, F/1.8-4.5, 32-кратный оптический зум, 53-кратный улучшенный зум 35 мм эквивалент: 38,5 – 1232 мм  $32.5 - 1723$  мм $*$  (при включенном улучшенном зуме)

- Конструкция объектива: 10 элементов в 7 группах (1 асферический элемент)
- Система автофокусировки Автофокусировка (TTL) или ручная фокусировка
- Минимальное расстояние фокусировки

1 м; 50 см при включенной функции телемакро в максимальном положении телефото; 1 см при максимально широком угле : 1723 мм \* (при включенном улучшен<br>в: 10 элементов в 7 группах (1 асфери<br>**вки**<br>ии ручная фокусировка<br>и**е фокусировки**<br>ле<br>евого пользовательский баланс бело<br>евого пользовательский баланс бело

#### • Баланс белого

Автоматический баланс белого, пользовательский баланс белого и стандартные настройки баланса белого:

Дневной свет, Лампы накаливания

• Минимальная освещенность

0,4 лк (специальный сюжетный режим [Низкая освещ.], выдержка затвора 1/2) 4 лк (режим съемки [Прогр.автоэксп.], автоматическая длительная выдержка [Вкл], выдержка затвора 1/25)

- Рекомендуемая освещенность: более 100 лк
- Стабилизация изображения: стабилизатор изображения с оптическим сдвигом
- Размер кадра видеозаписей **Видеофильмы в виде AVCHD: 50P, MXP, FXP**: 1920 x 1080 пикселов; **LP**: 1440 x 1080 пикселов **Видеофильмы в виде MP4: 35 Мб/с, 24 Мб/с, 17 Мб/с**: 1920 x 1080 пикселов; **4 Мб/с**: 1280 x 720 пикселов
- Размер фотографий: 1920 x 1080 пикселов

1280 x 720 пикселов (видеофильмы MP4 с качеством 4 Мб/с) 1920 x 1080 пикселов (фотографии, захваченные из видеофильма)

## **Разъемы**

• Разъем AV OUT/ $\bigcirc$ 

Миниразъем  $\varnothing$  3,5 мм; только выход (разъем двойного назначения; также используется для вывода стереофонического сигнала на наушники) Видео: 1 Вразмах/75 Ом несимметричный Аудио: –10 дБВ (нагрузка 47 кОм)/3 кОм или менее

- Разъем USB: mini-AB, Hi-Speed USB; только выход
- Разъем HDMI OUT Миниразъем HDMI; только выход

## **Wi-Fi** (только | HERAS / HERA7 /

- Стандарт: соответствует протоколу IEEE 802.11b/g/n; стандарт WPS (способы подключения: кнопка WPS, PIN-код)
- Частота: 2,4 ГГц
- Поддерживаемые каналы: 1 13
- Способы шифрования: WEP-64/WEP-128, TKIP/AES

## **Питание/другие параметры**

- Напряжение питания (номин.) 3,6 В= (аккумулятор), 5,3 В= (компактный блок питания)
- $\bullet$  Потребляемая мощность $\bullet$ : 3,0 Вт (режим FXP, автофокусировка включена, обычная яркость ЖК-дисплея) **летры**<br>)<br>мпактный блок питания)<br>овка включена, обычная яркость ЖК-<br>р\*: 0 – 40 °C<br>мня ручки)
- Рабочий диапазон температур $\bullet$ : 0 40 °С
- Габариты $*$  [Ш х В х П (без ремня ручки) 53 x 57 x 116 мм
- Вес<sup>•</sup> (только корпус видеокамеры) 235 г

## Компактный блок питания CA-110E

- Источник питания: 100 240 В~, 50/60 Гц
- Номинальные выходные параметры/потребляемая мощность: 5.3 В= , 1.5 A / 17 ВА (100 В) – 23 ВА (240 В)
- Рабочий диапазон температур $\bullet$ : 0 40 °С
- Габариты $*$ : 49 х 27 х 79 мм
- Вес $*$ : 110 г

## Аккумулятор BP-718

- Тип аккумулятора Перезаряжаемый литиево-ионный аккумулятор
- $\bullet$  Номинальное напряжение: 3,6 В=
- Рабочий диапазон температур $\bullet$ : 0 40 °С
- Емкость аккумулятора: 1 840 мАч (номин.); 6,5 Втч / 1 790 мАч (мин.)
- Габариты $\bullet$ : 30,3 х 24,9 х 40,1 мм
- $\bullet$  Вес $\overline{\bullet}$ : 42 г

## **О музыкальных файлах**

С видеокамерой совместимы музыкальные файлы со следующими характеристиками. Кодировка звука: линейная ИКМ Сэмплирование звука: 48 кГц, 16 бит, 2 канала Минимальная длительность: 1 с Тип файла: WAV

Музыкальные данные сохраняются в памяти в следующих папках.

**ELR48 / FLR47 / FLR46** Во встроенной памяти: \CANON\MY\_MUSIC\MUSIC\_01.WAV – MUSIC\_99.WAV

На карте памяти: \CANON\PRIVATE\MY\_MUSIC\MUSIC\_01.WAV – MUSIC\_99.WAV

Примеры музыкальных композиций находятся в папке «MUSIC» прилагаемого компакт-диска LEGRIA.

# **О файлах изображений для функции микширования изображений** и композиции находитой<br>- о компакт-диска LEGRIA<br>- ний для функции микши<br>- сохраняются в памяти в с

Файлы изображений сохраняются в памяти в следующих папках.

HER48 / HER47 / HER46 Во встроенной памяти: \CANON\MY\_PICT\MIX\_01.JPG – MIX\_99.JPG

На карте памяти: \CANON\PRIVATE\MY\_PICT\MIX\_01.JPG – MIX\_99.JPG

Примеры кадров для микширования изображений находятся в папке «MY\_PICT» прилагаемого компакт-диска LEGRIA.

Вес и габариты указаны приблизительно. Компания Canon не несет ответственности за опечатки и упущения.

Информация, содержащаяся в данном Руководстве, верна по состоянию на март 2013 г. Технические характеристики могут быть изменены без уведомления.

# Алфавитный указатель

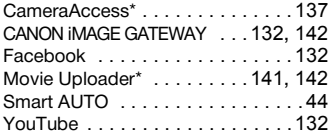

# **А**

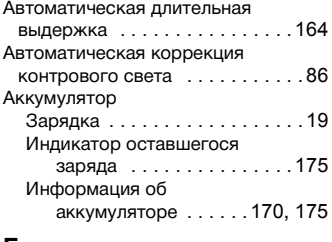

## **Б**

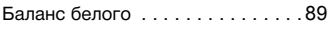

## **В**

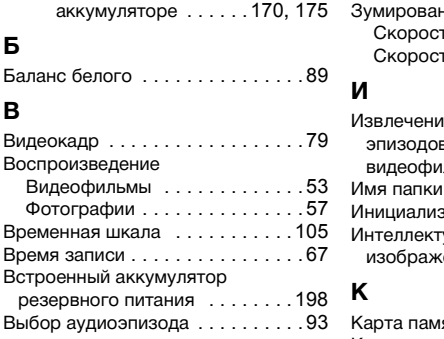

## **Г**

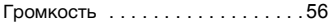

# **Д**

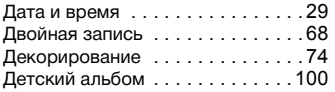

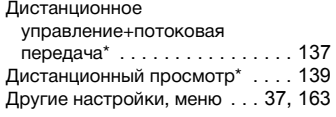

# **З**

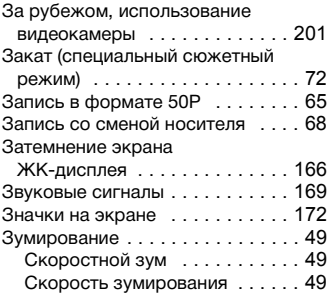

## **И**

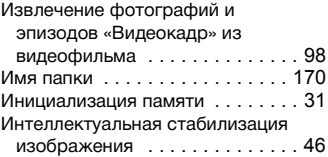

# **К**

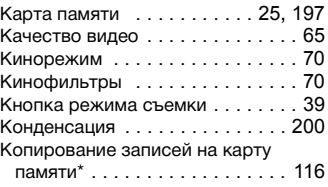

\*Только  $\frac{11}{11}$   $\frac{12}{11}$   $\frac{12}{11}$   $\frac{12}{11}$   $\frac{12}{11}$   $\frac{12}{11}$ 

## **М**

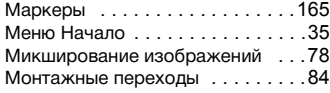

# **Н**

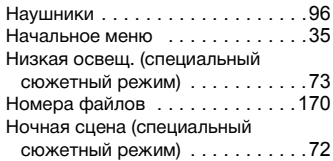

# **О**

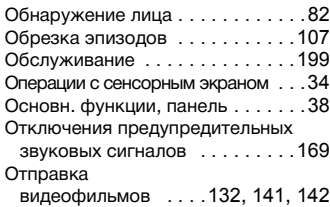

# **П**

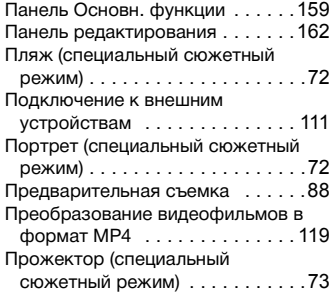

## **Р**

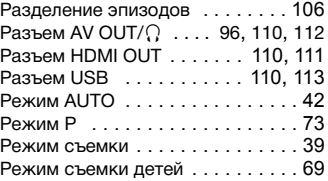

## **С**

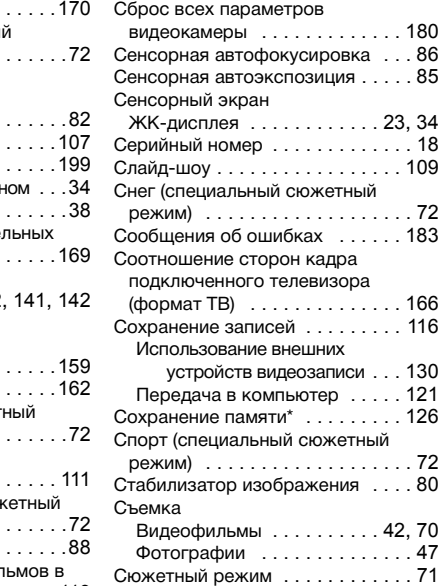

## **Т**

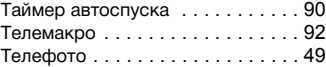

 $*$  Только  $HFR48/HFR47/HFR46$ .

## **У**

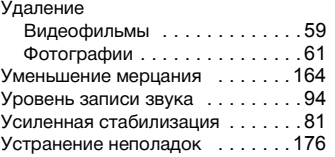

#### **Ф**

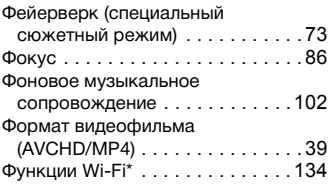

## **Ч**

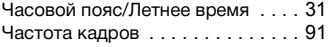

## **Ш**

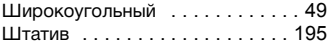

# **Э**

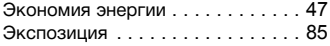

 $*$ Только  $HFR48/HFR47/HFR46$ .

По вопросам поддержки программного обеспечения PIXELA обращайтесь в службу поддержки компании PIXELA (подробнее см. на обратной стороне обложки вводного руководства по программному обеспечению PIXELA).

## **Canon** CANON Europa N.V.

Bovenkerkerweg 59, 1185 XB Amstelveen, The Netherlands www.canon-europa.com

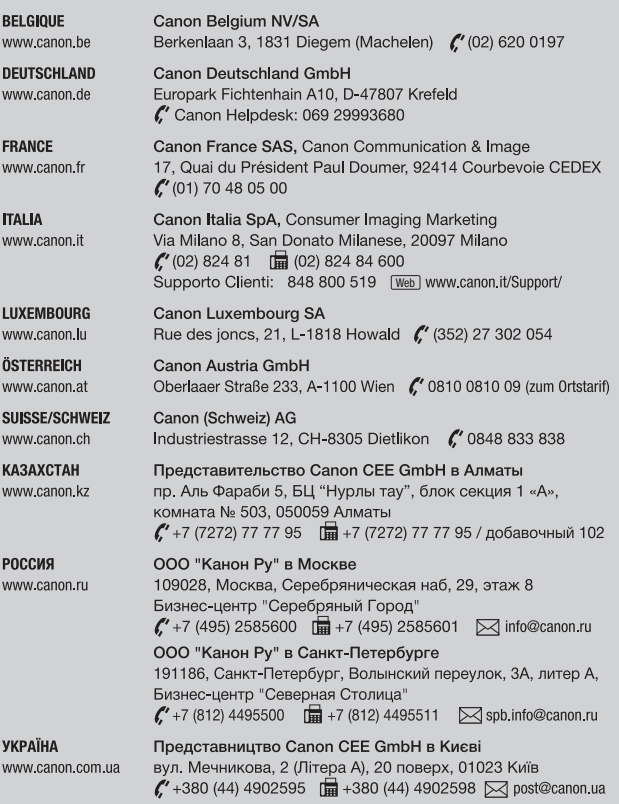